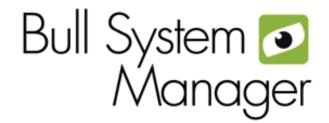

BSM 1.2 Server Add-ons

Installation and Administrator's Guide

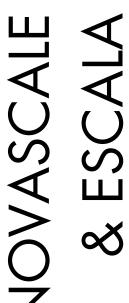

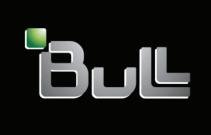

REFERENCE 86 A2 59FA 02

# **NOVASCALE & ESCALA**

# BSM 1.2 Server Add-ons Installation and Administrator's Guide

# Software

January 2010

BULL CEDOC 357 AVENUE PATTON B.P.20845 49008 ANGERS CEDEX 01 FRANCE REFERENCE 86 A2 59FA 02 The following copyright notice protects this book under Copyright laws which prohibit such actions as, but not limited to, copying, distributing, modifying, and making derivative works.

Copyright © Bull SAS 2008-2010

Printed in France

#### Trademarks and Acknowledgements

We acknowledge the rights of the proprietors of the trademarks mentioned in this manual.

All brand names and software and hardware product names are subject to trademark and/or patent protection.

Quoting of brand and product names is for information purposes only and does not represent trademark misuse.

The information in this document is subject to change without notice. Bull will not be liable for errors contained herein, or for incidental or consequential damages in connection with the use of this material.

# Table of Contents

| Table of Cor                                  | itents                                                                                                    | iii                   |
|-----------------------------------------------|----------------------------------------------------------------------------------------------------|-----------------------|
| List of Figure                                | 9S                                                                                                    | vii                   |
| List of Tables                                | ;                                                                                                    | viii                  |
| Preface                                       |                                                                                                    | ix                    |
| Scope and A                                   | Audience of this Manual                                                                                                    | ix                    |
| Using this N                                  | Nanual                                                                                                    | ix                    |
| Related Info                                  | mation                                                                                                    | ix                    |
| Highlighting                                  |                                                                                                    | ×                     |
| Chapter 1.                                    | Bull System Manager Server Add-ons Concepts                                                                                          | 1                     |
| 1.1.<br>1.1.<br>1.1.<br>1.1.<br>1.1.          | Monitoring                                                                                                    | 1<br>2<br>3<br>3<br>3 |
| Chapter 2.                                    | Bull System Manager Server Add-ons Installation and Configuration                                                                    | 5                     |
| 2.1 (<br>2.1.<br>2.1.<br>2.1.<br>2.1.<br>2.1. | Required Disk Space                                                                                                    | 5<br>5<br>5<br>6      |
| 2.2 li<br>2.2.<br>2.2.<br>2.2.<br>2.2.        | Installing Management Server Add-ons from the Bull System Manager CD-ROM Un-installing Bull System Manager Server Add-ons Components | 8<br>8<br>11          |
| 2.3 li<br>2.3.<br>2.3.<br>2.3.<br>2.3.        | Installing Management Server Add-ons from the CD-ROM                                                                                 | 12<br>13<br>15        |

| 2.4   | l Mo  | nitoring Co        | onfiguration                                                                | 1 <i>7</i> |
|-------|-------|--------------------|-----------------------------------------------------------------------------|------------|
|       | 2.4.1 | •                  | ration GUI                                                                  |            |
|       | 2.4.2 | Categor            | ries and Services                                                           | 17         |
| Chapt | er 3. | Bull Sys           | stem Manager Server Add-ons Description                                     | 19         |
| 3.1   | Inte  | rnal Storaa        | je (Free)                                                                   | 19         |
|       | 3.1.1 |                    | MTT for LSI MegaRAID 320-2x Management                                      |            |
|       |       | 3.1.1.1            | Default Categories & Services (independent of OS type)                      |            |
|       |       | 3.1.1.2            | GAMTTraid Category                                                          |            |
|       |       | 3.1.1.3            | check_gamttRAID (any OS) Nagios command                                     |            |
|       | 3.1.2 | BSMLSIC            | CIM for LSI 22320 Chip Management                                           |            |
|       |       | 3.1.2.1            | Default Categories & Services (independent of OS type)                      |            |
|       |       | 3.1.2.2            | check_LSICIM (any OS) Nagios command                                        |            |
|       |       | 3.1.2.3            | check_LSICIM_ctrl (any OS) Nagios command                                   |            |
|       | 3.1.3 | BSMMe              | gaRaidSAS (LSI MegaRAID SAS (IR) Management)                                |            |
|       |       | 3.1.3.1            | Default Categories & Services (independent of OS type)                      |            |
|       |       | 3.1.3.2            | MegaRaidSAS(_IR) Category                                                   |            |
|       |       | 3.1.3.3            | check_MegaRaidSAS(_IR) (any OS) Nagios command                              |            |
| 2.0   | , г.  | l Cı               |                                                                             |            |
| 3.2   |       |                    | ge Server Add-ons                                                           |            |
|       | 3.2.1 |                    | reWayFDA (StoreWay FDA Management)                                          |            |
|       |       | 3.2.1.1            | Default Categories & Services (independent of OS type)                      |            |
|       |       | 3.2.1.2            | StoreWayFDA Category                                                        |            |
|       |       | 3.2.1.3<br>3.2.1.4 | check_NECFDA (any OS) Nagios command                                        |            |
|       | 3.2.2 |                    | Bull System Manager Configuration                                           |            |
|       | 3.2.2 | 3.2.2.1            | cClariion (EMC CLARiiON Management)                                         |            |
|       |       | 3.2.2.1            | Default Categories & Services (independent of OS type) EmcClariion Category |            |
|       |       | 3.2.2.2            | check_EMCCLARIION (any OS) Nagios command                                   |            |
|       |       | 3.2.2.3            | Bull System Manager Configuration                                           |            |
|       | 3.2.3 |                    | tApp (NetApp Management)                                                    |            |
|       | 3.2.3 | 3.2.3.1            | Default Categories & Services (independent of OS type)                      |            |
|       |       | 3.2.3.1            | NetApp Category                                                             |            |
|       |       | 3.2.3.2            | Reporting Indicators                                                        |            |
|       |       | 3.2.3.4            | Nagios check commands                                                       |            |
|       |       | 3.2.3.4            | Bull System Manager Configuration                                           |            |
|       | 3.2.4 |                    | aterCooledDoor (Water Cooled Door Management)                               |            |
|       | 3.2.4 | 3.2.4.1            | Default Categories & Services (independent of OS type)                      |            |
|       |       | 3.2.4.1            | Hardware Category                                                           |            |
|       |       | 3.2.4.2            | Sensors Category                                                            |            |
|       |       | 3.2.4.3            | Reporting Indicators                                                        |            |
|       |       | 3.2.4.5            | Nagios check commands                                                       |            |
|       |       | 3.2.4.6            | Bull System Manager Configuration                                           |            |
|       | 3.2.5 |                    | reWayDPA (StoreWay DPA Management)                                          |            |
|       | 3.2.3 | 3.2.5.1            | Default Categories & Services (independent of OS type)                      |            |
|       |       | 3.2.5.1            | StoreWayDPA Category                                                        |            |
|       |       | 3.2.5.2            | Nagios check commands                                                       |            |
|       |       | 3.2.5.3            | Bull System Manager Configuration                                           |            |
|       | 3.2.6 |                    | itchBrocade (Brocade Fibre Channel Switch Management)                       |            |
|       | 5.2.0 | 3.2.6.1            | · · · · · · · · · · · · · · · · · · ·                                       |            |
|       |       | 3.2.6.1            | Default Categories & Services (independent of OS type)                      |            |
|       |       | J.Z.U.Z            | Optional Categories & Services (independent of OS type)                     | 42         |

|     |       | 3.2.6.3       | Brocade Category                                         | 42  |
|-----|-------|---------------|----------------------------------------------------------|-----|
|     |       | 3.2.6.4       | Brocade_Sensors Category                                 | 42  |
|     |       | 3.2.6.5       | Nagios check commands                                    | 43  |
|     |       | 3.2.6.6       | Bull System Manager Configuration                        | 43  |
|     |       | 3.2.6.7       | Configuration of optional Brocade_Sensors category       | 43  |
| 3.3 | Virtu | ualization Se | rver Add-ons                                             | 44  |
|     | 3.3.1 |               |                                                          |     |
|     |       | 3.3.1.1       | Definitions                                              |     |
|     |       | 3.3.1.2       | Topology Representation                                  |     |
|     | 3.3.2 |               | areESX for "VMware ESX" Management                       |     |
|     |       | 3.3.2.1       | Overview                                                 |     |
|     |       | 3.3.2.2       | Bull System Manager Configuration                        |     |
|     |       | 3.3.2.3       | Nagios Check Commands                                    |     |
|     |       | 3.3.2.4       | Reporting Indicators                                     |     |
|     |       | 3.3.2.5       | Bull System Manager Console                              |     |
|     | 3.3.3 | BSMVMw        | areVC for "Virtual Center" Management                    |     |
|     |       | 3.3.3.1       | Overview                                                 |     |
|     |       | 3.3.3.2       | Bull System Manager Configuration                        |     |
|     |       | 3.3.3.3       | Nagios Check Commands                                    |     |
|     |       | 3.3.3.4       | Collect task                                             | 67  |
|     |       | 3.3.3.5       | Reporting Indicators                                     | 68  |
|     |       | 3.3.3.6       | Bull System Manager Console                              | 69  |
|     | 3.3.4 | BSMHype       | rNova for "HyperNova" Management                         | 72  |
|     |       | 3.3.4.1       | Overview                                                 |     |
|     |       | 3.3.4.2       | Bull System Manager Configuration                        | 72  |
|     |       | 3.3.4.3       | Nagios Check Commands                                    |     |
|     |       | 3.3.4.4       | Bull System Manager Console                              |     |
|     |       | 3.3.4.5       | HyperNova Monitoring                                     |     |
|     | 3.3.5 |               | aLPAR "EscalaLPAR" Management                            |     |
|     |       | 3.3.5.1       | Overview                                                 |     |
|     |       | 3.3.5.2       | Bull System Manager Configuration                        |     |
|     |       | 3.3.5.3       | Nagios Check Commands                                    |     |
|     |       | 3.3.5.4       | Bull System Manager Console                              | 92  |
| 3.4 | Bull  | Products Ser  | ver Add-ons                                              | 96  |
|     | 3.4.1 | BSMDD4A       | A for Bull "Dynamic Domains For Applications" Management |     |
|     |       | 3.4.1.1       | Default Categories & Services Proposed for Linux Hosts   |     |
|     |       | 3.4.1.2       | DynamicDomains Category                                  |     |
|     |       | 3.4.1.3       | check_DynamicDomains (Linux OS) Nagios Command           |     |
|     | 3.4.2 |               | or Bull Video Services Management                        |     |
|     |       | 3.4.2.1       | BullVideoServices Category                               |     |
|     |       | 3.4.2.2       | check_BVS Nagios Command                                 |     |
|     | 3.4.3 |               | S for JOnAS Management                                   |     |
|     |       | 3.4.3.1       | JOnAS Overview                                           |     |
|     |       | 3.4.3.2       | JOnAS Domain Topology                                    |     |
|     |       | 3.4.3.3       | JOnAS Monitoring Information                             |     |
|     |       | 3.4.3.4       | Bull System Manager Configuration                        |     |
|     |       | 3.4.3.5       | JOnAS Category and Service                               |     |
|     |       | 3.4.3.6       | JOnAS Reporting Indicators                               |     |
|     |       | 3.4.3.7       | Bull System Manager Console                              | 104 |

Preface v

| Appendix A. | Check Commands for Customizable Services of Add_ons | 107         |
|-------------|-----------------------------------------------------|-------------|
| A.1 Int     | ernal Storage Management                            | 107         |
| A.1.1       |                                                     |             |
|             | A.1.1.1 check_gamttRAID                             | 107         |
| A.1.2       | <u>~</u>                                            |             |
|             | A.1.2.1 check_LSICIM                                | 11C         |
| A.1.3       |                                                     |             |
|             | A.1.3.1 check_MegaRaidSAS(_IR)                      |             |
| A.2 Ex      | ternal Storage Management                           | 115         |
| A.2.1       | BSMStoreWayFDA                                      | 115         |
|             | A.2.1.1 check_NECFDA                                | 115         |
| A.2.2       | BSMEmcClariion                                      | 11 <i>7</i> |
|             | A.2.2.1 check_EMCCLARIION                           | 11 <i>7</i> |
| A.2.3       | BSMNetApp                                           | 119         |
|             | A.2.3.1 check-netapp-cpuload                        | 119         |
|             | A.2.3.2 check-netapp-numdisks                       | 120         |
|             | A.2.3.3 check-netapp-failedfans                     | 121         |
|             | A.2.3.4 check-netapp-failedpwr                      | 122         |
|             | A.2.3.5 check_netapp_globalstatus                   |             |
|             | A.2.3.6 check_netappvol                             | 124         |
|             | A.2.3.7 check_netappraid                            |             |
| A.2.4       | ' '                                                 |             |
|             | A.2.4.1 check_sensor                                |             |
| A.2.5       |                                                     |             |
|             | A.2.5.1 check_StoreWayDPA                           |             |
| A.2.6       | ,                                                   |             |
|             | A.2.6.1 check_brocade                               |             |
| A.3 Vi      | rtualization Management                             | 133         |
| A.3.1       | <del>-</del>                                        |             |
| ,           | A.3.1.1 check_esx3                                  |             |
| A.3.2       | _                                                   |             |
| ,           | A.3.2.1 check_virtualcenter.pl                      |             |
| A.3.3       | _ ·                                                 |             |
| 71.0.0      | A.3.3.1 check_NSM_hypernova_xen                     |             |
| A.3.4       |                                                     |             |
| 7.0.4       | A.3.4.1 check_NSM_escala_lpar                       |             |
| A.4 Bu      | Products Management                                 |             |
| A.4.1       | •                                                   |             |
| ,           | A.4.1.1 check_DynamicDomains                        |             |
| A.4.2       | ,                                                   |             |
| 71.4.2      | A.4.2.1 check BVS                                   |             |
| A.4.3       | <u> </u>                                            |             |
| 7.4.0       | A.4.3.1 Check_JOnAS                                 |             |
| \           | Third Doub Hisson on Assessment                     | 1.51        |
| Appendix B. | Third Party Licence Agreement                       |             |
| B.1 V/      | Aware(R) Infrastructure Perl Toolkit Agreement      | 151         |
| ndex        |                                                     | 153         |

# List of Figures

| Figure 1-1.           | Bull System Manager Architecture                                       | 2   |
|-----------------------|------------------------------------------------------------------------|-----|
| Figure 2-1.           | Windows Installation - Bull System Manager Welcome Page                | 9   |
| Figure 2-2.           | Windows Installation - Bull System Manager Install Page                |     |
| Figure 2-3.           | Windows Installation - Selecting Bull System manager Server Add-ons    |     |
| Figure 2-4.           | Windows Installation - Bull System Manager Server Add-ons Install Page |     |
| Figure 2-5.           | Linux Installation - Bull System Manager Welcome Page                  |     |
| Figure 2-6.           | Linux Installation - Selecting Bull System Manager Components          |     |
| Figure 2-7.           | Linux Installation - Selecting Bull System Manager Server Add-ons      |     |
| Figure 2-8.           | Linux Installation - Bull System Manager Server Add-Ons Install page   |     |
| Figure 3-1.           | GAM Monitoring Components                                              |     |
| Figure 3-2.           | LSI CIM Monitoring Components                                          | 22  |
| Figure 3-3.           | MegaRAID SAS Monitoring Components                                     | 25  |
| Figure 3-4.           | StoreWay FDA Monitoring Components                                     | 27  |
| Figure 3-5.           | EMC CLARiiON Monitoring Components                                     | 30  |
| Figure 3-6.           | NetApp Monitoring Components                                           | 32  |
| Figure 3-7.           | Water Cooled Door Monitoring Components                                |     |
| Figure 3-8.           | StoreWayDPA Monitoring Components                                      | 39  |
| Figure 3-9.           | Brocade Fibre Channel Switch Monitoring Components                     | 41  |
| Figure 3-10.          | BSM Console Views                                                      |     |
| Figure 3-11.          | Virtual Managers view                                                  |     |
| Figure 3-12.          | Virtual Manager information pane                                       |     |
| Figure 3-13.          | VMwareESX Add-on components                                            |     |
| Figure 3-14.          | ESX Virtual Platforms page                                             |     |
| Figure 3-15.          | ESX Platform Properties                                                |     |
| Figure 3-16.          | ESX Virtual Machines pane                                              |     |
| Figure 3-1 <i>7</i> . | Host Topology modification confirmation                                |     |
| Figure 3-18.          | VMware service properties pane                                         |     |
| Figure 3-19.          | VMwareESX monitoring information                                       |     |
| Figure 3-20.          | VMwareESX reporting information                                        |     |
| Figure 3-21.          | VMwareVC Add-on components                                             |     |
| Figure 3-22.          | VMware DataCenter Platforms page                                       |     |
| Figure 3-23.          | Virtual Center Properties                                              |     |
| Figure 3-24.          | Datacenters panel                                                      |     |
| Figure 3-25.          | Topology modification confirmation                                     |     |
| Figure 3-26.          | VMwareESX service properties pane                                      |     |
| Figure 3-27.          | Virtual Center Web Access                                              |     |
| Figure 3-28.          | VMware Datacenter monitoring information                               |     |
| Figure 3-29.          | CPU Performance indicator for Virtual Machine                          |     |
| Figure 3-30.          | HyperNova Add-on components                                            |     |
| Figure 3-31.          | HyperNova Virtualization Platforms page                                |     |
| Figure 3-32.          | HyperNova Platform Properties                                          |     |
| Figure 3-33.          | Virtual Machines display after Discover step                           |     |
| Figure 3-34.          | Virtual Machines display after Re-iscover step                         |     |
| Figure 3-35.          | Host Topology modification confirmation                                |     |
| Figure 3-36.          | Virtual Machine Properties pane                                        |     |
| Figure 3-37.          | Categories filter for domainO Host                                     |     |
| Figure 3-38.          | Available categories for domain0 Host                                  | 8 I |

Preface

| Figure 3-39.                                           | Used services for domain0 Host                                                                                                    | 81       |
|--------------------------------------------------------|----------------------------------------------------------------------------------------------------|----------|
| Figure 3-40.                                           | Available services for DomOSystemLoad category                                                                                                    | 82       |
| Figure 3-41.                                           | Users service for domain0 Host                                                                                                    | 83       |
| Figure 3-42.                                           | Virtual Platform monitoring                                                                                                    | 85       |
| Figure 3-43.                                           | EscalaLPAR Add-on components for HMC managed systems                                                                                                    | 87       |
| Figure 3-44.                                           | EscalaLPAR Add-on components for IVM managed systems                                                                                                    | 87       |
| Figure 3-45.                                           | VIOS.UsedPool Service Properties pane                                                                                                    | 90       |
| Figure 3-46.                                           | Reporting indicators                                                                                                    | 91       |
| Figure 3-47.                                           | HMC activation from Bull System Manager Console                                                                                                    | 92       |
| Figure 3-48.                                           | IVM activation from Bull System Manager Console                                                                                                    | 93       |
| Figure 3-49.                                           | Escala HMC reported Supervision                                                                                                    | 94       |
| Figure 3-50.                                           | Escala IVM reported supervision                                                                                                    | 94       |
| Figure 3-51.                                           | DDFA Monitoring Components                                                                                                    | 96       |
| Figure 3-52.                                           | BVS Web Server Monitoring Components                                                                                                    | 98       |
| Figure 3-53.                                           | JOnAS Architecture                                                                                                    | 100      |
| Figure 3-54.                                           | JOnAS configuration                                                                                                    | 101      |
| Figure 3-55.                                           | JOnAS domains                                                                                                    | 101      |
| Figure 3-56.                                           | JOnAS properties                                                                                                    | 102      |
| Figure 3-57.                                           | JOnAS category and services                                                                                                    | 103      |
| Figure 3-58.                                           | JOnAS indicators                                                                                                    | 104      |
| Figure 3-59.                                           | JOnAS category view                                                                                                    | 104      |
| Figure 3-60.                                           | jonasAdmin launching                                                                                                    | 105      |
| List of To                                             | ables                                                                                                    |          |
| Table 2-1.                                             | Bull System Manager - Required Memory                                                                                                    | 5        |
| Table 2-2.                                             | Management Server Add-ons Installation Requirements                                                                                                    | 5        |
| Table 2-3.                                             | Management Server Add-ons Operational Requirements                                                                                                    |          |
| Table 3-1.                                             | GAMTT monitoring services                                                                                                    |          |
| Table 3-2.                                             | LSI CIM monitoring services                                                                                                    |          |
|                                                        | <u> </u>                                                                                                    |          |
| Table 3-3.                                             | MegaRaid SAS (IR) monitoring services                                                                                                    |          |
| Table 3-3.<br>Table 3-4.                               | e e e e e e e e e e e e e e e e e e e                                                                                                    | 26       |
|                                                        | MegaRaid SAS (IR) monitoring services  StoreWay FDA monitoring services  EmcClariion monitoring services                                                              | 26<br>28 |
| Table 3-4.                                             | StoreWay FDA monitoring services                                                                                                    |          |
| Table 3-4.<br>Table 3-5.                               | StoreWay FDA monitoring services                                                                                                    |          |
| Table 3-4.<br>Table 3-5.<br>Table 3-6.                 | StoreWay FDA monitoring services  EmcClariion monitoring services  NetApp monitoring services                                                                         |          |
| Table 3-4. Table 3-5. Table 3-6. Table 3-7.            | StoreWay FDA monitoring services  EmcClariion monitoring services  NetApp monitoring services  Water Cooled Door monitoring services                                  |          |
| Table 3-4. Table 3-5. Table 3-6. Table 3-7. Table 3-8. | StoreWay FDA monitoring services  EmcClariion monitoring services  NetApp monitoring services  Water Cooled Door monitoring services  StoreWayDPA monitoring services |          |

Table 3-12.

# **Preface**

# Scope and Audience of this Manual

Bull System Manager Server Add-ons are Bull products, which provide extension to Bull System Manager for managing Bull platforms specific devices or tools. Administration environments can include different platforms from the NovaScale Universal or Intensive Series, Express 5800 Series, EvolutiveLine Blade Series or Escala servers

In order to monitor a specific item, Bull System Manager Server Add-ons configuration must be customized. This manual explains also how, as an Administrator you can perform configuration tasks for these Add-ons.

Note

Configuration tasks may only be performed by Administrators.

# Using this Manual

For a conceptual approach to Bull System Manager Server Add-ons, read Chapter 1.

Chapter 2 describes how to install and configure Bull System Manager Server Add-ons.

**Chapter 3** describes how to configure the elements for each Server Add-on on the Management server. It provides detailed information about all resource properties, as well as concrete examples, to help the customization of the configuration (Modifying Service Parameters, etc.).

This chapter also contains full details regarding the categories and services of the monitoring server provided by these Bull System Manager Server Add-ons.

**Appendix A** contains reference information about **Nagios** check commands used by Bull System Manager Server Add-on monitoring services.

# **Related Information**

- Bull System Manager Installation Guide (Ref. 86 A2 54FA).
- Bull System Manager User's Guide (Ref. 86 A2 55FA). The Bull System Manager GUI (Graphical User Interface) and its use are described in this guide.
- Bull System Manager Administrator's Guide (Ref. 86 A2 56FA).
- Restrictions and known problems are described in the associated Release Notes (Ref. 86 A2 57FA).
- Dynamic Domains for Applications User's Guide (Ref. 86 A2 63ER).

Preface ix

# Highlighting

The following highlighting conventions are used in this book:

**Bold** Identifies commands, keywords, files, structures, directories and other

items whose names are predefined by the system. Also identifies graphical objects such as buttons, labels and icons that the user selects.

Identifies chapters, sections, paragraphs and book names to which the

reader must refer for details.

Monospace Identifies examples of specific data values, examples of text similar to

displayed messages from the system, or information you should actually

type.

Note Important information.

# Chapter 1. Bull System Manager Server Add-ons Concepts

# 1.1 Bull System Manager

#### 1.1.1 Overview

Bull System Manager monitoring is used for the following tasks:

- Monitoring machines: Bull System Manager checks if the hosts are accessible, using the ping command from the System Manager. The machines to be monitored are either specified by the Administrator or detected by a discovery mechanism.
- Monitoring specific elements of the hardware, Operating System, services and Internet such as Power Status, CPU load, memory usage, disk usage, number of users, processes and service execution, http and ftp services.

The administrator can define status thresholds (OK, WARNING, CRITICAL, UNKNOWN) for each element monitored. When an anomaly occurs or when there is a return to normal status, **alerts** (in a log file) and **notifications** (by e-mail, by Bull autocall and/or by SNMP traps) are generated.

#### Note

Hardware and OS monitoring for Bull Intel-Based platforms are provided by the Bull System Manager Server package, not by the Add-on packages.

Bull System Manager Server Add-ons extend Bull System Manager monitoring with more specific links to third-party management tools for specific devices and/or specific system functionalities.

#### Note

These Server Add-ons packages extend the management server independently of the platform and/or OS type (storage, network, virtualization, framework, etc.).

Bull System Manager consists of three main components that can be deployed onto Windows and Linux systems:

- Management Server and Server Add-ons
- Management Console
- Management Agent.

#### Note

Management Agent component can also be installed onto AIX systems

#### Management Server and Server Add-ons

Provides the infrastructure and services responsible for the collection of and treatment of management data. Management Server must be installed on the server dedicated to management.

#### Management Console

Provides third-party management tools for the end-user station running the Bull System Manager console web GUI.

#### Management Agent

Provides instrumentation and administration tools for the servers monitored. Management Agent must be installed on each server that is to be monitored.

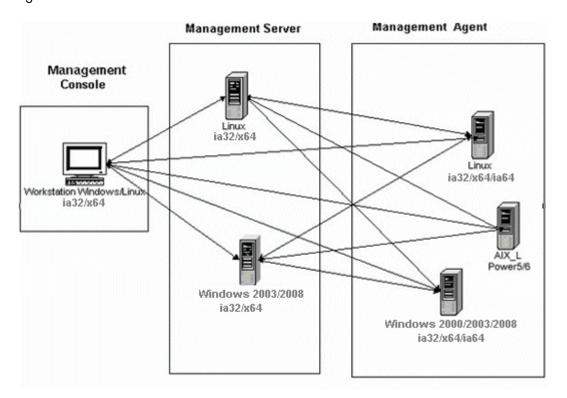

Figure 1-1. Bull System Manager Architecture

Note Bull System Manager for different operating systems is distributed on the same CD-ROM.

# 1.1.2 Monitoring

A **Service** (or monitoring service) defines how specific host elements are monitored. A service can be defined for all hosts or for a list of hosts, depending on the OS (Windows, Linux, AIX or any) and/or on the model. Notification properties are defined for each service.

Services are organized into monitoring **categories**. For instance, the **SystemLoad** category includes the **CPU** and **Memory** services for a Windows host.

### 1.1.3 Event Reception

Bull System Manager can receive **SNMP traps** from any SNMP agent. SNMP traps enable an agent to notify the Bull System Manager Server of significant events via a SNMP message. SNMP Traps must be defined in a **MIB** (Management Information Base).

### 1.1.4 Hardware Manager

A Hardware Manager manages hardware for one or more servers.

## 1.1.5 Storage Manager

A Storage Manager manages storage for one or more servers and/or bays.

# 1.1.6 Virtualization Manager

A **Virtualization Manager** manages a set of virtual machines, classed as a Virtualization Platform.

# 1.2 Bull System Manager Server Add-ons

**Bull System Manager Server Add-ons** include additional management packages to extend Bull System Manager Server.

A Bull System Manager Server Add-on provides functional links (monitoring, GUI call, reporting, etc.) between a Bull System Manager Server and a third-party management tool.

All the Server Add-ons are distributed on the Bull System Manager Server CD-ROM.

Note

There is a difference between Server Add-ons and the third-party management tools. Even if the third-party management tool is dedicated to an OS and/or a platform type, its Bull System Manager Server Add-on can be installed on a Bull System Manager Server machine (for example, on Linux and Windows, on IA32 and IA64, etc.).

This release provides several Bull System Manager Server Add-ons. Some of them are free and delivered on the Bull System Manager CD-ROM. The others must be purchased.

| System Domain                      | Server Add-on                     |  |  |
|------------------------------------|-----------------------------------|--|--|
| Internal Storage                   | LSI GAMTT Mgt Package             |  |  |
| (BSM Server CD)                    | LSI CIM Mgt Package               |  |  |
|                                    | LSI MegaRaid SAS Mgt Package      |  |  |
| External Storage                   | StoreWay FDA Mgt Package          |  |  |
| (BSM Server CD)                    | EMC CLARiiON                      |  |  |
|                                    | NetApp                            |  |  |
|                                    | StoreWay DPA                      |  |  |
|                                    | Switch Brocade                    |  |  |
| External Device<br>(BSM Server CD) | Bull Water Cooled Door            |  |  |
| Bull Tools Management              | Dynamic Domains Mgt Package       |  |  |
| (BSM Server CD)                    | Bull Video Service Mgt Package    |  |  |
|                                    | JOnAS framework Mgt Package       |  |  |
| Virtualization Management          | Vmware ESX Mgt Package            |  |  |
| (BSM Server CD)                    | VMware Virtual Center Mgt Package |  |  |
|                                    | Xen HyperNova Master Mgt Package  |  |  |
|                                    | Escala LPAR Mgt Package           |  |  |

The Server Add-ons are described in the following chapters.

# Chapter 2. Bull System Manager Server Add-ons Installation and Configuration

# 2.1 General Installation Requirements

Before installing Bull System Manager, check that the environment meets the software and hardware requirements, described below.

### 2.1.1 Supported Operating Systems

Bull System Manager Server Add-ons operate on Linux and Windows operating systems.

The principal requirement is the pre-installation of Bull System Manager Server. See Bull System Manager Installation Guide for details.

### 2.1.2 Required Disk Space

In general, each Server Add-on needs between 1 and 2 MB.

### 2.1.3 Required Memory

The following table indicates the required memory for the Management Server.

| Bull System Manager | Memory |
|---------------------|--------|
| Management Server   | 512 MB |

Table 2-1. Bull System Manager - Required Memory

### 2.1.4 Installation Requirements

| Server Add-ons | Component      |  |
|----------------|----------------|--|
| *              | BSMServer1.1-x |  |

Table 2-2. Management Server Add-ons Installation Requirements

# 2.1.5 Operational Requirements

| Server Add-ons         | Target Tools                                                                                                    |  |
|------------------------|----------------------------------------------------------------------------------------------------|--|
| BSMGAMTT               | Linux GAM version 6.02.31 or higher. Windows GAM version 6.02-32 or higher.                                                                                                    |  |
|                        | Important: Go to <a href="https://www.lsilogic.com">www.lsilogic.com</a> to download the above versions. If not online, contact the Bull support team.                                                                                                    |  |
|                        | Note: For IA32 machines the following earlier versions are supported: Linux GAM version 6.02-21 or higher Windows GAM version 6.02-22 or higher.                                                                                                    |  |
| BSMLSICIM              | LSI CIM provider version 3.06 or higher.  Important: Go to <a href="https://www.lsilogic.com">www.lsilogic.com</a> to download the above versions. If not online, contact the Bull support team.                                                                                                    |  |
|                        | Note: Not supported on Linux IA64 systems.                                                                                                    |  |
| BSMMegaRaidSAS         | LSI MegaRaid SAS (IR) SNMP agent version 3.09 or higher.  Go to <a href="https://www.lsilogic.com">www.lsilogic.com</a> to download the above versions. If not online, contact the Bull support team.                                                                                                    |  |
| BSMStoreWayFDA         | StoreWay FDA embedded SNMP Agent.                                                                                                    |  |
| BSMEmcClariion         | EMC Navisphere SNMP agent                                                                                                    |  |
| BSMNetApp              | NetApp embedded SNMP agent                                                                                                    |  |
| BSMStoreWayDPA         | StoreWay DPA embedded SNMP agent                                                                                                    |  |
| BSMSwitchBrocade       | Switch Brocade embedded SNMP agent                                                                                                    |  |
| BSMDD4A                | DDFA version 2.6.3 or higher                                                                                                    |  |
| BSMBVS                 | BVS version 4.0 or higher                                                                                                    |  |
| BSMJOnAS               | JOnAS version 4.8 or higher                                                                                                    |  |
| BSMVMwareESX           | VMware ESX 3.0 or higher                                                                                                    |  |
| BSMVMwareVirtualCenter | VMware Virtual Center 2.5 or higher                                                                                                    |  |
|                        | Important:                                                                                                    |  |
|                        | BSM Add-ons use and include the VI Perl toolkit API. On Windows platforms, the BSM Server uses ActivePerl with the VI Perl toolkit API (see requirements), but on Linux platforms, you have to install the required packages. Go to the VMware documentation site to have the list of requirements http://www.vmware.com/support/developer/viperltoolkit/. If not on-line, contact the Bull support team. |  |
| BSMEscalaLPAR          | IVM VIOS for Power5 and Power6 (Escala PL or EL Blade servers) or HMC version 6.1 and higher                                                                                                    |  |
| BSMWaterCooledDoor     | Device firmware: EMM release 1.1.0 build14                                                                                                    |  |
| <u> </u>               | <u> </u>                                                                                                    |  |

Table 2-3. Management Server Add-ons Operational Requirements

# 2.1.6 Restrictions

Windows

N/A

Linux

N/A

# 2.2 Installing Bull System Manager Server Add-ons for Windows

#### 2.2.1 Prerequisites

To install Bull System Manager Server Add-ons on Windows:

- The user must be a member of an Administrators group. The default administrator login is Administrator.
- The installation program requires the Internet Explorer web browser. Other browsers, such as Netscape or Mozilla, cannot be used to install Bull System Manager on Windows.
- Management Server Add-ons are to be installed on the server dedicated to management.
- Acrobat Reader is required to view PDF versions of the Bull System Manager documentation.
- The Server Add-ons are included on the Bull System Manager CD-ROM.

# 2.2.2 Installing Management Server Add-ons from the Bull System Manager CD-ROM

Management Server Add-ons, to be installed on the server dedicated to management, require the components indicated in 2.1.4 *Installation Requirements*, and must be installed from the CD-ROM.

To install Management Server Add-ons from the CD-ROM:

- 1. From the dedicated server, launch the installation program.
- 2. Log on as Administrator.
- Insert the Bull System Manager CD-ROM in the drive.
   The installation program is launched automatically and opens the Welcome page.

Note If the installation does not start automatically, double-click <CD-ROM drive> / setup.exe.

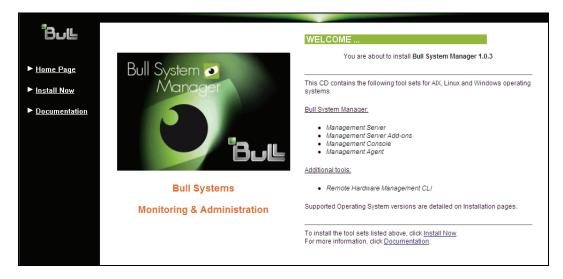

Figure 2-1. Windows Installation - Bull System Manager Welcome Page

- 4. Click **Install Now** to open the **Install** page, which allows the selection of the required Bull System Manager components:
  - Management Server Add-ons and provides the following information:
  - What to install?
  - What to do now?

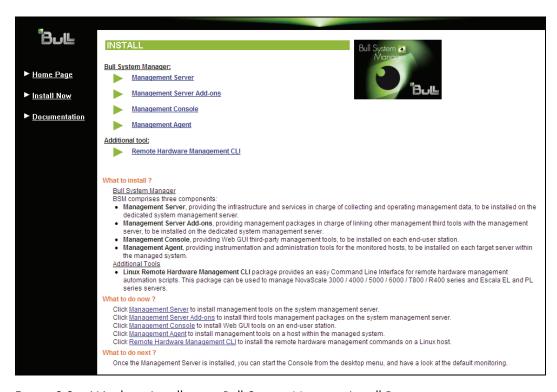

Figure 2-2. Windows Installation - Bull System Manager Install Page

#### Select Management Server Add-ons

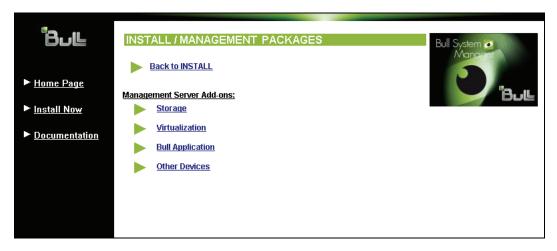

Figure 2-3. Windows Installation - Selecting Bull System manager Server Add-ons Select an Add-ons family (Storage, Virtualization, Bull Application or Other Devices), then Windows 32 bits operating system.

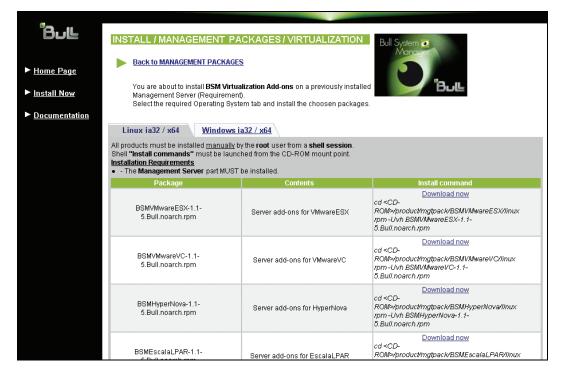

Figure 2-4. Windows Installation - Bull System Manager Server Add-ons Install Page

Click the corresponding Install Package Now link to install the Server Add-ons package. The wizard prompts for a destination folder. The default value can be changed if required.

At the end of the installation process, the Management Server Add-ons components are automatically operational.

### 2.2.3 Un-installing Bull System Manager Server Add-ons Components

Un-installation operations must be launched locally. Launching the un-installation program removes all files and folders.

To un-install Bull System Manager Add-ons components:

- 1. From the Control Panel, launch Add/Remove Programs.
- 2. Select the required Bull System Manager Server Add-ons components and click **Remove**.

Note

After un-installation operations, customized categories from previous versions may remain in the configuration. These elements must be removed using the BSM Configuration GUI.

# 2.2.4 Upgrading to a New Bull System Manager Server Add-ons Version

When upgrading to a new BSM Server Add-ons version, the existing BSM Server Add-ons environment that may have been customized is maintained.

BSM Server Add-ons are upgraded via the standard installation program.

Note

When you upgrade to a new of the BSM Management Server, you must also upgrade BSM Server Add-ons to benefit from new improvements.

See the Release Notes for more details about migrating specific Add-ons, where applicable.

# 2.3 Installing Bull System Manager Server Add-ons for Linux

#### 2.3.1 Prerequisites

To install Bull System Manager Server Add-ons for Linux:

- The user must be logged as root.
- The installation program requires the Mozilla web browser (Version > 1.4.3 or Firefox):
   If Mozilla is not installed, launch another web browser and open the file:

#### <CD-ROM Mount point>/product /index.html

It is advised to uninstall the previous version of Mozilla before installing a new version. This operation will not delete bookmarks, histories, cookies and other information stored in the profile directory.

The Mozilla directory must be set as a root PATH environment variable. If a previous version of Mozilla is still installed, the new Mozilla directory must be set at the beginning of the PATH variable.

- Management Server Add-ons must be installed on the server dedicated to management.
- Acrobat Reader is required to view PDF versions of the Bull System Manager documentation.
- The Server Add-ons are present on the *Bull System Manager* CD-ROM or on the *Bull System Manager Add-ons* CD-ROM.

#### **Notes**

 You can check if the required packages from a given addOn are installed by launching:

```
- cd <CD-ROM mount point>
```

- ./checkEnvAddon.sh -a <add0n>

AddOn is the name of the RPM (BSM<addOnldent>.<version>.Bull) or the short addOnldent.

- The RPM packages listed above may have their own dependencies and require other RPM packages.
- If the RPM has been installed, the result of the checkEnvAddon is listed in the corresponding installation log (post\_install\_BSM<addonldent> log in the <BSM Installation>/engine/tmp/ directory.

### 2.3.2 Installing Management Server Add-ons from the CD-ROM

Management Server Add-ons to be installed on the server dedicated to management, require the components indicated in 2.1.4 *Installation Requirements*, and must be installed from the CD-ROM.

To install Management Server Add-ons from the CD-ROM:

- 1. From the dedicated server, launch the installation program.
- 2. Log on as root.
- 3. Insert the Bull System Manager CD-ROM in the drive.
  The CD-ROM file system is automatically mounted as one of the following directories:
  - /mnt/cdrom or /mnt/dvd (Red Hat and Advanced Server distributions)
  - /media/cdrom or /media/dvd (SuSE distribution).
- 4. Launch the following commands:

```
cd <CD-ROM mount point>
./install.sh
```

The **install.sh** script automatically launches the Mozilla or Mozilla Firefox browser and opens the **Welcome** page.

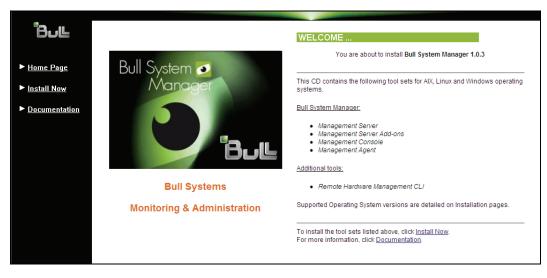

Figure 2-5. Linux Installation - Bull System Manager Welcome Page

- Click Install Now to open the Install page, which allows the required Bull System Manager components to be selected:
  - Management Server Add-ons and provides the following information:
  - What to install?
  - What to do now?

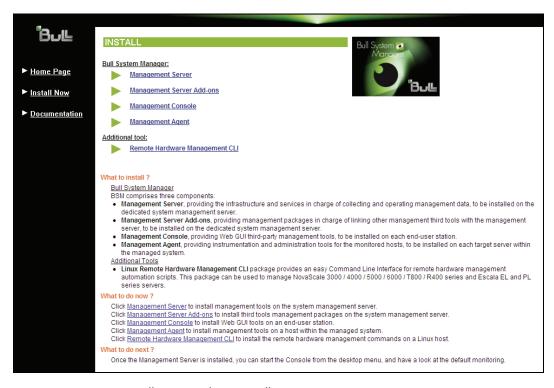

Figure 2-6. Linux Installation - Selecting Bull System Manager Components

6. Select Management Server Add-ons.

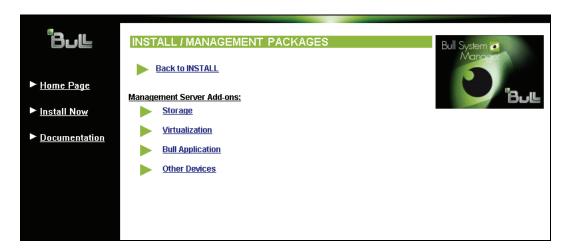

Figure 2-7. Linux Installation - Selecting Bull System Manager Server Add-ons

Select an Add-ons family (Storage, Virtualization, Bull Application or Other Devices),
 Select the Linux 32 bits operating system.

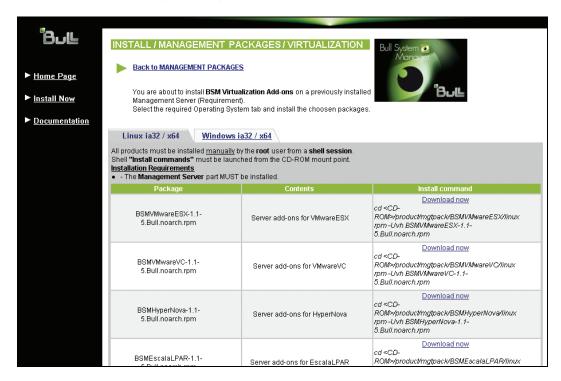

Figure 2-8. Linux Installation - Bull System Manager Server Add-Ons Install page

8. Install the selected **Bull System Manager Server Add-ons** packages as described below.

```
cd <CD-ROM mount point>/product/mgtpack/BSM<toolname>/linux
rpm -Uhv BSM<toolname>-1.2-x.noarch.rpm
```

# 2.3.3 Uninstalling Bull System Manager Server Add-on Components

- 1. Log on as root.
- 2. Launch the command:

rpm -e BSM<toolname>-1.2-x.noarch.rpm

# 2.3.4 Upgrading to new Bull System Manager Server Add-on Versions

When upgrading to new Bull System Manager Server Add-on versions, the existing Bull System Manager Add-ons environment that may have been customized is maintained.

Bull System Manager Add-ons are upgraded via the standard rpm installation command:

rpm -Uhv BSM<toolname>-1.2-x.noarch.rpm

#### Note

When you upgrade the Bull System Manager Management Server, you MUST upgrade the previously installed server add-ons to benefit from new improvements.

See the *Release Notes* for more details about migrating specific add-ons, where applicable.

# 2.4 Monitoring Configuration

Configuring Bull System Manager Monitoring consists mainly in specifying the parameters required for monitoring tasks. Most configuration tasks are performed via the Bull System Manager Configuration GUI (Graphical User Interface).

Bull System Manager Server Add-ons extend the Monitoring configuration default rules that the Administrator can customize. New monitoring categories and services are provided.

### 2.4.1 Configuration GUI

Bull System Manager provides a GUI to perform the main configuration tasks.

#### Starting the Configuration GUI

To start the Configuration GUI, either:

- From the Bull System Manager Console, click the icon representing the Configuration GUI in the Administration zone (top right)
- Or click the Configuration link on the Bull System Manager Home Page, URL:
   http://<Bull System Manager server name>/BSM
- Or, from a web browser, go to the following URL:
   http://<Bull System Manager server name>/BSM/config/

#### 2.4.2 Categories and Services

Bull System Manager Server Add-ons deliver more default monitoring categories and services. These categories and services depend on the Operating System running on the host:

- Services for Windows hosts will be applied to all hosts using a Windows Operating System
- Services for Linux hosts will be applied to all hosts using a Linux Operating System
- Services for hosts, independently of the Operating System, will be applied to all hosts.

The Administrator can change the default monitoring configuration by:

Customizing services, to define specific thresholds and monitoring properties or to
modify the list of monitored hosts. A service can be customized to create one or more
occurrences of this service with the same name. Each occurrence can have a different
host list and different monitoring properties. For instance, if you do not want to monitor
file systems in the same way on all Linux hosts, customize the All service in the
FileSystems category.

**Note** The Administrator CANNOT modify the OS and/or model type of these monitoring services and categories, as internal, tool semantic checks may reject such modifications.

- Cloning services, to define new elements monitored. One or more services are created, with different names from the original names. All properties can be edited except the check command. For instance, to monitor a specific logical drive on a Windows system, clone the C service and modify the check command parameters.
- Customizing categories, to restrict monitoring a whole category to a list of hosts.
- Creating a category, to assign a set of cloned services to this category.

See the *Bull System Manager Administrator's Guide* for more details about the configuration.

# Chapter 3. Bull System Manager Server Add-ons Description

Bull System Manager Server Add-ons provide different functional items for each Management Package.

# 3.1 Internal Storage (Free)

#### 3.1.1 BSM GAMTT for LSI MegaRAID 320-2x Management

**GAMTT** (or **GAM**) is the LSI tool used to survey, configure and control RAID provided by LSI MegaRAID Ultra320 SCSI cards.

See <a href="http://www.lsilogic.com/products/megaraid/index.html">http://www.lsilogic.com/products/megaraid/index.html</a> to download the GAMTT install package and for more information.

Note This tool runs on NovaScale machines under Linux or Windows.

The corresponding Bull System Manager Add-on creates monitoring links between Bull System Manager and the **GAM** SNMP agent.

The following figure shows the different monitoring components:

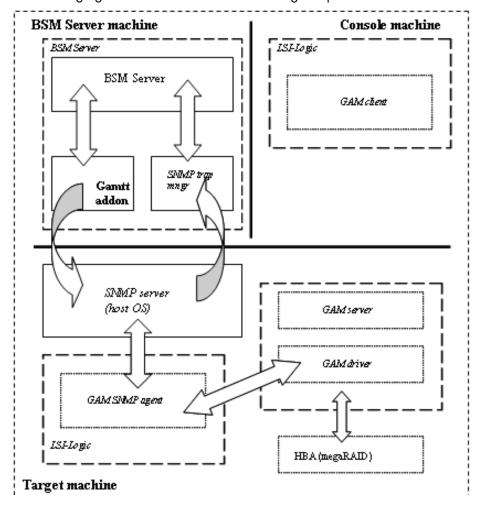

Figure 3-1. GAM Monitoring Components

#### 3.1.1.1 Default Categories & Services (independent of OS type)

| Targeted OS | Model | Category  | Service | Check command                 |
|-------------|-------|-----------|---------|-------------------------------|
| Any         | any   | GAMTTraid | Status  | Check_gamttRAID               |
|             |       |           | Alerts  | No check (SNMP trap receiver) |

Table 3-1. GAMTT monitoring services

#### **Notes**

- This category is based on the GAMTT management product from LSI. This tool and
  especially its SNMP interface is a requirement for the GAMTTraid monitoring services.
  Check that this tool works on the targeted OS, if you want to use it for monitoring in
  Bull System Manager.
- The previous MegaRAID category (NovaScale Master release 4.0) is based on the PowerConsolePlus management product from LSI. These two management products are functionally redundant but not compatible. So you need to replace the MegaRAID category and its services by the GAMTTraid category and services, if you replace PowerConsolePlus by GAMTT.

#### 3.1.1.2 GAMTTraid Category

Status

For NovaScale and Express5800 hosts with an LSI (or Mylex) SCSI RAID card managed by GAMTT (or GAM) management tool. This service checks the Host RAID status reported by the associated GAMTT SNMP agent.

**Alerts** 

For NovaScale and Express5800 hosts. When an alert is sent from the GAMTT SNMP agent, it is processed by the Bull System Manager server.

#### **Notes**

- The mlxraid.mib mib is integrated in the Bull System Manager application.
- Do not forget to configure the agent to send SNMP traps to the Bull System Manager server by adding the Bull System Manager server host address to the SNMP managers list for this agent.

#### 3.1.1.3 check\_gamttRAID (any OS) Nagios command

The configurable Bull System Manager service check command syntax is:

```
\label{lem:check_gamttraid} $$ \check_gamttraid!<community>!<port>!<timeout>!{ [-A {ALL}<Ct>}] | [-P {ALL}<Ct>.<Ch>.<Tg>}] | [-L {ALL}<Ct>.<Ldn>}] $$
```

#### Input

<community> SNMP community string (defaults to "public")

<port> SNMP port (defaults to 161)

<ti>defaults to Nagios timeout value)

-A, -adapter ALL | <Ct> Controller board

-P, -physical ALL | <Ct>.<Tg> Physical device addr

-L, -logical ALL | <Ct>.<Ldn> Logical drive addr

#### Output

See the output of the **check\_gamttRAID** command in *Appendix A*.

Default syntax for "GAMTTraid.Status" (the service name as defined in Nagios configuration based on the category name and service name defined in BSM configuration)

check\_gamttRAID!public!161!60!-A ALL

# 3.1.2 BSMLSICIM for LSI 22320 Chip Management

LSI CIM is the LSI tool used to survey, configure and control RAID provided by LSI MegaRAID 22320 SCSI cards.

See <a href="http://www.lsilogic.com/products/megaraid/index.html">http://www.lsilogic.com/products/megaraid/index.html</a> for more information or for downloading the LSI CIM install package.

Note This tool runs on NovaScale machines under Linux or Windows.

The corresponding Bull System Manager Add-on creates monitoring links between Bull System Manager and the **LSI CIM** provider.

The following figure shows the different monitoring components:

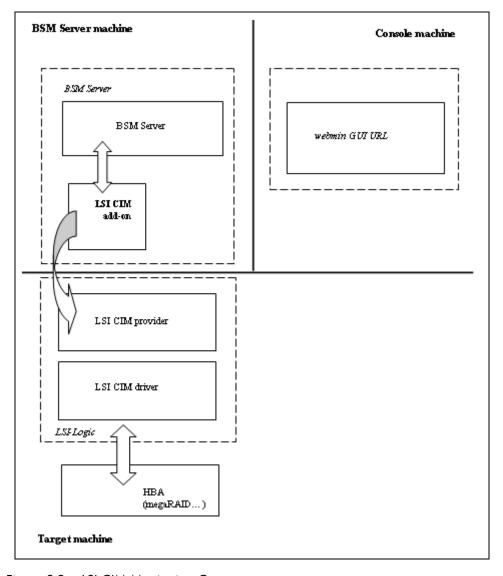

Figure 3-2. LSI CIM Monitoring Components

#### 3.1.2.1 Default Categories & Services (independent of OS type)

| Targeted OS | Model | Category | Service    | Check command     |
|-------------|-------|----------|------------|-------------------|
| Any         | Any   | LsiCIM   | RAIDStatus | check_LSICIM      |
|             |       |          | CTRLstatus | check_LSICIM_ctrl |

Table 3-2. LSI CIM monitoring services

Note

This category is based on the LSI CIM management product. This tool is a requirement for the following **LsiCIM** monitoring services. Check that this tool works on the targeted OS, if you want to use it for monitoring in Bull System Manager.

#### LsiCIM Category

RAIDstatus For NovaScale and Express5800 hosts with an LSI SCSI RAID card managed by

the LSI CIM management tool. This service checks the Host RAID status reported by

the associated LSI CIM provider.

CTRLstatus For NovaScale and Express5800 hosts with an LSI SCSI RAID card managed by

the LSI CIM management tool. This service checks the status of a specific RAID

SCSI controller reported by the associated LSI CIM provider.

#### 3.1.2.2 check\_LSICIM (any OS) Nagios command

The configurable Bull System Manager service check command syntax is:

check\_LSICIM

#### Input

N/A

#### Output

See the output of the **check\_LSICIM** shell command in *Appendix A*.

Default syntax for "LsiCIM.CTRL.Status" (the service name as defined in Nagios configuration based on the category name and service name defined in BSM configuration)

check LSICIM

#### 3.1.2.3 check\_LSICIM\_ctrl (any OS) Nagios command

The configurable Bull System Manager service check command syntax is:

check LSICIM ctrl![<ctrlname>]

#### Input

<ctrlname> Name of the controller to check

#### Note

The name of the controller must be protected with a quotation mark if the name contains blank characters.

#### Output

See the output of the check\_LSICIM shell command in Appendix A.

Default syntax for "LsiCIM.CTRL.Status" (the service name as defined in Nagios configuration based on the category name and service name defined in BSM configuration)

check\_LSICIM!'ctrlname'

# 3.1.3 BSM MegaRaidSAS (LSI MegaRAID SAS (IR) Management)

The corresponding Bull System Manager Add-on creates monitoring links between Bull System Manager and the LSI MegaRAID SAS(IR) SNMP agent.

It supports the adapters from MegaRAID SAS/SATA Value and Feature Line and the LSI SAS ICs 1064, 1068 and 1078.

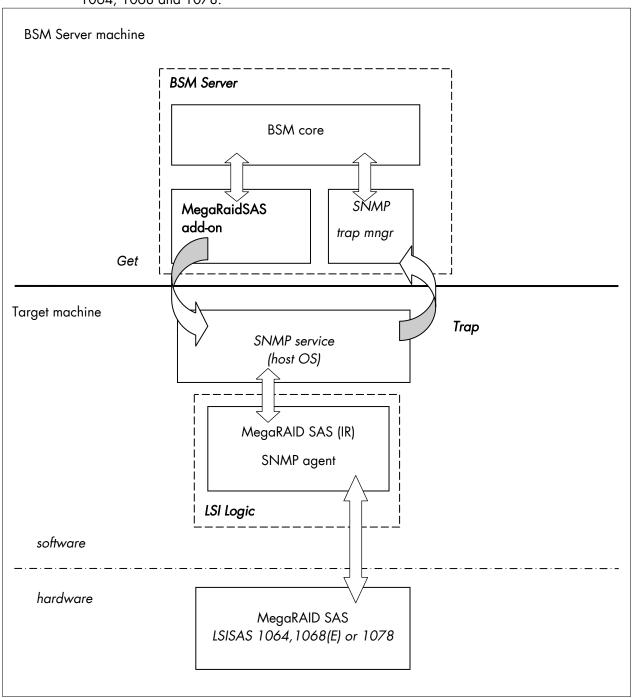

Figure 3-3. MegaRAID SAS Monitoring Components

# 3.1.3.1 Default Categories & Services (independent of OS type)

| Targeted OS | Model | Category       | Service | Check command                 |
|-------------|-------|----------------|---------|-------------------------------|
| Any         | Any   | MegaRaidSAS    | Status  | check_MegaRAIDSAS             |
|             |       |                | Alerts  | No check (SNMP trap receiver) |
| Any         | Any   | MegaRaidSAS_IR | Status  | check_MegaRAIDSAS_IR          |
|             |       |                | Alerts  | No check (SNMP trap receiver) |

Table 3-3. MegaRaid SAS (IR) monitoring services

**Note** This category is based on the MegaRAID SAS (IR) SNMP agent. This SNMP interface is a requirement for the following MegaRaidSAS(-IR) monitoring services.

# 3.1.3.2 MegaRaidSAS(\_IR) Category

Status For NovaScale hosts with a MegaRAID SAS card or an integrated LSI SAS chip

managed by MegaRAID Storage Management tool. This service checks the MegaRAID SAS (IR) status reported by the MegaRAID SAS (IR) SNMP agent.

Alerts For NovaScale hosts with a MegaRAID SAS card or an integrated LSI SAS chip.

When an alert is sent from the MegaRAID SAS (IR) SNMP agent, it is processed by

the Bull System Manager Server.

Notes • The Isi-adaptersas(ir).mib mib is integrated in the Bull System Manager application.

 Do not forget to configure the MegaRAID SAS (IR) SNMP agent to send SNMP traps to the Bull System Manager Server by adding the Bull System Manager Server host address to the agent's SNMP managers list.

# 3.1.3.3 check\_MegaRaidSAS(\_IR) (any OS) Nagios command

The configurable Bull System Manager service check command syntax is:

```
check MegaRaidSAS( IR)!<community>!<port>!<timeout>
```

See the check\_ MegaRaidSAS (\_IR) command in Appendix A for parameters details.

Default syntax for "MegaRaidSAS(\_IR).Status" (the service name as defined in Nagios configuration based on the category name and service name defined in BSM configuration)

check MegaRaidSAS (IR)!public!161!60

# 3.2 External Storage Server Add-ons

# 3.2.1 BSMStoreWayFDA (StoreWay FDA Management)

The corresponding Bull System Manager Add-on creates monitoring links between Bull System Manager and the StoreWay FDA SNMP agent and WEB GUI.

It supports the StoreWay FDA and StoreWay Optima families.

Note The access, through the BSM Console/Operations menu, to the administration Web GUI may not be operational for some StoreWay FDA or StoreWay Optima storage systems, due to a bug in their firmware release.

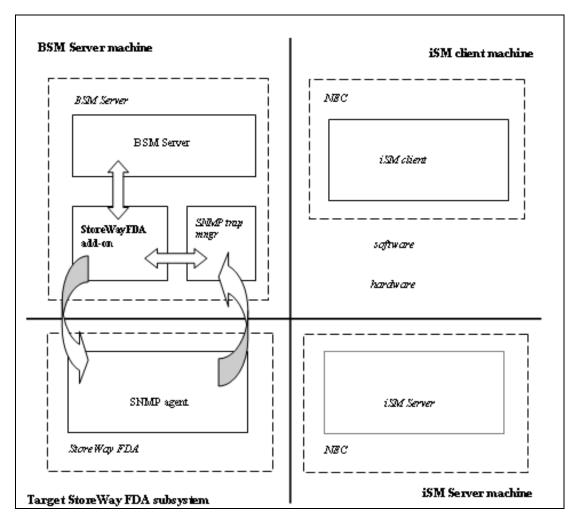

Figure 3-4. StoreWay FDA Monitoring Components

# 3.2.1.1 Default Categories & Services (independent of OS type)

| Targeted OS | Model              | Category    | Service | Check command                 |
|-------------|--------------------|-------------|---------|-------------------------------|
| Any         | BayStoreWay<br>FDA | StoreWayFDA | Status  | check_NECFDA                  |
|             |                    |             | Alerts  | No check (SNMP trap receiver) |

Table 3-4. StoreWay FDA monitoring services

**Note** This category is based on the StoreWay FDA SNMP agent. This SNMP interface is a requirement for the StoreWayFDA monitoring services.

## 3.2.1.2 StoreWayFDA Category

**Status** For StoreWay FDA hosts managed via SNMP agents. This service checks the

StoreWay FDA status reported by the SNMP agent.

Alerts For StoreWay FDA hosts. When an alert is sent from the StoreWay FDA SNMP

agent, it is processed by the Bull System Manager Server.

Notes • The Armg2\_4.mib mib is integrated in the Bull System Manager application.

 Do not forget to configure the StoreWay FDA agent to send SNMP traps to the Bull System Manager Server by adding the Bull System Manager Server host address to the agent's SNMP managers list.

## 3.2.1.3 check\_NECFDA (any OS) Nagios command

The configurable Bull System Manager service check command syntax is:

check\_storewayfda!<community>!<port>!<timeout>

See the **check\_NECFDA** command in *Appendix A* for parameters details.

Default syntax for "StoreWayFDA.Status" (the service name as defined in Nagios configuration based on the category name and service name defined in BSM configuration)

check\_necfda!public!161!60

# 3.2.1.4 Bull System Manager Configuration

StoreWay FDA configuration for Bull System Manager is available from the configuration GUI by selecting **Topology**  $\rightarrow$  **StoreWay**  $\rightarrow$  **StoreWayFDAs**.

To edit a StoreWay FDA, select Edit.

To define a new StoreWay FDA in the Bull System Manager configuration database, click the **New StoreWay FDA** button and initialize the following attributes:

StoreWay FDA name name of the StoreWay FDA

**description** description

**network name** bay netname

snmp port number SNMP port number

snmp community SNMP community

# 3.2.2 BSMEmcClariion (EMC CLARiiON Management)

The corresponding Bull System Manager Add-on creates monitoring links between Bull System Manager and the EMC Navisphere SNMP agent and web GUI.

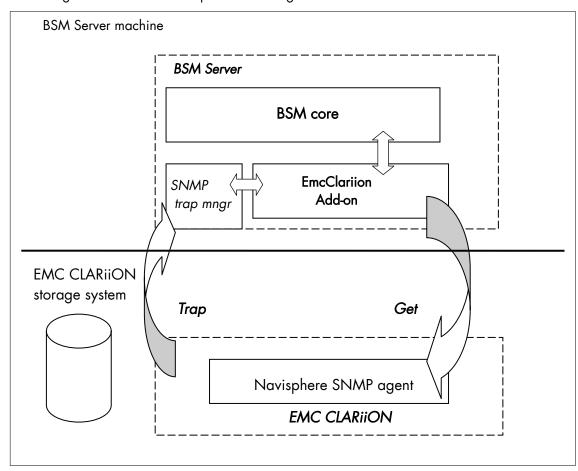

Figure 3-5. EMC CLARiiON Monitoring Components

# 3.2.2.1 Default Categories & Services (independent of OS type)

| Targeted OS | Model          | Category    | Service | Check command                 |
|-------------|----------------|-------------|---------|-------------------------------|
| Any         | bayEmcClariion | EmcClariion | Alerts  | No check (SNMP trap receiver) |
|             |                |             | Status  | check_EMCCLARIION             |

Table 3-5. EmcClariion monitoring services

**Note** This category is based on the EMC Navisphere SNMP agent. This SNMP interface is a requirement for the EmcClariion monitoring services.

# 3.2.2.2 EmcClariion Category

Status For EMC CLARiiON hosts managed via Navisphere SNMP agent. This service

checks the Emc Clariion status reported by the SNMP agent.

Alerts For EMC CLARiiON hosts. When an alert is sent from the Navisphere SNMP agent,

it is processed by the Bull System Manager Server.

#### **Notes**

- The clariton.mib mib is integrated in the Bull System Manager application.
- Do not forget to configure the Navisphere agent to send SNMP traps to the Bull System Manager Server by adding the Bull System Manager Server host address to the agent's SNMP managers list.

# 3.2.2.3 check\_EMCCLARIION (any OS) Nagios command

The configurable Bull System Manager service check command syntax is:

check\_EmcClariion!<community>!<port>!<timeout>

See the check\_ EMCCLARIION command in Appendix A for parameters details.

Default syntax for "EmcClariion.Status" (the service name as defined in Nagios configuration based on the category name and service name defined in BSM configuration)

check EmcClariion!public!161!60

## 3.2.2.4 Bull System Manager Configuration

EmcClariion configuration for Bull System Manager is available from the configuration GUI by selecting **Topology**  $\rightarrow$  **StoreWay hosts**  $\rightarrow$  **EmcClariions**.

To edit an EmcClariion, select Edit.

To define a new EmcClariion in the Bull System Manager configuration database, click the **New EMC CLARiiON** button and initialize the following attributes:

StoreWay EMC CLARiiON name name of the EMC CLARiiON

descriptiondescriptionnetwork namebay netname

SNMP port number SNMP port number

SNMP community SNMP community

# 3.2.3 BSMNetApp (NetApp Management)

The corresponding Bull System Manager Add-on creates monitoring links between Bull System Manager and the NetApp SNMP agent and WEB GUI.

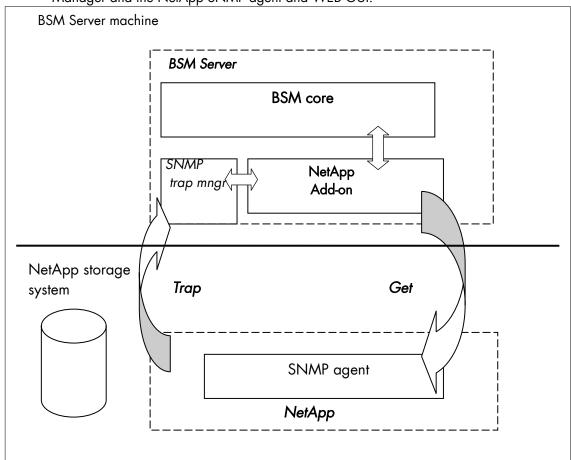

Figure 3-6. NetApp Monitoring Components

# 3.2.3.1 Default Categories & Services (independent of OS type)

| Targeted OS | Model     | Category | Service      | Check command                 |
|-------------|-----------|----------|--------------|-------------------------------|
| any         | bayNetApp | NetApp   | Alerts       | No check (SNMP trap receiver) |
|             |           |          | CPULoad      | check-netapp-cpuload          |
|             |           |          | Disks        | check-netapp-numdisks         |
|             |           |          | Fans         | check-netapp-failedfans       |
|             |           |          | GlobalStatus | check_netapp_globalstatus     |
|             |           |          | Power        | check-netapp-failedpwr        |
|             |           |          | RAIDStatus   | check_netappraid              |
|             |           |          | VolumeStatus | check_netappvol               |

Table 3-6. NetApp monitoring services

**Note** This category is based on the NetApp SNMP agent. This SNMP interface is a requirement for the NetApp monitoring services.

### 3.2.3.2 NetApp Category

**CPULoad** For NetApp hosts managed via SNMP agents. This service checks the NetApp

CPU load reported by the SNMP agent.

Disks For NetApp hosts managed via SNMP agents. This service checks the status of

the NetApp disks reported by the SNMP agent.

Fans For NetApp hosts managed via SNMP agents. This service checks the status of

the NetApp fans reported by the SNMP agent.

GlobalStatus For NetApp hosts managed via SNMP agents. This service checks the NetApp

Global Status reported by the SNMP agent.

Power For NetApp hosts managed via SNMP agents. This service checks the status of

the NetApp power supplies reported by the SNMP agent.

RAIDStatus For NetApp hosts managed via SNMP agents. This service checks the NetApp

RAID status reported by the SNMP agent.

VolumeStatus For NetApp hosts managed via SNMP agents. This service checks the NetApp

volume status reported by the SNMP agent.

Alerts For NetApp hosts. When an alert is sent from the NetApp SNMP agent, it is

processed by the Bull System Manager Server.

The netapp.mib mib is integrated in the Bull System Manager application.

 Do not forget to configure the NetApp agent to send SNMP traps to the Bull System Manager Server by adding the Bull System Manager Server host address to the agent's SNMP managers list.

### 3.2.3.3 Reporting Indicators

A reporting indicator is defined for the CPU load of the NetApp storage system. It gets values from the corresponding monitoring service.

### Indicator applied to the NetApp Host

| Indicator                           | Corresponding Service |
|-------------------------------------|-----------------------|
| <netapp_host>_CPULoad</netapp_host> | CPULoad               |

## 3.2.3.4 Nagios check commands

### check-netapp-cpuload (any OS) Nagios command

The Bull System Manager service check command syntax is:

```
check_snmp -C public -o .1.3.6.1.4.1.789.1.2.1.3.0 -w 90 -c 95 -u '%' -l "CPU
```

See the **check-netapp-cpuload** command in *Appendix A* for details.

### check-netapp-numdisks (any OS) Nagios command

The Bull System Manager service check command syntax is:

See the **check-netapp-numdisks** command in *Appendix A* for details.

### check-netapp-failedfans (any OS) Nagios command

The Bull System Manager service check command syntax is:

```
check snmp -C public -o .1.3.6.1.4.1.789.1.2.4.3.0 -l "Fans"
```

See the **check-netapp-failedfans** command in *Appendix A* for details.

### check\_netapp\_globalstatus (any OS) Nagios command

The configurable Bull System Manager service check command syntax is:

```
check NetAppGlobalStatus!<community>!<port>!<timeout>
```

See the **check\_netapp\_globalstatus** command in *Appendix A* for parameters details.

Default syntax for "NetApp.GlobalStatus": (the service name as defined in Nagios configuration based on the category name and service name defined in BSM configuration)

```
check_ NetAppGlobalStatus!public!161!60
```

#### check-netapp-failedpwr (any OS) Nagios command

The Bull System Manager service check command syntax is:

```
check snmp -C public -o .1.3.6.1.4.1.789.1.2.4.5.0 -l "Power"
```

See the **check-netapp-failedpwr** command in *Appendix A* for details.

### check\_netappraid (any OS) Nagios command

The configurable Bull System Manager service check command syntax is:

check\_NetAppRaid!<community>!<port>!<timeout>

See the **check\_netappraid** command in *Appendix A* for parameters details.

Default syntax for "NetApp.RAIDStatus": (the service name as defined in Nagios configuration based on the category name and service name defined in BSM configuration)

check NetAppRaid!public!161!60

### check\_netappvol (any OS) Nagios command

The configurable Bull System Manager service check command syntax is:

check\_NetAppVol!<community>!<port>!<timeout>

See the **check\_netappvol** command in *Appendix A* for parameters details.

Default syntax for "NetApp.VolumeStatus": (the service name as defined in Nagios configuration based on the category name and service name defined in BSM configuration)

check NetAppVol!public!161!60

# 3.2.3.5 Bull System Manager Configuration

NetApp configuration for Bull System Manager is available from the configuration GUI by selecting **Topology**  $\rightarrow$  **StoreWay hosts**  $\rightarrow$  **NetApps**.

To edit a NetApp, select Edit.

To define a new NetApp in the Bull System Manager configuration database, click the **New NetApp** button and initialize the following attributes:

StoreWay NetApp name name of the NetApp

 description
 description

 network name
 bay netname

SNMP port number SNMP port number

**SNMP** community SNMP community

# 3.2.4 BSM WaterCooledDoor (Water Cooled Door Management)

The corresponding Bull System Manager Add-on creates monitoring links between Bull System Manager and the Baseboard Management Controller of the Bull Water Cooled Door device and its web GUI.

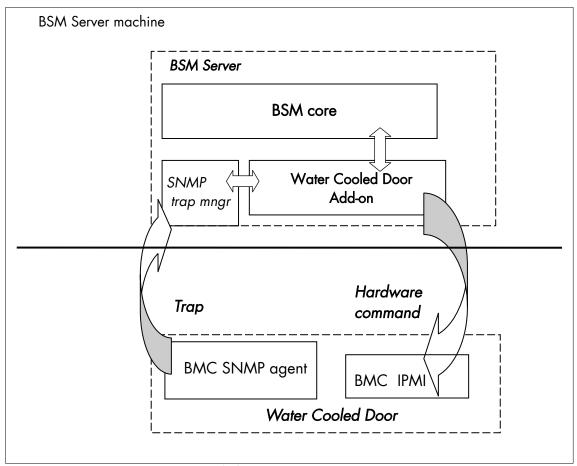

Figure 3-7. Water Cooled Door Monitoring Components

# 3.2.4.1 Default Categories & Services (independent of OS type)

| Targeted<br>OS | Model              | Category | Service            | Check command                 |
|----------------|--------------------|----------|--------------------|-------------------------------|
| any            | devWaterCooledDoor | Hardware | Alerts             | No check (SNMP trap receiver) |
|                |                    |          | PowerStatus        | check_IPMI_powerstatus        |
|                |                    | Sensors  | CurrentPower       | check_IPMI_sensor             |
|                |                    |          | DeltaPressure      | check_pressure                |
|                |                    |          | TemperatureAverage | check_IPMI_sensor             |
|                |                    |          | ValveAperture      | check_IPMI_sensor             |

Table 3-7. Water Cooled Door monitoring services

Note

These categories are based on the IPMI Hardware commands. The IPMI interface is a requirement for the WaterCooledDoor monitoring services.

### 3.2.4.2 Hardware Category

PowerStatus For WaterCooledDoor hosts managed via IPMI Hardware commands. This

service checks the WaterCooledDoor power status reported by the BMC.

Alerts For WaterCooledDoor hosts. When an alert is sent from the WaterCooledDoor

SNMP agent, it is processed by the Bull System Manager Server.

Note

The WaterCooledDoorMIB.mib is integrated in the Bull System Manager application. The Alerts service inherits also from the bmclanpet.mib, which is also integrated in the Bull System Manager application.

## 3.2.4.3 Sensors Category

CurrentPower For WaterCooledDoor hosts managed via IPMI Hardware commands. This

service checks the power consumption of the WaterCooledDoor reported by

the BMC.

**DeltaPressure** For WaterCooledDoor hosts managed via IPMI Hardware commands. This

service checks the in/out pressure difference of the water circuit of the

WaterCooledDoor reported by the BMC.

**TemperatureAverage** For WaterCooledDoor hosts managed via IPMI Hardware commands. This

service checks the temperature average of the different temperature sensors

of the WaterCooledDoor reported by the BMC.

ValveAperture For WaterCooledDoor hosts managed via IPMI Hardware commands. This

service checks the cooled water circuit valve aperture reported by the BMC.

Note

Do not forget to configure the BMC's SNMP agent to send SNMP traps to the Bull System Manager Server by adding the BSM Server host address to the SNMP managers list.

# 3.2.4.4 Reporting Indicators

Reporting indicators are defined for the WaterCooledDoor host, which obtain values from the corresponding monitoring services.

### Indicators applied to the WaterCooledDoor Host

| Indicator                                                        | Corresponding Service      |
|------------------------------------------------------------------|----------------------------|
| <watercooleddoor_host>_CurrentPower</watercooleddoor_host>       | Sensors.CPULoad            |
| <watercooleddoor_host>_DeltaPressure</watercooleddoor_host>      | Sensors.DeltaPressure      |
| <watercooleddoor_host>_TemperatureAverage</watercooleddoor_host> | Sensors.TemperatureAverage |
| <watercooleddoor_host>_ValveAperture</watercooleddoor_host>      | Sensors.ValveAperture      |

## 3.2.4.5 Nagios check commands

### check\_IPMI\_powerstatus (any OS) Nagios command

The Bull System Manager service check command syntax is:

check IPMILAN powerstatus

See the **check IPMI** powerstatus command in *Appendix A* for details.

### check\_pressure (any OS) Nagios command

The Bull System Manager service check command syntax is:

check\_sensor!'Air Pressure'

See the **check-sensor** command in *Appendix A* for details.

### check\_IPMI\_sensor (any OS) Nagios command

The configurable Bull System Manager service check command syntax is:

check\_sensor!<sensor>

See the check\_sensor command in Appendix A for parameters details.

# 3.2.4.6 Bull System Manager Configuration

The WaterCooledDoor configuration for Bull System Manager is available from the configuration GUI by selecting **Topology**  $\rightarrow$  **Device hosts**  $\rightarrow$  **WaterCooledDoors**.

To edit a WaterCooledDoor, select Edit.

To define a new **WaterCooledDoor** in the Bull System Manager configuration database, click the **New Water Cooled Door** button and initialize the following attributes:

Water Cooled Door name Name of the Water Cooled Door

**description** Description

network name Address IP of Water Cooled Door's BMC

**User** name to access the BMC

password Password associated to the user name

# 3.2.5 BSMStoreWayDPA (StoreWay DPA Management)

The corresponding Bull System Manager Add-on creates monitoring links between Bull System Manager and the StoreWay DPA SNMP agent and WEB GUI.

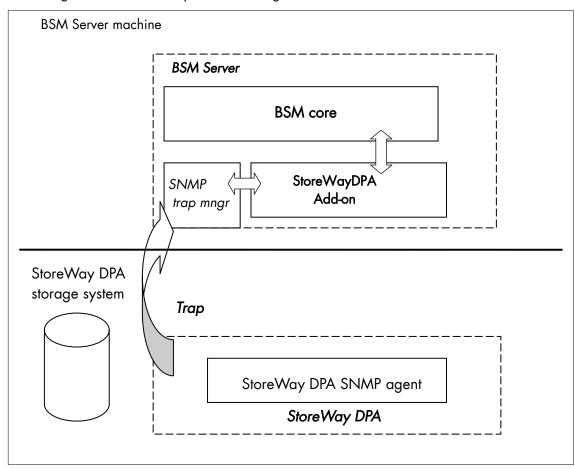

Figure 3-8. StoreWayDPA Monitoring Components

# 3.2.5.1 Default Categories & Services (independent of OS type)

| Targeted OS | Model          | Category    | Service    | Check command                 |
|-------------|----------------|-------------|------------|-------------------------------|
| Any         | bayStoreWayDPA | StoreWayDPA | Alerts     | No check (SNMP trap receiver) |
|             |                |             | TaskStatus | check_StoreWayDPA             |

Table 3-8. StoreWayDPA monitoring services

**Note** This category is based on the StoreWay DPA SNMP agent. This SNMP interface is a requirement for the StoreWayDPA monitoring services.

# 3.2.5.2 StoreWayDPA Category

TaskStatus For StoreWay DPA hosts managed via its SNMP agent. This service checks the

StoreWay DPA Backup Engine and Task Launcher status reported by the SNMP

agent.

Alerts For StoreWay DPA hosts. When an alert is sent from the StoreWay DPA SNMP

agent, it is processed by the Bull System Manager Server.

#### Notes

- The storewaydpa.mib mib is integrated in the Bull System Manager application.
- Do not forget to configure the StoreWay DPA agent to send SNMP traps to the Bull System Manager Server by adding the Bull System Manager Server host address to the agent's SNMP managers list.

### 3.2.5.3 Nagios check commands

Check\_StoreWayDPA (any OS) Nagios command

The Bull System Manager service check command syntax is:

check\_StoreWayDPA!<community>!<port>!<timeout>

See the **check\_ StoreWayDPA** command in *Appendix A* for parameters details.

Default syntax for "StoreWayDPA.TaskStatus" (the service name as defined in Nagios configuration based on the category name and service name defined in BSM configuration)

check StoreWayDPA!public!161!60

# 3.2.5.4 Bull System Manager Configuration

StoreWayDPA configuration for Bull System Manager is available from the configuration GUI by selecting **Topology**  $\rightarrow$  **StoreWay hosts**  $\rightarrow$  **StoreWayDPAs**.

To edit an StoreWayDPA, select Edit.

To define a new StoreWayDPA in the Bull System Manager configuration database, click the **New StoreWay DPA** button and initialize the following attributes:

StoreWay StoreWay DPA name name of the StoreWay DPA

descriptiondescriptionnetwork namebay netname

SNMP port number SNMP port number

**SNMP** community SNMP community

# 3.2.6 BSM SwitchBrocade (Brocade Fibre Channel Switch Management)

The corresponding Bull System Manager Add-on creates monitoring links between Bull System Manager and the Brocade Fibre Channel Switch SNMP agent and WEB GUI.

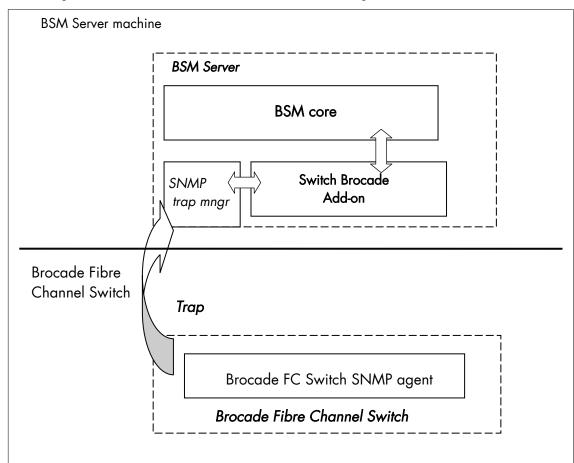

Figure 3-9. Brocade Fibre Channel Switch Monitoring Components

# 3.2.6.1 Default Categories & Services (independent of OS type)

| Targeted OS | Model            | Category | Service | Check command                 |
|-------------|------------------|----------|---------|-------------------------------|
| Any         | baySwitchBrocade | Brocade  | Alerts  | No check (SNMP trap receiver) |
|             |                  |          | Status  | check_brocade                 |
|             |                  |          | Ports   | check_brocade                 |

Table 3-9. Default Brocade Fibre Channel Switch monitoring services

**Note** This category is based on the Brocade Fibre Channel Switch SNMP agent. This SNMP interface is a requirement for the default Brocade Fibre Channel Switch monitoring services.

# 3.2.6.2 Optional Categories & Services (independent of OS type)

| Targeted OS | Model            | Category        | Service | Check command |
|-------------|------------------|-----------------|---------|---------------|
| Any         | baySwitchBrocade | Brocade_Sensors | Fans    | check_brocade |
|             |                  |                 | Temp    | check_brocade |

Table 3-10. Optional Brocade Fibre Channel Switch monitoring services

Note This category is based on the Brocade Fibre Channel Switch SNMP agent. This SNMP interface is a requirement for the optional Brocade Fibre Channel Switch monitoring services.

## 3.2.6.3 Brocade Category

Status For SwitchBrocade hosts managed via its SNMP agent. This service checks the Brocade Fibre Channel Switch global status reported by the SNMP agent.

Ports For SwitchBrocade hosts managed via its SNMP agent. This service checks each

Brocade Fibre Channel Switch port status reported by the SNMP agent.

Alerts For SwitchBrocade hosts. When an alert is sent from the Brocade Fibre Channel Switch SNMP agent, it is processed by the Bull System Manager Server.

#### **Notes**

- The SW-MIB.mib and SW-TRAP.mib mib files are integrated in the Bull System Manager application.
- Do not forget to configure the Brocade Fibre Channel Switch snmp agent to send SNMP traps to the Bull System Manager Server by adding the Bull System Manager Server host address to the agent's SNMP managers list.

## 3.2.6.4 Brocade\_Sensors Category

Fans For SwitchBrocade hosts managed via SNMP agents. This service checks each Brocade Fibre Channel Switch fan status reported by the SNMP agent.

**Temp**For SwitchBrocade hosts managed via SNMP agents. This service checks each Brocade Fibre Channel Switch temperature sensor status reported by the SNMP agent.

# 3.2.6.5 Nagios check commands

check\_brocade (any OS) Nagios command

The Bull System Manager service check command syntax is:

check brocade!<sensor>

values available for <sensor> are:

- > switch
- > port
- > fan
- > temp

See the **check\_ brocade** command in *Appendix A* for parameters details.

# 3.2.6.6 Bull System Manager Configuration

SwitchBrocade configuration for Bull System Manager is available from the configuration GUI by selecting **Topology**  $\rightarrow$  **StoreWay hosts**  $\rightarrow$  **SwitchBrocade**.

To edit a SwitchBrocade, select Edit.

To define a new SwitchBrocade in the Bull System Manager configuration database, click the **New SwitchBrocade** button and initialize the following attributes:

Switch Brocade name name of the Brocade Fibre Channel Switch

descriptiondescriptionnetwork namebay netname

SNMP port number SNMP port number

**SNMP** community SNMP community

# 3.2.6.7 Configuration of optional Brocade\_Sensors category

The configuration of the optional Brocade\_Sensors category for SwitchhBrocade hosts is available from the configuration GUI by selecting Supervision  $\rightarrow$  Monitoring  $\rightarrow$  Categories/Services-> manage categories.

This opens a new window. Select Add from an unused category template and check the Brocade\_Sensors category. Then click on Add from the selected category.

Add the SwitchBrocade hosts to the hostlist and click on **OK**. Validate the new configuration by clicking on **Save & Reload**.

# 3.3 Virtualization Server Add-ons

## 3.3.1 Overview

The Bull System Manager Server Virtualization Add-ons deliver an optional management package to manage virtual machines. A virtualization Add-on can provide:

- Supervision features to detect abnormalities and notify the corresponding defined entities.
- Administration features to perform actions on elements.

### 3.3.1.1 Definitions

Virtualization Add-ons use specific topology elements:

- Native Operating System (Native OS):
  - The virtualization layer installed on a physical machine that hosts virtual machines. It is represented by a Bull System Manager host with a specific OS (specified by the Add-on).
- Virtual Machine (VM):
  - A machine that is hosted by a native OS. It is represented by a Bull System Manager host with a specific model (specified by the Add-on).
- Virtual Platform:
  - The set of virtual machines and native OS deployed on a physical machine.
- Virtual Manager:
  - The interface used to manage the virtual elements.

# 3.3.1.2 Topology Representation

The elements of a virtual platform are displayed in the Bull System Manager Console views.

To load a specific view, click the icon at the top of the Tree frame to select a view among available views, as shown below:

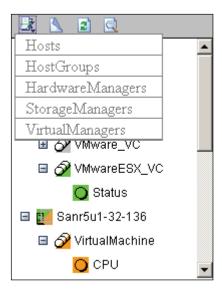

Figure 3-10. BSM Console Views

- Only the native OS and VM hosts are displayed for the **Hosts** view. VM hosts are represented with the specific icon .
- From the Virtual Managers view, the virtual platform is displayed as shown in the diagram below:

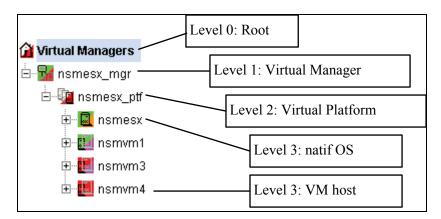

Figure 3-11. Virtual Managers view

Under the root node, the first node is the Virtual Manager that administrates the Virtual Platform. The Virtual Platform contains the native host and the VM hosts.

When you select a node, information about the elements are displayed in the Application Window.

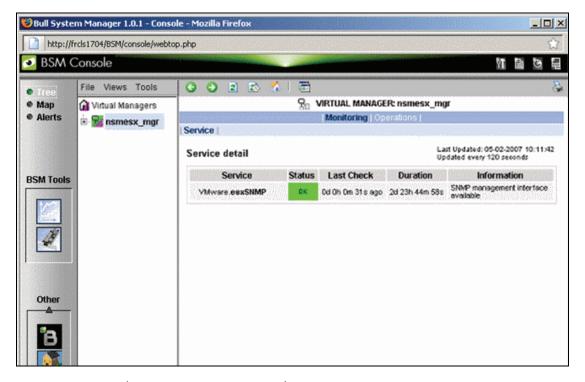

Figure 3-12. Virtual Manager Monitoring Window

# 3.3.2 BSMVMwareESX for "VMware ESX" Management

### 3.3.2.1 Overview

The VMware ESX server is a virtualization layer that abstracts processor, memory, storage and networking resources into multiple virtual machines.

The VMwareESX Add-on provides functional links to manage the virtual machines hosted by the ESX server.

Note

The link is functional with the version 3 of the ESX server, and with version 4 with some restrictions (see *Virtualization Supervision* on page 53 for detailed information).

The VMwareESX Add-on retrieves VM and native OS monitoring information via the VMware Service Console SNMP interface and allows the Web Virtual Interface to be launched from the Bull System Manager Console.

The following figure shows the link between each component:

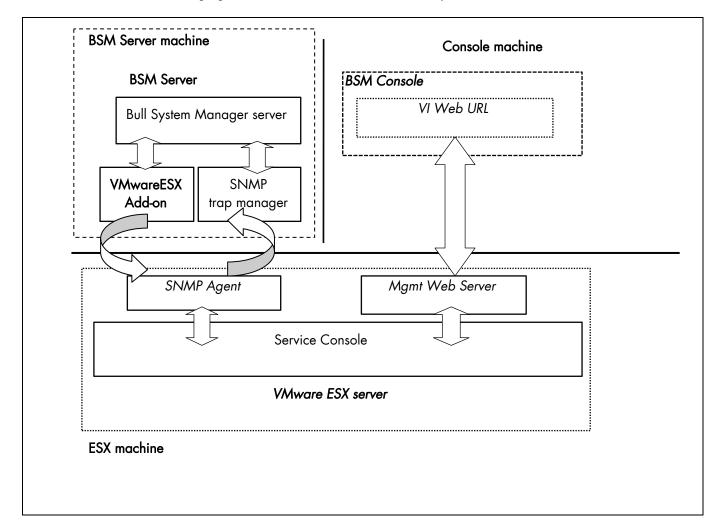

Figure 3-13. VMwareESX Add-on components

Note

The SNMP agent of the ESX server must be configured to receive SNMP requests from and to send traps to the Bull System Manager Server. Web access requires specific configuration of the Web client. For detailed information about these procedures, see the VMware Infrastructure documentations available at <a href="http://www.vmware.com/support/pubs/vi\_pubs.html">http://www.vmware.com/support/pubs/vi\_pubs.html</a> (for ESX3) or at <a href="http://www.vmware.com/support/pubs/vi\_pubs.html">http://www.vmware.com/support/pubs/vi\_pubs.html</a> (for ESX4)

## 3.3.2.2 Bull System Manager Configuration

To configure the monitoring elements for the VMwareESX Add-on, you have to define an ESX Virtual Platform from the Bull System Manager Configuration GUI. Native OS, VMs, related monitoring services and reporting indicators are defined in one easy step.

The native OS is represented by a BSM host with the OS: ESX.

VMs are represented by a BSM host with the model: VMware.

**Notes** 

- ESX server can be supervised with the VMwareESX and with VMwareVC add-ons (see BSMVMwareVC for "Virtual Center" Management, on page 58).
- VM must be supervised either with the VMwareESX or either with VMwareVC addons(see BSMVMwareVC for "Virtual Center" Management, on page 58).

### 3.3.2.2.1 ESX Virtual Platform

To configure an ESX Virtual Platform, click the **VMware ESX** link in the Virtualization part of the Topology domain. The list of all configured platforms appears, as shown in the diagram below:

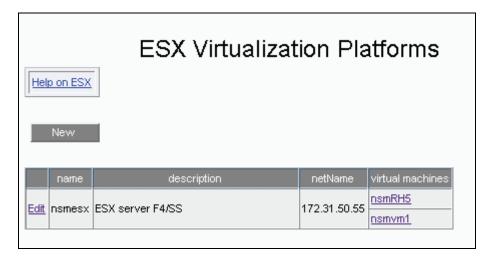

Figure 3-14. ESX Virtual Platforms page

It is possible:

- To create a new ESX Virtual Platform using the **New** button
- To edit or delete a resource using the Edit link
- To edit a virtual machine using the <hostname> link.

When you click the New button, the following display appears with all the resource properties:

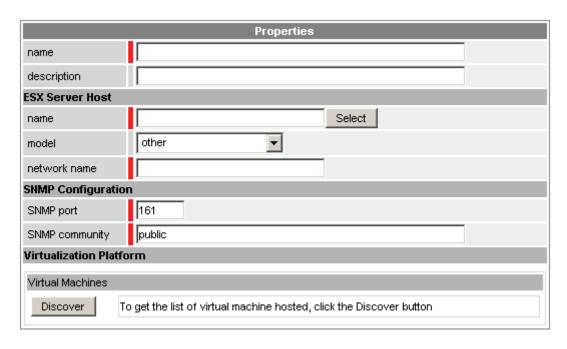

Figure 3-15. ESX Platform Properties

Besides the characteristics (name and description) of the main object, the properties of an ESX virtual platform are divided into three-parts:

- ESX Server Host: used to define the physical machine and the native OS.
- SNMP Configuration: used to configure SNMP interface data.
- Virtualization Platform: used to describe the Vmware ESX platform virtual machine.

### **ESX Server Host Properties**

| name         | ESX host short name. This name is displayed in the Bull System Manager Console views. Click <b>Select</b> to choose a defined host from the BSM host list. |
|--------------|----------------------------------------------------------------------------------------------------|
| model        | Host model (see the <i>Bull System Manager Administrator's Guide</i> for values).                                                                          |
| network name | ESX host network name (hostname or IP address).                                                                                                    |

Note

To supervise an ESX server supervised with the VMwareVC add-on and with the VMwareESX add-on, you must first define the ESX server as an ESX virtualization platform without VM.

### **SNMP** Configuration Properties

**SNMP port** SNMP agent port.

**SNMP** configuration SNMP agent community.

### **Virtualization Platform Properties**

Virtual Machines List of the VMs established by selecting the VMs obtained by requests to the

ESX server SNMP agent. The request is performed by clicking the Discover

button (or Re-discover if in edition mode).

See the complete description of the procedure below.

Note If VMs are linked to the ESX server, this could not be supervised later with the VMwareVC add-on.

#### Virtual Machines Discovered

Following the use of the Discover tool, the results are displayed as a table composed of three parts:

- The left column allows you to select the VMs to be associated to the platform
- The center part displays Virtual Machine Configuration as defined on the VMware ESX server
- The right part allows you to edit the main properties (name, network name and OS) of the
  corresponding BSM host. The host can be edited only if the corresponding VM is selected.
  You can select a host, already defined, by clicking the Select button or you can create a host
  by completing the corresponding fields.

Note When you select a host, already defined, you cannot change its network name and OS. However, the Select contains a Default Option corresponding to the VM name that can be edited. If the VM name contains space(s), they are replaced by underscore(s) in the host label.

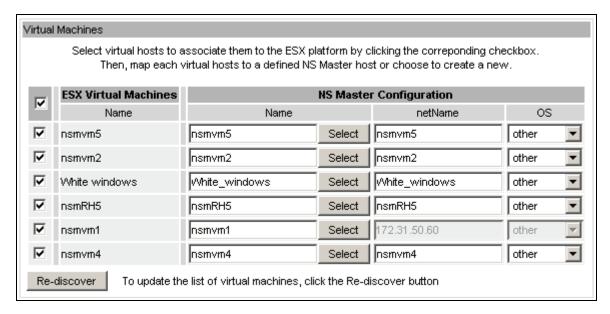

Figure 3-16. ESX Virtual Machines pane

#### Virtual Machines Re-Discovered

The use of the Re-discover tool is required to check that the current BSM configuration still matches the VMware ESX configuration in order to:

- Add virtual machine not yet registered in the VMware ESX Virtualization Platform
- Remove virtual machine no longer defined in the VMware ESX configuration.

During the Re-discover step, if the current configuration is not compatible with VMware ESX configuration, the invalid VMs are displayed in red and the VMs not referenced in the current BSM configuration are displayed in green.

VMs no longer defined in VMware ESX are automatically unchecked and will be removed from the list shown. New VMs must be explicitly checked to be included.

**Note** How to Add, Delete or Modify Virtual Machine is detailed in 3.3.2.2.2 *Editing Virtual Machine Set-up*, on page 52.

When the configuration has been edited:

- Click **OK** to validate your changes
- Or click Cancel to return to Virtual Platforms pages without any change
- Or click **Delete** to remove the Virtual Platform and maintain the hosts corresponding to the VMs and the VMware ESX server
- Or click DeleteAll to remove the Virtual Platform and the hosts corresponding to the VMs and the VMwareESX server.

**Note** Host Topology modification require confirmation: a page listing all the modifications to be applied to the Topology configuration is displayed, as shown in the following figure.

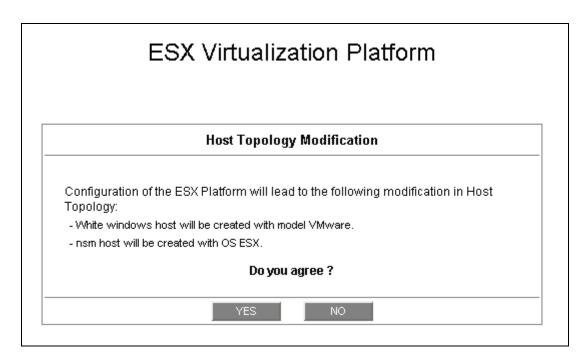

Figure 3-17. Host Topology modification confirmation screen

If you do not agree, click **NO** to return to the platform configuration window, otherwise click **YES** to create the virtual platform.

### Related ESX Virtualization platform Objects

When an ESX Virtualization platform is defined, related objects are automatically generated to configure the type of Supervision linked to this type of server. The table, below, describes the objects generated during the creation of the platform.

| Туре                    | Description                                                                                                    |
|-------------------------|----------------------------------------------------------------------------------------------------|
| host VMware             | As defined in the Virtual Machine configuration part of the edition page.                                                                                               |
| host ESX                | Host corresponding to the virtualization layer, as defined in the ESX server Host configuration part.                                                                   |
| hostgroup               | hostgroup representing the physical platform, named <platformname>.</platformname>                                                                                      |
| manager                 | Virtualization manager representing the management interface, named < platformName>_mgr.                                                                                |
| categories and services | The VMwareESX category and related services are instantiated for the ESX host. The Virtual Machine category and related services are instantiated for each VMware host. |

# 3.3.2.2.2 Editing Virtual Machine Set-up

A virtual machine is represented by a host linked to the VMware ESX Virtualization platform. It has properties linked to the platform, and the properties of a host object.

Adding, removing or modifying properties linked to the platform must be done from the VMware Virtualization platform editing Window.

Modification of host properties must be done from the Host editing Window.

### Add a virtual machine to a platform

Adding a virtual machine is done by checking the corresponding line in Virtual Machines part of the platform editing window, and setting the host characteristics in the BSM Configuration table zone (by filling in the corresponding fields or by selecting an already defined host).

Note

When you edit a Virtualization platform, only the Virtual Machines defined for the Bull System Manager platform are displayed. To add a virtual machine, you must perform a Re-discovery to obtain the list of the machines defined for the Virtualization Server.

### Remove a virtual machine from a platform

Removing a virtual machine is performed by unchecking the corresponding line in the Virtual Machines section for the platform.

Note

The corresponding host remains in the Bull System Manager definition with model set to 'other'. To delete it, click the **Other Hosts** link to get the list of all Other Hosts configured, edit the corresponding host and click the **Delete** button.

### Modify a virtual machine defined in a platform

To modify the name of the **BSM** host corresponding to a virtual machine, enter the new name in the corresponding field or select it in the list of hosts, already defined in Bull System Manager by clicking the **Select** button.

To modify other characteristics, for example netName or OS, the Host edition form must be used.

Note

To get the Host edition form corresponding to the virtual machine, click the **Hostname** link displayed in the global platforms page.

### Delete all virtual machines and corresponding hosts.

To delete all virtual machines and corresponding hosts, use the **DeleteAll** button of the Virtualization Platform Edition form. Keep in mind the fact that the virtualization server and the platform will also be deleted from the Bull System Manager configuration.

# 3.3.2.2.3 Virtualization Supervision

As specified above, services are instantiated for each host defined in the Virtualization Platform. You can disable virtualization supervision by editing the hostgroup or manager properties, or by editing each service (refer to the *Bull System Manager Administration Guide* for details).

Note

Du to changes in the SNMP agent on ESX4, the Memory and CPU services are no longer functional. Consequently, they are not instantiated for hosts depending from an ESX4 platform.

### **Monitoring Services**

Monitoring services defined for the native OS are associated with the VMwareESX category.

### Services Applied to the Native OS

| Service | Description                                          | Check_command             |
|---------|------------------------------------------------------|---------------------------|
| Status  | Checks ESX server status                             | check_esx_server          |
| SNMP    | Checks the ESX SNMP interface                        | check_esx_snmp            |
| Memory  | Checks ESX memory avaibility Not available with ESX4 | check_esx_mem             |
| Alerts  | Processes alerts received from the ESX SNMP agent    | none (SNMP Trap receiver) |

Monitoring services defined for VM hosts are associated with the VirtualMachine category.

### Services Applied to the VM Host

| Service | Description                                         | Check_command    |
|---------|-----------------------------------------------------|------------------|
| Status  | Checks VM status                                    | check_esx_vm     |
| CPU     | Checks VM CPU usage<br>Not available with ESX4      | check_esx_vm_cpu |
| Memory  | Checks VM memory avaibility Not available with ESX4 | check_esx_vm_mem |

Monitoring services related to Virtual Platform elements are automatically created during the edition of the ESX Virtual Platform. Theses services can be displayed and edited from the Services page in the Supervision domain, but only attributes related to monitoring or notification can be edited.

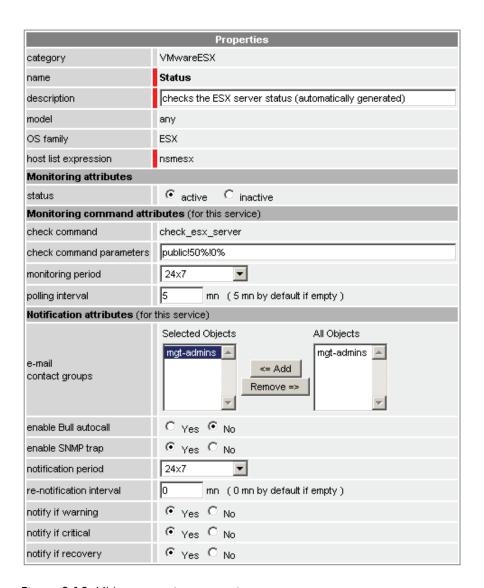

Figure 3-18. VMware service properties pane

Note During ESX Platform definition, all services are defined and activated for the ESX server and for each VM. To deactivate the monitoring for a service, set **status** (Monitoring attributes part) to be inactive.

## 3.3.2.3 Nagios Check Commands

#### check\_esx\_server

The configurable Bull System Manager service check command syntax is: check\_esx\_server!<snmp\_community>!<wThres>%!<cThres>%
See the check\_esx3 command in Appendix A for parameters details.

## check\_esx\_snmp

The configurable Bull System Manager service check command syntax is: check\_esx\_snmp!<snmp\_community>

See the **check\_esx3** command in *Appendix A* for parameters details.

#### check esx mem

The configurable Bull System Manager service check command syntax is: check\_esx\_mem!<snmp\_community>!<wThres>!<cThres>
See the check\_esx3 command in Appendix A for parameters details.

### check\_esx\_vm

The configurable Bull System Manager service check command syntax is: check\_esx\_vm!<esx\_server>!<snmp\_community>!<vmname>
See the check\_esx3 command in Appendix A for parameters details.

### check\_esx\_vm\_memory

The configurable Bull System Manager service check command syntax is:

check\_esx\_vm!<esx\_server>!<snmp\_community>!<vmname><wThres>!<cThres>
See the check\_esx3 command in Appendix A for parameters details.

#### check\_esx\_vm\_cpu

The configurable Bull System Manager service check command syntax is:

check\_esx\_cpu!<esx\_server>!<snmp\_community>!<vmname><wThres>!<cThres>
See the check\_esx3 command in Appendix A for parameters details.

## 3.3.2.4 Reporting Indicators

Reporting indicators are defined for VM hosts and for the native OS. They get values from the corresponding monitoring services.

### Indicators Applied to the Native OS

| Indicator                           | Corresponding Service |
|-------------------------------------|-----------------------|
| <esx_server>_esxMemory</esx_server> | esxMemory             |

### Indicators Applied to the VM Host

| Indicator                    | Corresponding Service |
|------------------------------|-----------------------|
| <vm_host>_vmCPU</vm_host>    | vmCPU                 |
| <vm_host>_vmMemory</vm_host> | vmMemory              |

Note

During ESX Platform definition, all indicators are defined and activated for the ESX server and for each VM. To deactivate the reporting of one indicator, set it to inactive. Beware, **if you deactivate** the corresponding service, the indicator will no longer be updated.

# 3.3.2.5 Bull System Manager Console

### **VMwareESX Operation**

From the Virtual Manager or from any element of the Virtual Platform, you can launch the **Virtual Infrastructure Web Interface** by selecting the following cascading menu:

 $Operation \rightarrow Application \rightarrow VMware \ ESX \ Web \ Access$ 

### **VMwareESX Monitoring**

From the platform or host elements, you can access monitoring information.

From the hosts element, you can display information related to the associated service by selecting **Monitoring** menus.

From the platform element, you can display monitoring information related to all elements by selecting **Monitoring** menus. For instance, you can view all services of the hosts in the platform, as shown in the following figure:

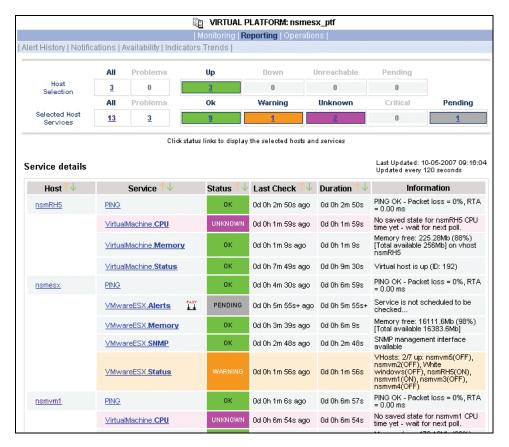

Figure 3-19. VMwareESX monitoring information

### **VMwareESX Reporting**

From the platform or host elements, you can access reporting information by selecting **Indicators Trends** from the **Reporting** menu.

From the host element, you can display indicators related to this host as shown in the following figure:

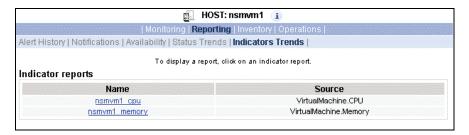

Figure 3-20. VMwareESX reporting information

From the platform element, you can display indicators related to all platform elements.

# 3.3.3 BSMVMwareVC for "Virtual Center" Management

### 3.3.3.1 Overview

The VMware Virtual Center or vCenter provides a central point of control for managing, monitoring, provisioning and migrating virtual machines (VM).

The VMwareVC Add-on provides functional links to supervise the virtual machines and the ESX servers managed by vCenter

The VMwareVC Add-on retrieves VM and ESX monitoring information via the VI Perl toolkit API and allows the Web Virtual Interface to be launched from the Bull System Manager Console. It can be also process trap information sent by vCenter, if the vCenter alarms are configured to send it.

The following figure shows the link between each component:

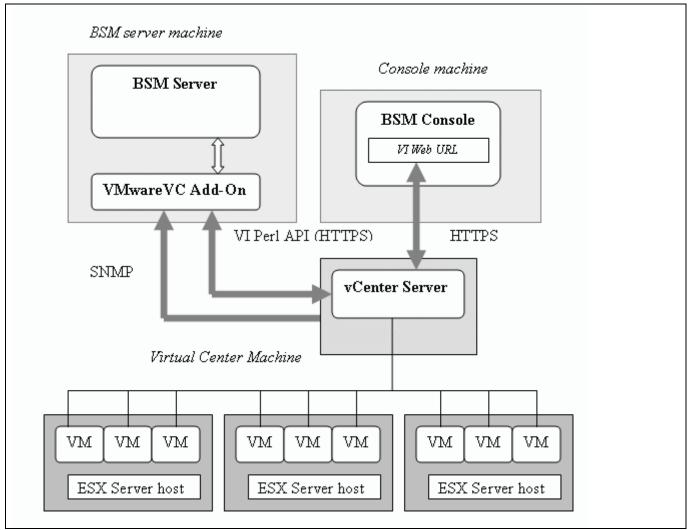

Figure 3-21. VMwareVC Add-on components

Note The SNMP agent of the vCenter server must be configured to send traps to the Bull System Manager Server. Web access requires specific configuration of the Web client. For detailed information about these procedures, see the VMware Infrastructure documentation available at <a href="http://www.vmware.com/support/pubs/vi\_pubs.html">http://www.vmware.com/support/pubs/vi\_pubs.html</a>.

# 3.3.3.2 Bull System Manager Configuration

Virtual Center uses, as a top-level structure, the datacenter to group hosts and VMs that reside on the hosts.

This organization will be kept in the BSM Topology: VMs or hosts managed by a vCenter server are represented as element of a Datacenter platform (virtualization platform). The vCenter server is defined as a virtualization manager.

The configuration of the monitoring elements for the VMwareVC Add-on is easily performed. In one step, you define the set of Datacenters managed by a given vCenter Server, with the hosts and VMs they contain and all related monitoring services.

Host representing the ESX server is defined with the OS: ESX.

VM is represented by a BSM host with the model: VMware.

#### **Notes**

- ESX servers can also be supervised with the VMwareESX add-ons if no VM is associated to it (see BSMVMwareESX for "VMware ESX" Management, on page 46).
- VMs supervised with the VMwareESX cannot be supervised by the VMwareVC addons.

# 3.3.3.2.1 VirtualCenter managed DataCenter Platform

To configure a set of Datacenter Platforms managed by vCenter, click the **VMware DataCenters** link in the Virtualization part of the Topology domain. The list of all platforms configured appears, as in the following example:

#### VMware DataCenter Platforms

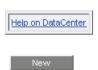

| Datacenter | Туре  | Host name     | description                                                              | Manager    |
|------------|-------|---------------|--------------------------------------------------------------------------|------------|
| DC2        |       | rhel5         | VM host (automatically generated with DC2 VMware DataCenter Platform)    |            |
|            | VM    | <u>sles10</u> | VM host (automatically generated with DC2 VMware DataCenter Platform)    | V/C4       |
|            |       | <u>vmx</u>    | VM host (associated to DC2 VMware DataCenter Platform)                   | <u>VC1</u> |
|            | ESX   | 172.31.50.55  | ESX server (automatically generated with DC2 VMware DataCenter Platform) |            |
| DC1 VM ESX | V/M   | rhel6         | VM host (automatically generated with DC1 VMware DataCenter Platform)    |            |
|            | V IVI | sles9         | VM host (automatically generated with DC1 VMware DataCenter Platform)    | <u>VC1</u> |
|            | ESX   | esx1          | ESX server (automatically generated with DC1 VMware DataCenter Platform) |            |

Figure 3-22. VMware DataCenter Platforms page

#### It is possible:

- To create a new set of platforms managed by vCenter by using the New button
- To edit or delete a platform using the <Datacenter> link
- To edit or delete a vCenter using the <Manager> link
- To edit a virtual machine or ESX using the <hostname> link.

When you click the **New** button, the following display appears for all the resource properties:

| Virtual Center Properties |                                                                                  |
|---------------------------|----------------------------------------------------------------------------------|
| name                      |                                                                                  |
| description               | VMware Virtual Center                                                            |
| network name              |                                                                                  |
| user                      |                                                                                  |
| password                  | confirm                                                                          |
| VMware Datacenters        |                                                                                  |
| Discover To ge            | t the list of elements (VM, ESX) for each Datacenters, click the Discover button |

Figure 3-23. Virtual Center Properties

The first part of the form is used to define the characteristics of the VirtualCenter server.

The second part is used to describe the datacenters and the elements to be managed by the Virtual Center.

### **Virtual Center Properties**

| name         | Virtual Center short name.<br>This name is used to define the Virtualization Manager |
|--------------|--------------------------------------------------------------------------------------|
| network name | Virtual Center network name (hostname or IP address).                                |
| user         | username used to connect the VirtualCenter via the VI Perl Toolkit                   |
| password     | User password                                                                        |

#### **Datacenters Properties**

| Datacenters | List of the datacenters and their elements established by selecting the datacenters obtained by requests to the VirtualCenter server. The request is performed by clicking the <b>Discover</b> button (or <b>Re-discover</b> if in edition mode). |
|-------------|----------------------------------------------------------------------------------------------------|
|             | See below the complete description of the procedure.                                                                                                    |

#### **DatataCenters Discovery**

The result of the discovery is displayed as set of tables (one for each datacenter), composed of three parts:

- The left column allows you to select the VMs or the ESX to be associated with the platform.
- The center part displays element Configuration as defined on the VMware Virtual Center server.
- The right part allows you to edit the main properties (name, network name and OS) of the
  corresponding BSM host. The host can only be edited if the corresponding element is
  selected. You can select a host already defined by clicking the Select button or you can
  create a host by completing the corresponding fields.

### **Notes**

- When you select a host, previously defined, you cannot change its network name and OS. However, the Select contains a Default Option corresponding to the element name that can be edited. If the name contains space(s), they are replaced by underscore(s) in the host label.
- The OS of ESX server cannot be changed (set to ESX).

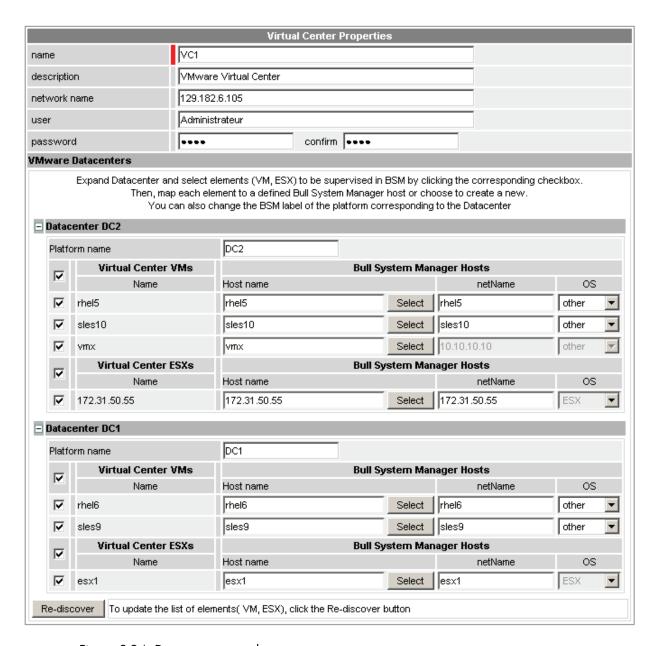

Figure 3-24. Datacenters panel

### **Datacenters Re-Discovery**

Re-Discovery is required to check that the current BSM configuration still matches the Virtual Center configuration in order to:

- Add an element not yet registered in the Datacenter Platform
- Remove an element no longer defined in the Virtual Center configuration.

During the Re-discovery step, if the current configuration is not compatible with Virtual Center configuration, the invalid elements are displayed in red and the elements not referenced in the current BSM configuration are displayed in green.

Elements no longer defined in Virtual Center are automatically unchecked and will be removed from the platform when the form is validated. New elements must be explicitly checked to be added to the platform to be linked to the platform when the form is validated.

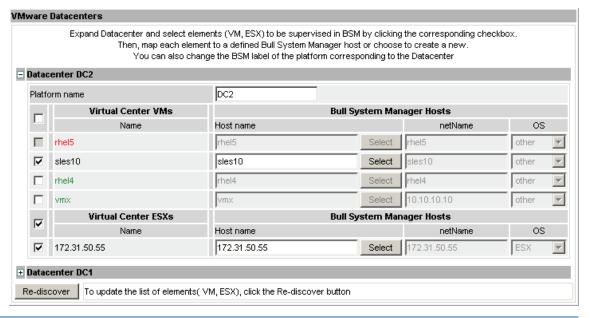

Note How to Add, Delete or Modify Datacenter elements is detailed in 64, on page 52.

When the Datacenter elements have been edited:

- Click OK to validate your edition
- Or click Cancel to return to Datacenter Platform pages without making any changes
- Or click **Delete** to remove the VirtualCenter and Datacenter platforms manged and maintain the hosts corresponding to the VMs and the ESX server
- Or click DeleteAll to remove the VirtualCenter, Datacenter platforms managed and the hosts corresponding to the VMs and the VMwareESX server.

Note Any changes made are shown in the **Topology modification** Window and requires confirmation: a page listing all modifications to be applied to the Topology configuration is displayed, as shown in the following figure.

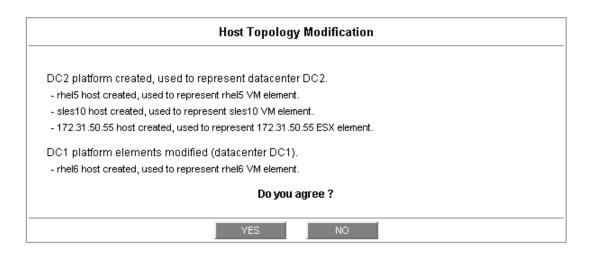

Figure 3-25. Topology modification confirmation

If you do not agree, click **NO** to return to the previous screen, otherwise click **YES** to create the datacenters.

### Related Datacenters platform Objects

When a Datacenter platform is defined, related objects are automatically generated or updated to configure the Supervision level linked to this type of server. The following table describes the objects generated when the platform is created.

| Туре                    | Description                                                                                                    |
|-------------------------|----------------------------------------------------------------------------------------------------|
| host VM                 | As defined in the Virtual Machine configuration section of the edition page.                                                                              |
| host ESX                | Hosts corresponding to the virtualization layer, as defined in the ESX server Host configuration part.                                                    |
| hostgroup VM            | hostgroup representing the datacenter for VM part, named <platformname>.</platformname>                                                                   |
| hostgroup ESX           | hostgroup representing the datacenter for ESX part, named <platformname>_ESX.</platformname>                                                              |
| manager                 | Virtualization manager representing the management interface, named < platformName>_mgr.                                                                  |
| categories and services | The VMwareESX_VC category and related services are instantiated for each ESX host.                                                                        |
|                         | The VirtualMachine_VC category and related services are instantiated for each VM host.                                                                    |
|                         | The VMware_VC category and related services are instantiated for each VM and ESX host.                                                                    |
| periodic task           | The CollectDataVMware task is activated with a period of 5 minutes (go to GlobalSetting domain and click the Periodic Tasks menu to view its properties). |

Note No link between an ESX and a VM machine is configured, due to the vMotion functionality.

### 3.3.3.2.2 Datacenter Elements Edition

A VM or an ESX is represented by a host linked to the Datacenter Virtualization platform. It has properties linked to the platform, and also properties of a host object.

Adding, removing or modifying properties linked to the platform must be done using the VMware Datacenter platform Window.

Modification of host properties must be done using the Host Window.

### Add an element (VM or ESX) to a datacenter

An element is added by checking the corresponding line in the platform Window, and by setting the host characteristics in the BSM Configuration table zone (fill in the corresponding fields or select a host that is already defined).

### Note

When you edit a Datacenter platform, only the elements defined as part of the Bull System Manager platform are displayed. To add an element, you must perform a Re-discovery to get the list of all elements defined in the datacenter.

### Remove an element from a datacenter

Removing an element is performed by unchecking the corresponding line in the platform Window.

### Notes

- The corresponding host remains in the Bull System Manager definition with the model set to 'other'. To delete it, click the Other Hosts link to get the list of all the Other Hosts configured, edit the corresponding host and click the Delete button.
- If all the elements of a platform are deleted, the platform itself is deleted.

# Modify an element defined in a datacenter

To modify the name of a BSM host corresponding to an element, enter the new name in the corresponding field or select it in the list of hosts already defined in Bull System Manager by clicking the **Select** button.

To modify other characteristics, such as netName or OS, the Host edition form must be used.

### Note

To view the Host Window for the definition of elements corresponding to the virtual machine, click the **Hostname** link displayed in the global platforms page.

### Delete all elements and corresponding hosts.

Use the **DeleteAll** button to delete all elements managed by a Virtual Center and corresponding hosts.

# 3.3.3.2.3 Virtualization Supervision

As specified above, services are instantiated for each host defined in the Virtualization Platform. You can disable virtualization supervision for a service by editing the hostgroup or manager properties, or by editing each service (refer to the *Bull System Manager Administration Guide* for details).

### **Monitoring Services**

### Services Applied to the ESX

| Categorie    | Service | Description                                | Check_command             |
|--------------|---------|--------------------------------------------|---------------------------|
| VMwareESX_VC | Status  | Checks ESX server status                   | check_esx_virtualcenter   |
| VMwareESX_VC | CPU     | Checks CPU usage as computed by vCenter    | check_esx_virtualcenter   |
| VMwareESX_VC | Memory  | Checks Memory usage as computed by vCenter | check_esx_virtualcenter   |
| VMware_VC    | Alerts  | Processes alerts received from vCenter     | none (SNMP Trap receiver) |

### Services Applied to the VM Host

| Categorie         | Service | Description                                | Check_command             |
|-------------------|---------|--------------------------------------------|---------------------------|
| VirtualMachine_VC | Status  | Checks VM status                           | check_ vm_virtualcenter   |
| VirtualMachine_VC | CPU     | Checks CPU usage as computed by vCenter    | check_vm_virtualcenter    |
| VirtualMachine_VC | Memory  | Checks Memory usage as computed by vCenter | check_vm_virtualcenter    |
| VMware_VC         | Alerts  | Processes alerts received from vCenter     | none (SNMP Trap receiver) |

Monitoring services related to the VirtualCenter elements managed are automatically created when the Datacenters Window elements are modified. Theses services can be displayed and edited using the Services page in the Supervision domain, but only the attributes related to monitoring or notification can be edited.

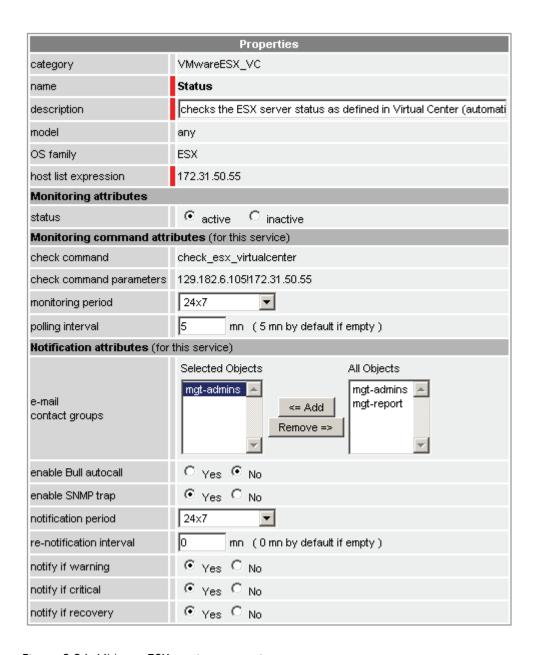

Figure 3-26. VMwareESX service properties pane

**Note** During Platform definition, all services are defined and activated for each ESX server and VM selected. To deactivate monitoring for a service, set **status** for the Monitoring attributes to **inactive**.

# 3.3.3.3 Nagios Check Commands

### check\_esx\_virtualcenter

The configurable Bull System Manager service check command syntax is:

check esx virtualcenter!<vcenter-netname>!<esx name>

See the check\_virtualcenter.pl command in Appendix A for parameters details.

### check\_vm\_virtualcenter

The configurable Bull System Manager service check command syntax is:

check\_ vm\_virtualcenter!<vcenter-netname>!<vm\_name>

See the **check\_virtualcenter.pl** command in *Appendix A* for parameters details.

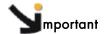

### Collect task:

The check\_virtualcenter.pl command uses information collected by a periodic task (see below). Failure in this process will result in "UNKNOWN" status for Nagios plugin. See the check\_virtualcenter.pl command in *Appendix A* for examples.

### 3.3.3.4 Collect task

The collect task periodically schedules (each 5 minutes) the script collectVMvCenter.sh that requests all the information from the vCenter needed by the Nagios plugin, and stores it in a cache file. This task is enabled when at least one vCenter is configured in the BSM.

The script is localized in the <BSM Installation>/engine/bin directory and its execution is logged in the <BSM Installation>/engine/tmp/collectVMvCenter.log file.

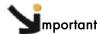

Migrating from BSM 1.1.6:

When migrating from BSM 1.1.6, the CollectDataVMware task must be enabled.

In GlobalSetting domain, click the **Periodic Tasks** menu and edit the **CollectDataVMware** task, the screen below is displayed:

### Periodic task

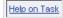

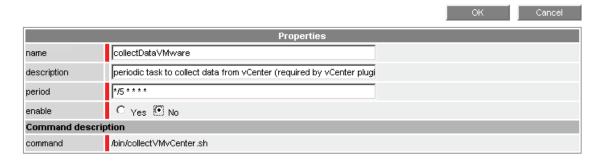

Set the **enable** property to **Yes** and apply the changes. The modification will be taken into account the next time the task is Saved and Reloaded action.

# 3.3.3.5 Reporting Indicators

Reporting Indicators are defined for **ESX** and **VM** hosts. They obtain values from the corresponding monitoring services.

Indicators applied to ESX host:

| Indicator                           | Corresponding Service |
|-------------------------------------|-----------------------|
| <esx_server>_CPU_vc</esx_server>    | VMwareESX_VC .CPU     |
| <esx_server>_Memory_vc</esx_server> | VMwareESX_VC .Memory  |

Indicators applied to VM host:

| Indicator                     | Corresponding Service     |
|-------------------------------|---------------------------|
| <vm_name>_CPU_vc</vm_name>    | VirtualMachine_VC .CPU    |
| <vm_name>_Memory_vc</vm_name> | VirtualMachine_VC .Memory |

Note During the definition of the Datacenter, all the indicators are defined and activated for the ESX server and for each VM. To deactivate the reporting for an indicator, set it to inactive. Beware, if you deactivate the corresponding service, the indicator will no longer be collected.

# 3.3.3.6 Bull System Manager Console

# **VMwareVC Operation**

From the Virtual Manager or from any Virtual Platform element, you can launch the **Virtual Infrastructure Web Interface** by selecting the following cascading menu:

 $Operation \rightarrow Application \rightarrow VMware\ vCenter\ Web\ Web$ 

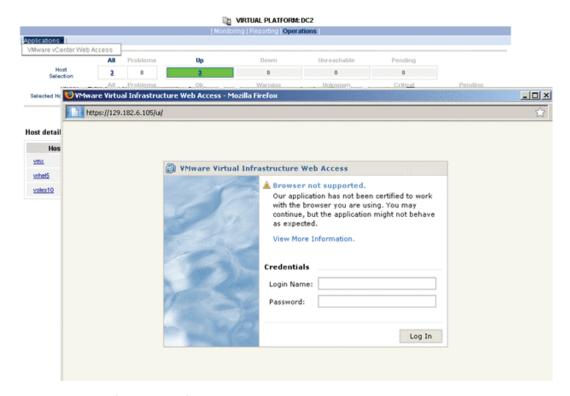

Figure 3-27. Virtual Center Web Access

### **VMwareVC Monitoring**

From the Platform or Host elements, you can access the monitoring details.

From the Host element, you can display information related to the associated services by selecting the **Monitoring** links.

From the platform element, you can display information related to all elements by selecting the **Monitoring** links. For instance, you can view all the services of the hosts in the platform, as shown below:

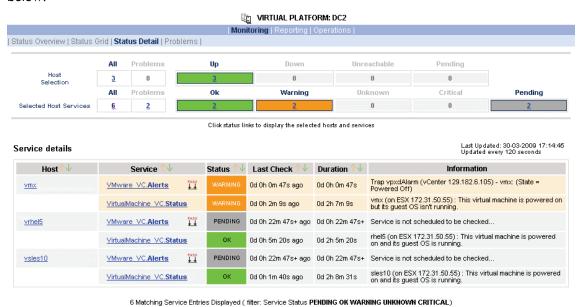

Figure 3-28. VMware Datacenter monitoring information

### **VMwareVC Reporting**

From the platform or Host elements, you can access reporting information by selecting **Indicators Trends** from the **Reporting** menu.

From the Host element, you can display indicators related to this host as shown below.

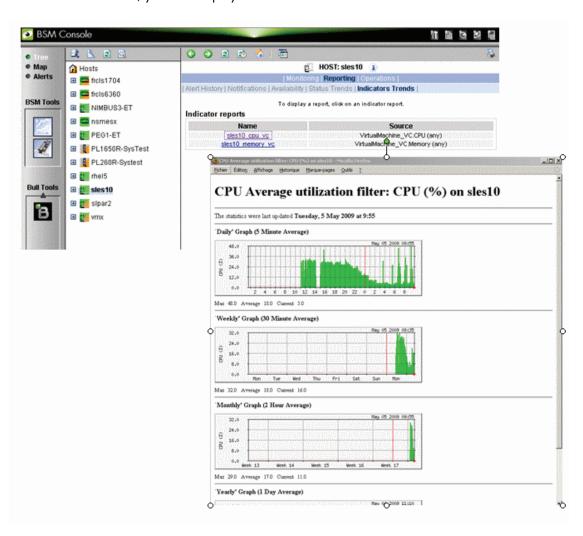

Figure 3-29. CPU Performance indicator for a Virtual Machine

From the platform element, you can display indicators related to all platform elements (VM and ESX host).

# 3.3.4 BSMHyperNova for HyperNova Management

### 3.3.4.1 Overview

The HyperNova server is a virtualization layer that abstracts processor, memory, storage and networking resources into multiple virtual machines.

The HyperNova Add-on provides functional links to manage the virtual machines hosted by the HyperNova server, using the administration tool, HyperNova Master (HN Master).

The following figure shows the link between each component:

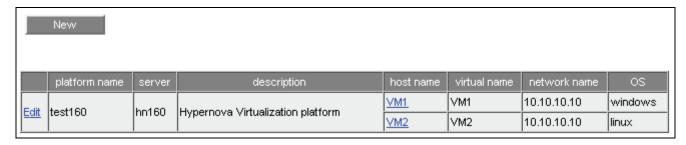

Figure 3-30. HyperNova Add-on components

# 3.3.4.2 Bull System Manager Configuration

To configure the monitoring elements for the HyperNova Add-on, you have to define a HyperNova Virtualization Platform using the Bull System Manager Configuration GUI. Native OS, VMs and related monitoring services are defined in one easy step.

The native OS is represented by a BSM host with the OS: Xen.

VMs are represented by a BSM host with the model: HyperNova.

# 3.3.4.2.1 HyperNova Virtualization Platform

To configure a HyperNova Virtualization Platform, click the **HyperNova** link in the Virtualization part of the Topology domain. The list of all platforms configured appears, as shown below:

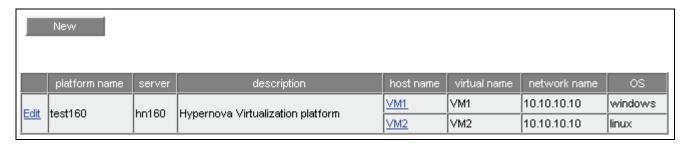

Figure 3-31. HyperNova Virtualization Platforms page

It is possible:

- To create a new HyperNova Virtualization Platform using the New button
- To edit or delete a resource using the Edit link
- To edit a virtual host using the <hostname> link.

When you click the **New** button, the following display appears with all resource properties:

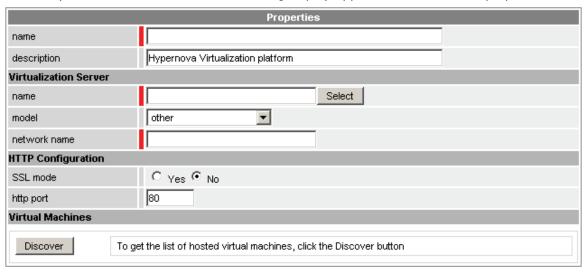

Figure 3-32. HyperNova Platform Properties

Besides the characteristics (name and description) of the main object, the properties of a HyperNova virtual platform are divided into three parts:

- Virtualization Server: used to define the physical machine and the native OS.
- HTTP Configuration: used to set the HTTP mode access.
- Virtual Machines: used to describe the HyperNova platform virtual machine.

### **Virtualization Server Properties**

**name** Server host short name.

This name is displayed in the Bull System Manager Console views.

Click Select to choose a defined host from the BSM host list.

model Host model (see the Bull System Manager Administrator's Guide for

possible values).

**network name** Server network name (hostname or IP address).

### HTTP Configuration

SSL mode To enable or disable SSL mode for HTTP

Default value: no

### Note:

SSL option in not available on Windows platform. If the HNMaster access is securized, contact the HNMaster administrator to authorize non secure access for the Bull System Manager server.

### **Virtual Machines Properties**

Virtual Machines

VMs listed by selecting the VMs obtained by XML/HTTP requests to HN

The request is performed by clicking the **Discover** button (or-**Re-discover** when editing).

See the complete description of the procedure below.

### Virtual Machines Discovery

The result of the discovery is displayed as a table composed of three parts:

- The left column allows you to select the VMs to be associated to the platform.
- The center section displays Virtual Machine Configuration as defined on the virtualization server.
- The right part allows you to edit the main properties (name, network name and OS) of the corresponding BSM host. The host can only be edited if the corresponding VM is selected. You can select a host, already defined, by clicking the **Select** button or you can create a host by completing the corresponding fields.

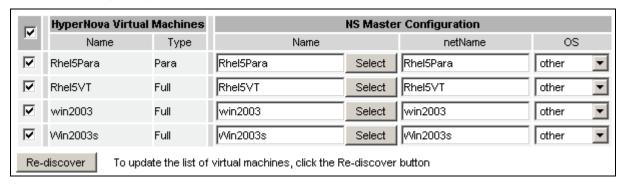

Figure 3-33. Example of Virtual Machines displayed after the Discovery step

### **Notes**

- When you select a host that has already been defined, you cannot change its network name and OS. But Select contains a Default Option that corresponds to the VM name, which can be edited.
- If the VM name contains space(s), they are replaced by underscore(s) in the host label.

### Virtual Machines Re-Discovery

Re-Discovery is required to check that the current BSM configuration still matches the HyperNova configuration and:

- Adds virtual machine not yet registered in the HyperNova Virtualization Platform
- Removes virtual machine no longer defined in the HyperNova configuration.

During the Re-discovery step, if the current configuration is not compatible with HyperNova configuration the invalid VMs are displayed in red and the VMs not referenced in the current BSM configuration are displayed in green, as shown in the following figure:

|          | HyperNova Virte<br>Machines | ual  |                   | NS Maste | r Configuration |         |
|----------|-----------------------------|------|-------------------|----------|-----------------|---------|
|          | Name                        | Туре | Name              |          | netName         | os      |
| ✓        | testHNXXA02                 | Para | testHNXXA02       | Select   | 10.10.10.10     | other   |
| ✓        | testHNXXA04                 | Full | testHNXXA04       | Select   | 10.10.10.10     | other   |
| ~        | testHNXXA05                 | Full | testHNXXA05       | Select   | 10.10.10.10     | other   |
|          | testVMrm                    | Full | test∀Mrm          | Select   | 10.10.10.10     | other   |
| ~        | VM1                         | Para | VM1               | Select   | 172.31.35.170   | other   |
| ✓        | VM2                         | Para | VM2               | Select   | 172.31.35.171   | other   |
| <b>V</b> | VM3                         | Para | ∨мз               | Select   | 172.31.35.172   | other   |
| <b>V</b> | VM4                         | Para | VM4               | Select   | 172.31.35.173   | other   |
| <b>V</b> | VMA                         | Para | VMA               | Select   | 172.31.35.174   | other   |
|          | shared_para_RHEL5           | Para | shared_para_RHEL5 | Select   | 10.10.10.10     | other   |
|          | testHNXX03                  | Full | testHNXX03        | Select   | 10.10.10.10     | other   |
|          | testVMfullvide              | Full | testVMfullvide    | Select   | 10.10.10.10     | other   |
|          | testVMparasansOS            | Para | testVMparasansOS  | Select   | 10.10.10.10     | other   |
|          | VMA_BIS                     | Para | VMA_BIS           | Select   | VMA_BIS         | other   |
|          | VMA_CR17                    | Para | VMA_CR17          | Select   | VMA_CR17        | other 🔻 |

Figure 3-34. Virtual Machines display after Re-discover step

VMs no longer defined in HNmaster are automatically unchecked and will be removed from the platform when the list is validated. New VMs must be explicitly checked to be added to the when the list is validated.

Note How to Add, Delete or Modify Virtual Machine is detailed in 3.3.4.2.2 Editing the Virtual Machine, on page 77.

After the list has been updated:

- Click OK to validate your changes
- Or click Cancel to return to the Virtual Platforms pages without any changes
- Or click **Delete** to remove the Virtual Platform and maintain the Hosts corresponding to the VMs and the Virtualization server
- Or click DeleteAll to remove the Virtual Platform and the Hosts corresponding to the VMs and the Virtualization server.

**Note** Changes for a **Topology modification** require confirmation: a page listing all modifications to be applied to the Topology configuration is displayed, as shown in the following figure.

# Host Topology Modification Configuration of the HyperNova Platform will lead to the following modification in Host Topology: - 172.31.35.130 host will be created as Virtualization server (OS Xen). - creation of Rhel5Para host (model HyperNova): add to platform with vmld Rhel5Para. - creation of Rhel5VT host (model HyperNova): add to platform with vmld Rhel5VT. - creation of win2003 host (model HyperNova): add to platform with vmld win2003. - creation of Win2003s host (model HyperNova): add to platform with vmld Win2003s. Do you agree?

Figure 3-35. Host Topology modification confirmation

If you do not agree, click **NO** to return to the previous screen to make changes, otherwise click **YES** to create the virtual platform.

### Related HyperNova Virtualization platform Objects

When a HyperNova Virtualization platform is defined, the related objects are automatically generated to configure the specific Supervision level linked to this type of NovaScale server. The following table describes the objects generated during the creation of the platform.

| Туре                       | Description                                                                                                    |
|----------------------------|----------------------------------------------------------------------------------------------------|
| host HyperNova             | As defined in the Virtual Machine configuration part of the editing Window.                                                                                                    |
| host HNMaster              | Host corresponding to the virtualization layer and hosting the HNMaster application, as defined in the Virtualization Server configuration part.                               |
| hostgroup                  | hostgroup representing the physical platform, named <platformname>.</platformname>                                                                                             |
| manager                    | Virtualization manager representing the management interface, named <pre><pre><pre><plare< th=""></plare<></pre></pre></pre>                                                   |
| categories and<br>services | The HyperNova category and related services are instantiated for the HNMaster host. The VirtualMachine category and related services are instantiated for each HyperNova host. |

Note

A hostgroup representing the virtual platform, a virtualization manager and instances of services for the virtualization server (HyperNova category) and for the hosts representing the virtual machine (VirtualMachine category) are also created.

# 3.3.4.2.2 Editing the Virtual Machine Configuration

A virtual machine is represented by a Host linked to the HyperNova Virtualization platform. It has properties linked to the platform and the properties of a host object.

Adding, removing or modifying properties linked to the platform must be done from the HyperNova Virtualization platform editing screen.

Modification of host properties must be done from the Host editing screen.

### Add a virtual machine to a platform

A virtual machine is added by checking the corresponding line in the Virtual Machines section of the platform Window and setting the host characteristics in the BSM Configuration table zone (by filling in the corresponding fields or by selecting a host that has already been defined).

Note

When you edit a Virtualization platform, only the Virtual Machines defined as part of the Bull System Manager platform are displayed. To add virtual machine, you must perform a Rediscovery to obtain the list of all machines defined for the Virtualization Server.

### Remove a virtual machine from a platform

Removing a virtual machine is performed by unchecking the corresponding line in the Virtual Machines list for the platform.

Note

The corresponding host remains in the Bull System Manager definition with model set to **other**. To delete it, click the **Other Hosts** link to obtain the list of all the Other Hosts configured, edit the corresponding host and click **Delete**.

# Modify a virtual machine defined in a platform

To modify the name of the BSM host corresponding to a virtual machine, enter the new name in the corresponding field, or select it in the list of hosts already defined in Bull System Manager by clicking the **Select** button.

To modify other characteristics, such as netName or OS, the Host editing Window must be used.

Note

To obtain the Host editing form corresponding to the virtual machine, click the **Hostname** link in the global platforms Window.

### Delete all virtual machines and corresponding hosts.

To delete all virtual machines and corresponding hosts, use the **DeleteAll** button of the Virtualization Platform Edition form. BEWARE: the virtualization server and the platform will be also deleted from the Bull System Manager configuration.

# 3.3.4.2.3 Virtualization Supervision

As specified above, services are instantiated for each host defined in the Virtualization Platform. You can disable virtualization supervision by editing the hostgroup or manager properties or by editing each service (refer to the *Bull System Manager Administration Guide* for details).

### **Monitoring Services**

Monitoring services defined for the native OS are associated with the HyperNova category.

# Services Applied to the Native OS

| Service | Description                            | Check_command          |
|---------|----------------------------------------|------------------------|
| Status  | Checks global status                   | check_hn_server_status |
| HTTP    | Check availability of supervision page | check_http             |

Monitoring services defined for VM hosts are associated with the VirtualMachine category.

### Services Applied to the VM Host

| Service | Description      | Check_command      |
|---------|------------------|--------------------|
| Status  | Checks VM status | check_hn_vm_status |

Monitoring services related to Virtual Platform elements are automatically created during the edition of the HyperNova Virtualization Platform. Theses services can be displayed and edited from the Services page in the Supervision domain, but only the attributes related to monitoring or notification can be edited.

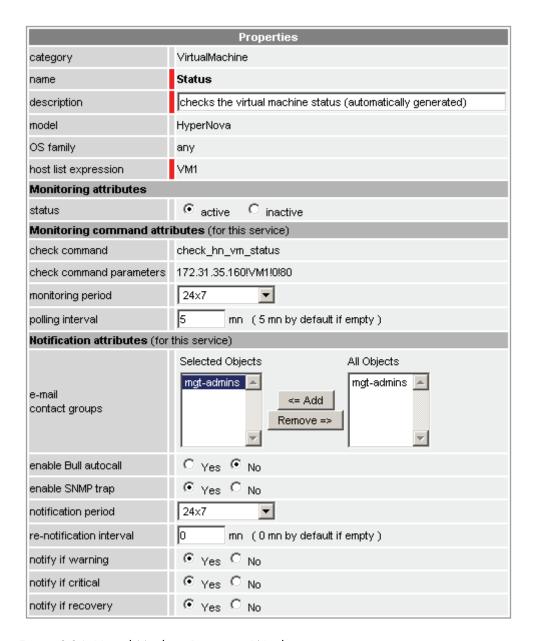

Figure 3-36. Virtual Machine Properties Window

### **Notes**

- The status is determined by sending a request to the HNMaster application. To avoid
  overloading it, the result of the request is stored in a cache on the BSM server. The
  cache is refreshed each time the GlobalStatus service is checked or if the cache is not
  up-to-date (last update being at least 10 minutes).
- During HyperNova Platform definition, all services are defined and activated for the server and for each VM. To deactivate the monitoring of a service, set status (Monitoring attributes part) to inactive.

# 3.3.4.2.4 Domain Supervision

The monitoring functions to control the resources of the **domain0** are not automatically setup when the platform is defined. To enable them, you have to activate the corresponding categories and services.

HyperNova Add-on delivers the following monitoring definitions:

| Category          | Service                  |  |
|-------------------|--------------------------|--|
| DomOSystemLoad    | CPU <sup>(*)</sup>       |  |
|                   | Memory <sup>(*)</sup>    |  |
|                   | Processes <sup>(*)</sup> |  |
|                   | Users                    |  |
|                   | Swap <sup>(*)</sup>      |  |
|                   | Zombies                  |  |
| Dom0FileSystems   | All(*)                   |  |
|                   | /usr                     |  |
| Dom0LinuxServices | syslogd <sup>(*)</sup>   |  |
| DomOSyslog        | AuthentFailures          |  |
|                   | RootAccess(*)            |  |

<sup>(\*)</sup> indicates services that are automatically activated when the corresponding category is instantiated.

### **Examples**

To activate the **DomOSystemLoad** related services:

- 1. Click the Categories/Services link in the Supervision tab.
- 2. Apply a filter (by HOST(s) or by OS) to select only the hosts corresponding to **domain0** of an HyperNova system, as shown below:

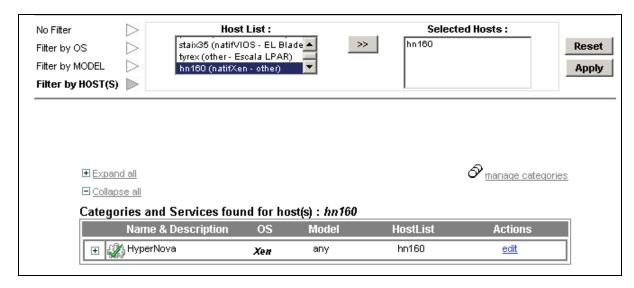

Figure 3-37. Categories filter for domain0 Host

 Click the manage categories link and choose the Add from an unused category template (user or predefined) option to display the categories available for the corresponding hosts.

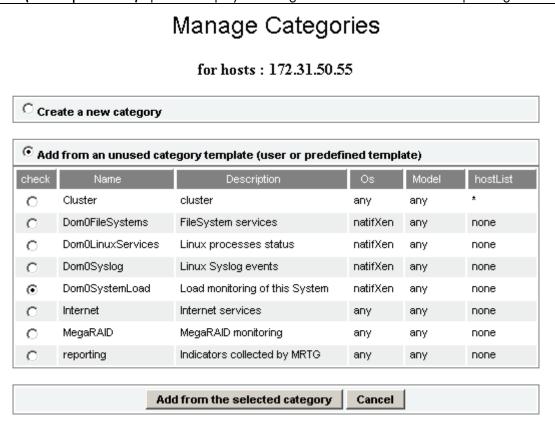

Figure 3-38. Available categories for domain 0 Host

- 4. Select the DomOSystemLoad category and click Add from the selected category.
- The edition form for the corresponding category is displayed with all the fields filled in. Click OK.
- The Categories and Services page now displays DomOSystemLoad category in the list of
  used categories for the selected hosts. Expand the category to display the list of the services
  used.

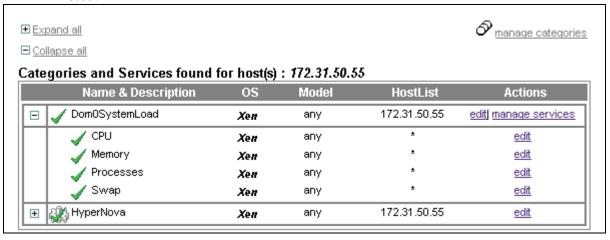

Figure 3-39. Used services for domainO Host

Note

The Zombies and Users services are not present. To activate them, you have to associate them explicitly with the hosts (see below).

To activate the Users service:

 Click the manage services link of the DomOSystemLoad category and choose the option Add from a service template (user or predefined) to display the available services.

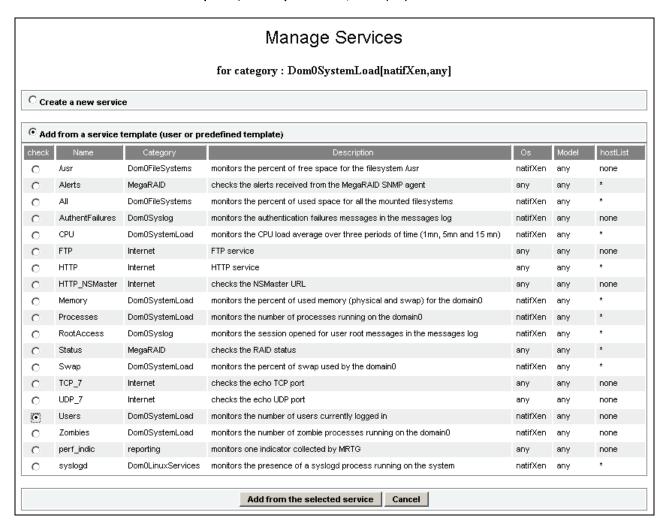

Figure 3-40. Available services for DomOSystemLoad category

- 2. Select the Users service and click **Add from the selected services**. The edition form for the corresponding service is displayed with all fields filled in. Click **OK**.
- The Categories and Services page now displays the Users service in the list of the used DomOSystemLoad services.

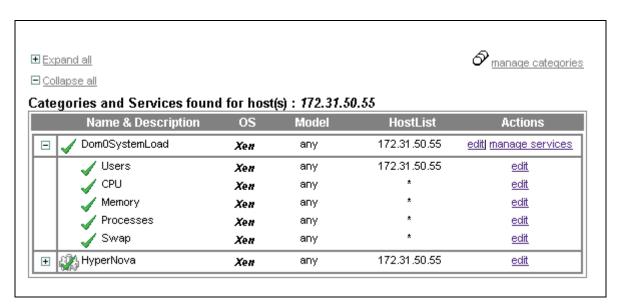

Figure 3-41. Users service for domain 0 Host

To obtain detailed information about the Categories and Services configuration, refer to the *Bull System Manager Administrator's Guide*.

# 3.3.4.3 Nagios Check Commands

### check\_hn\_server\_status

The configurable Bull System Manager service check command syntax is:

check\_hn\_server\_status

See the **check\_NSM\_hypernova\_xen** command in *Appendix A* for parameters details.

### check\_hn\_vm\_status

The configurable Bull System Manager service check command syntax is:

check\_hn\_vm\_status!<hypernova\_server>!<vmname>

See the check\_NSM\_hypernova\_xen command in Appendix A for parameters details.

### domainO supervision related commands

The commands used for **domain0** supervision services are those used for Linux supervision. To obtain detailed information about them, refer to the *Bull System Manager Administrator's Guide*.

The table below lists the commands used by the services.

| Category.Service           | Command         |  |
|----------------------------|-----------------|--|
| DomOSystemLoad.CPU         | check_cpuload   |  |
| DomOSystemLoad.Memory      | check_memory    |  |
| DomOSystemLoad.Processes   | check_procs     |  |
| DomOSystemLoad.Users       | shoot was       |  |
| DomOSystemLoad.Zombies     | check_procs     |  |
| DomOSystemLoad.Swap        | check_swap      |  |
| Dom0FileSystems.All        | ahaali diska al |  |
| Dom0FileSystems./usr       | check_disks.pl  |  |
| Dom0LinuxServices.syslogd  | check_procs     |  |
| DomOSyslog.AuthentFailures | check_log2.pl   |  |
| DomOSyslog.RootAccess      |                 |  |

# 3.3.4.4 Bull System Manager Console

# Operation

From the Virtual Manager or from any element of the Virtual Platform, you can launch the **HN Master Web Interface** by selecting the following cascading menu:

 $\textbf{Operation} \rightarrow \textbf{Application} \rightarrow \textbf{HN Master}$ 

# 3.3.4.5 HyperNova Monitoring

From the platform or host elements, you can access monitoring information.

From the hosts element, you can display information related to associated services by selecting **Monitoring** menus.

From the platform element, you can display monitoring information related to all elements by selecting **Monitoring** menus. For instance, you can view all services of the hosts in the platform, as shown in the following figure:

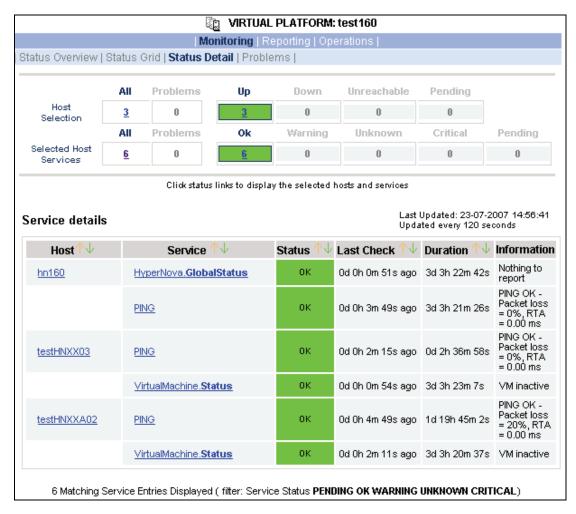

Figure 3-42. Virtual Platform monitoring

# 3.3.5 BSMEscalaLPAR "EscalaLPAR" Management

### 3.3.5.1 Overview

**Dynamic logical partitioning (LPAR)** is a system architecture delivered on Escala systems that is used to divide a single server into several completely independent virtual servers or logical partitions.

The HMC (Hardware Management Console) is a special-purpose system that provides management tools for controlling one or more Escala Privilege Line servers and associated logical partitions (LPARs). Management can be performed either through the HMC GUI or through the command-line interface (using a SSH connection to the HMC).

For system not managed by an HMC, **Integrated Virtualization Manager (IVM)** provides a local management of the partitions. IVM, which is part of the Virtual I/O Server, is a special purpose partition that provides virtual I/O resources for the other partitions.

The **EscalaLPAR** Add-on provides functional links to supervise the logical partitions by requesting the HMC system or the IVM component.

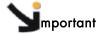

Escala Supervision with HMC or IVM requires the setting of a non-prompt SSH connection between the Bull System Manager Server and the manager. Private key for the Bull System Manager server is automatically generated at the installation of Bull System Manager server under <BSM installation directory>/engine/etc/ssh (see Appendix F for detailed information). To allow a non-prompt connection between the BSM Server and the HMC, the public key must be installed on the HMC or IVM hosting server. Refer to the HMC or IVM documentation to see how to install the key.

The following figure shows the link between each component, for systems managed with HMC:

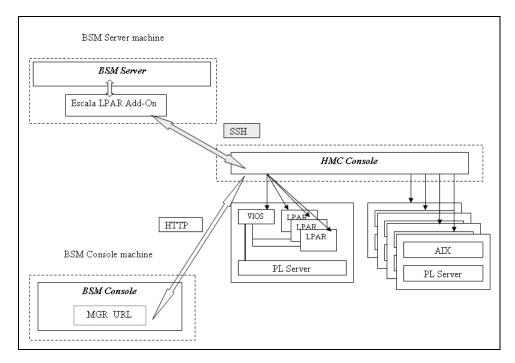

Figure 3-43. EscalaLPAR Add-on components for HMC managed systems

The following figure shows the link between each component, for system managed with IVM:

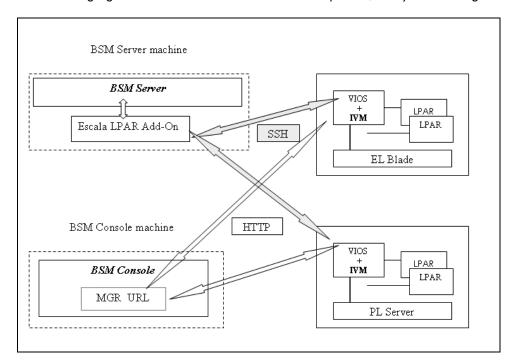

Figure 3-44. EscalaLPAR Add-on components for IVM managed systems

# 3.3.5.2 Bull System Manager Configuration

To configure the monitoring elements for the EscalaLPAR Add-on, you have to define an Escala Platform from the Bull System Manager Configuration GUI.

The definition of an Escala Platform is done in two steps:

- initialization of the Escala Server
- definition of the partitioning (LPARs).

### **HMC** managed Escala Server

The initialization of an HMC managed system is done through the **PL Server** link under Hosts Definition/Escala hosts menu of the **Topology** domain.

### **IVM** managed Escala Server

The initialization of an IVM managed Escala Server requires that this server contains a VIOS partition. This is done through the **EL Blade** or **PL Server** links under the Hosts Definition/Escala hosts menu of the **Topology** domain.

### Non managed Escala Server

The initialization of a non managed Escala Server is done through the **PL Server** links under the Hosts Definition/Escala hosts menu of the **Topology** domain.

### **Escala Server Partitioning**

The definition of the partitioning is done through the LPARs links

To get detailed information about How to Define Escala Hosts, see the *Bull System Manager Administrator's Guide*.

# 3.3.5.2.1 Virtualization Supervision

Services and associated performance indicators are instantiated for each host defined in the Escala LPAR platform.

You can disable virtualization supervision by editing the hostgroup or manager properties, or by editing each service (refer to the *Bull System Manager Administration Guide* for details).

### Monitoring Services applied to the server managed by IVM

Monitoring services defined for the server managed by IVM (hosting the VIOS partition) are associated with the VIOS category.

| Service  | Description                                             | Check_command     |
|----------|---------------------------------------------------------|-------------------|
| Status   | Checks the status of the Virtual I/O server             | check_vios_status |
| UsedPool | Checks the utilization of the processing pool on server | check_vios_pool   |

# Monitoring Services applied to the server managed by HMC

Monitoring services defined for the PL server managed by an HMC are associated with the **PowerHypervisor** category.

| Service  | Description                   | Check_command      |
|----------|-------------------------------|--------------------|
| UsedPool |                               | ceck_cec_used_pool |
|          | processing pool on the server |                    |

### Monitoring Services Applied to the LPAR Host

Monitoring services defined for LPAR hosts are associated with the VirtualMachine category.

| Service | Description                                                 | Check_command       |
|---------|-------------------------------------------------------------|---------------------|
| Status  | Checks LPAR status                                          | check lpar_status   |
| UsedCPU | Checks the utilization of the entitled CPU by the partition | check_lpar_used_cpu |

Monitoring services related to Escala Platform elements are automatically created when the platform details are edited. Theses services can be displayed and edited from the **Services** page in the Supervision domain, but only the attributes related to monitoring or notification can be edited.

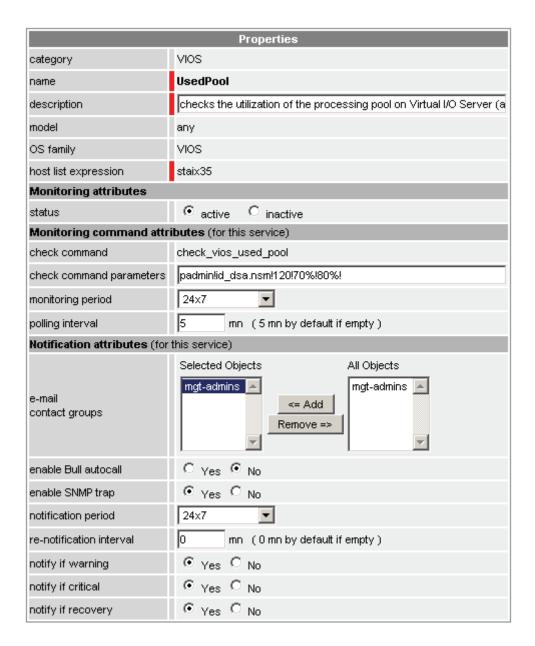

Figure 3-45. VIOS. UsedPool Service Properties pane

Note During Platform definition, all services are defined and activated for the server and for each LPAR. To deactivate the monitoring of a service, edit it and set its **status** (Monitoring attributes part) to **inactive**.

### Reporting indicators

A performance indicator is defined for the Escala server to describe the utilization of the processing pool. This indicator is identified as <escalaServer>\_UsedPool.

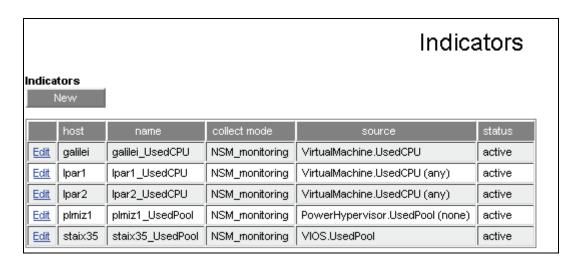

Figure 3-46. Reporting indicators

**Note** The collection of all these indicators is activated during the Platform definition. To deactivate some of them, edit the indicator and set its **status** to **inactive**.

# 3.3.5.3 Nagios Check Commands

### check\_vios\_status

The configurable BSM service check command syntax is:

check\_vios\_status!<ssh\_user>!<identity\_file>

See the **check\_NSM\_escala\_lpar** command in *Appendix A* for parameters details.

### check\_vios\_used\_pool

The configurable BSM service check command syntax is:

check\_vios\_used\_pool!<ssh\_user>!<identity\_file>!<sample\_time>!<warning\_threshold>!<critical threshold>

See the check\_NSM\_escala\_lpar command in Appendix A for parameters details.

### check\_cec\_used\_pool

The configurable BSM service check command syntax is:

check\_cec\_used\_pool!<hmc\_netname>!<ssh\_user>!<identity\_file>!<cec\_name>!<sampl
e\_time>!<warning\_threshold>!<critical\_threshold>

See the **check\_NSM\_escala\_lpar** command in *Appendix A* for parameters details.

### check\_lpar\_status

The configurable BSM service check command syntax is:

check\_lpar\_status!<mgr\_type>!<mgr\_netName>!<ssh\_user>!<identity\_file>!<system\_ name>!<lpar\_name>

See the **check\_NSM\_ escala\_lpar** command in *Appendix A* for parameters details.

### check\_lpar\_used\_cpu

The configurable BSM service check command syntax is:

check\_vios\_lpar\_used\_cpu!<mgr\_type>!<mgr\_netName>!<ssh\_user>!<identity\_file>!
<system\_name>!<lpar\_name>!<sample\_time>!<warning\_threshold>!<critical\_threshold>

See the **check\_NSM\_ escala\_lpar** command in *Appendix A* for parameters details.

# 3.3.5.4 Bull System Manager Console

# 3.3.5.4.1 Operation

From the Virtual Manager or from any element of the Escala Platform:

 If the system is managed by HMC, you can launch the HMC Web Interface by selecting the cascading menu below:

 $Operation \rightarrow Virtualization \rightarrow HMC$ 

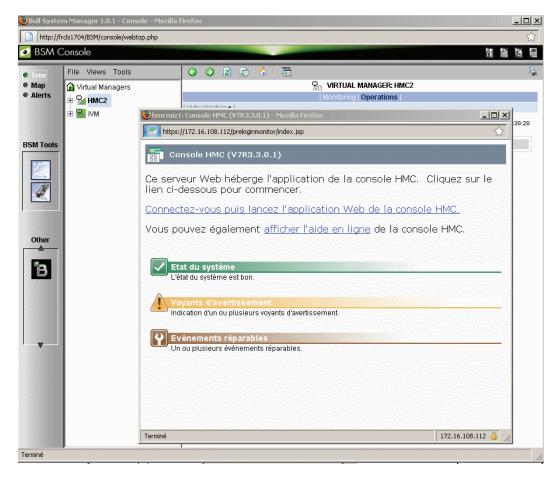

Figure 3-47. HMC activation from Bull System Manager Console

• If the system is managed by IVM, you can launch the IVM Web Interface by selecting the cascading menu below:

### $Operation \rightarrow Virtualization \rightarrow IVM$

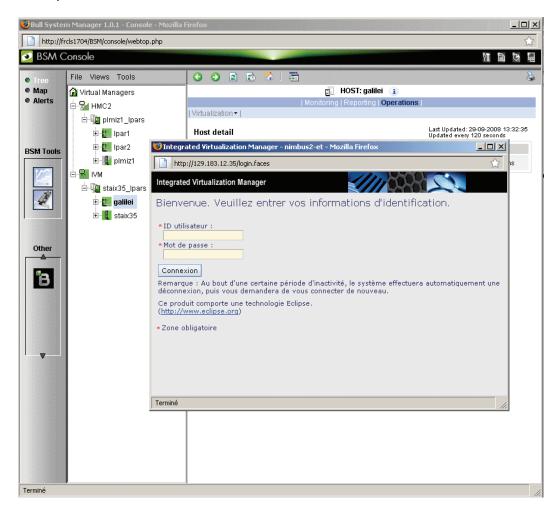

Figure 3-48. IVM activation from Bull System Manager Console

# 3.3.5.4.2 Escala Supervision

To see all theservices related to an HMC managed Escala server, use the **Virtual Managers** view, click the platform node and select Monitoring/Status detail menu. The following page is displayed:

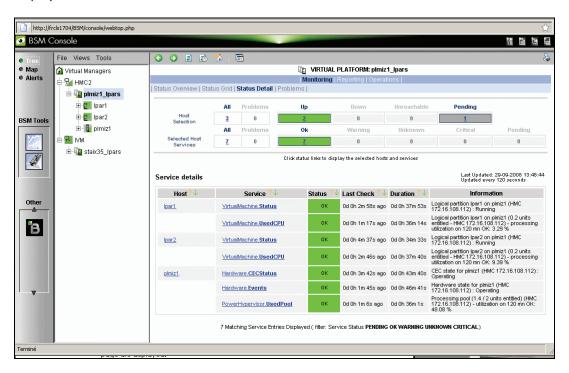

Figure 3-49. Escala HMC reported Supervision

To see all services related to an IVM managed Escala server, use the Virtual Managers view, click the platform node and select Monitoring/Status detail menu. The following page is displayed:

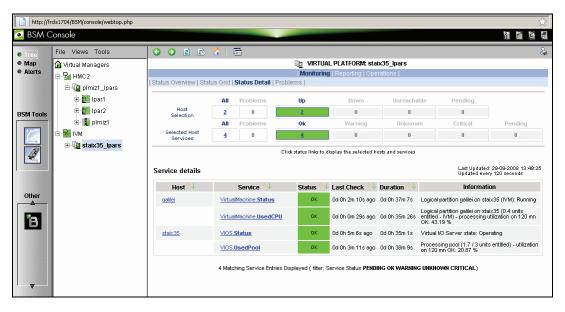

Figure 3-50. Escala IVM reported supervision

# 3.3.5.4.3 Escala Reporting

From the host hosting the Vios partition or from host representing the hardware of HMC managed PL Escala, you can display reporting indicators to see the changes for the utilization of the processing pool.

From any LPAR host, you can display reporting indicators to see the changes in use for the partition CPU.

# 3.4 Bull Products Server Add-ons

# 3.4.1 BSMDD4A for Bull "Dynamic Domains For Applications" Management

Dynamic Domains For Applications (DDFA) software is a tool that can be used on the Linux operating system to simulate the partitioning of a multi-CPU machine at application level. Dynamic Domains for Applications can be used with standard Linux distributions and can be managed using the Webmin standard administration tool.

See the Dynamic Domains for Applications User's Guide (ref 86 A2 63ER) for more information. You can install DDFA from the Bull Extension Pack for RedHat CD.

Note DDFA runs only on Linux machines and uses a Webmin module for its management. You can download the prerequisite Webmin package from the web site: http://www.webmin.com

This Add-on creates monitoring links between Bull System Manager and the **DDFA** management webmin module.

The following figure shows the different components used for monitoring:

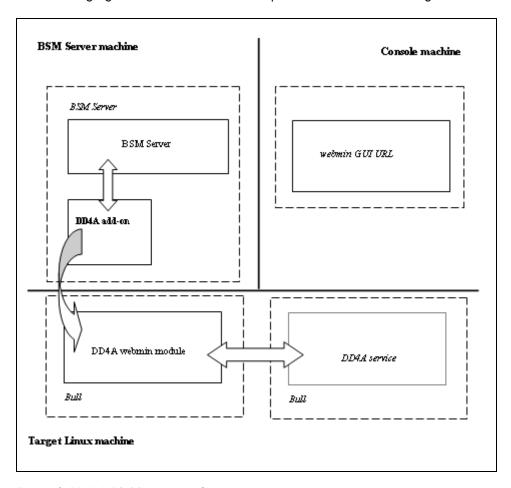

Figure 3-51. DDFA Monitoring Components

Bull System Manager Server Add-ons provide the default Bull product categories, as below.

# 3.4.1.1 Default Categories & Services Proposed for Linux Hosts

| Targeted OS | Model | Category       | Service | Check command |
|-------------|-------|----------------|---------|---------------|
| Linux       | Any   | DynamicDomains | All     | check_dd4a    |
|             |       |                | Default |               |

Table 3-11. DDF4 categories and services

# 3.4.1.2 DynamicDomains Category

#### All Service

For NovaScale and Express5800 Linux hosts with the Dynamic Domains management tool. This service dynamically checks the global status reported by the associated webmin module for all the Dynamic Domains defined.

Note There is no need to reconfigure the tool to survey newly defined Dynamic Domains.

#### default Service

For NovaScale and Express5800 Linux hosts with the Dynamic Domains management tool. This service checks the status of the default Dynamic Domain.

**Note** When creating a new Dynamic Domain, statically clone the default monitoring service to survey the new dynamic domain.

# 3.4.1.3 check\_DynamicDomains (Linux OS) Nagios Command

The configurable Bull System Manager service check command syntax is:

check\_DynamicDomains!<{ALL|<DomainName>}

Default syntax for **DynamicDomains.All** (the service name as defined in Nagios configuration based on the category name and service name defined in BSM configuration):

check\_DynamicDomains!ALL

Default syntax for **DynamicDomains.default** (the service name as defined in Nagios configuration based on the category name and service name defined in BSM configuration):

check\_DynamicDomains!default

# 3.4.2 BSMBVS for Bull Video Services Management

**Bull Video Services** (BVS) software is a tool that can be used with standard Linux distributions and Windows and can be managed using Web server.

See the Bull Video Services User's Guide for more information.

You can install BVS from the Bull Video Services CD (ref 36673900-xxx).

Note

BSMBVS supports only BVS version 4.x on Linux machines and uses an non-secure HTTP access to integrated Web server for management.

The access to BVS administration Web tool through the BSM Console/Operations menu is not implemented.

This Add-on creates monitoring links between Bull System Manager and the **BVS** management Web server module.

The following figure shows the different monitoring components:

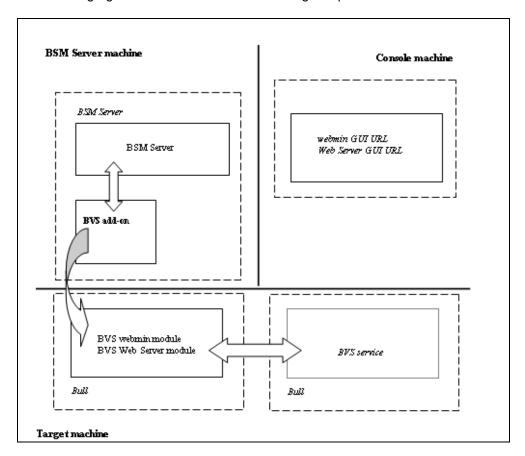

Figure 3-52. BVS Web Server Monitoring Components

| Targeted O | S Model | Category          | Services                            | Check command           |
|------------|---------|-------------------|-------------------------------------|-------------------------|
| Linux      | any     | BullVideoServices | Streaming<br>Recording<br>Datagrams | check_BullVideoServices |

Table 3-12. Bull Video Services categories and services

# 3.4.2.1 BullVideoServices Category

**Streaming** For NovaScale hosts acting as a Bull video server. This service checks the

status of the video streaming service.

**Recording** For NovaScale hosts acting as a Bull video server. This service checks the

status of the video recording service.

Datagrams For NovaScale hosts acting as a Bull video server. This service checks the

status of the video datagram errors.

# 3.4.2.2 check\_BVS Nagios Command

The configurable Bull System Manager service check command syntax is:

check\_BVS!<serviceName>

See the **check\_BVS** command, in *Appendix A* for parameters details.

For instance, Default syntax for **BullVideoService.Streaming** (the service name as defined in Nagios configuration based on the category name and service name defined in BSM configuration) is:

check BVS!Streaming

# 3.4.3 BSMJOnAS for JOnAS Management

# 3.4.3.1 JOnAS Overview

JOnAS is a pure Java, open source application server. Its high modularity allows it to be used as:

- A J2EE server, for deploying and running EAR applications (i.e. applications composed of both web and ejb components)
- An EJB container, for deploying and running EJB components (e.g. for applications without a
  web interface or when using JSP/Servlet engines that are not integrated as a JOnAS
  container)
- A web container, for deploying and running JSPs and Servlets (e.g. for applications without EJB components).

The JOnAS architecture is illustrated in the following figure, which shows the WEB and EJB containers that rely on JOnAS services.

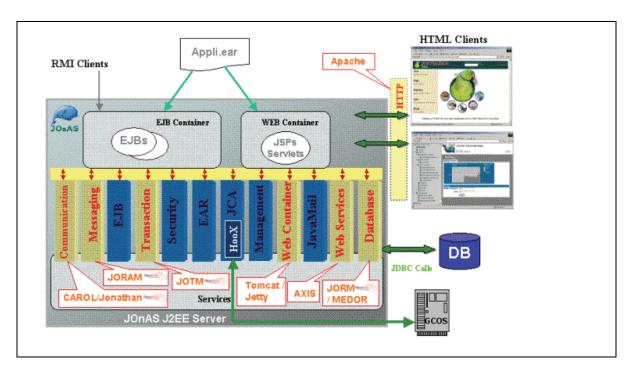

Figure 3-53. JOnAS Architecture

See <a href="http://jonas.objectweb.org/doc/index.html">http://jonas.objectweb.org/doc/index.html</a> for more information.

# 3.4.3.2 JOnAS Domain Topology

A JOnAS management domain is composed of a set of JOnAS servers that are running under the same management authority. All the servers in the domain must have a distinct **server name** and a common **domain name**.

The servers in a domain can be administered by a management application running on a server playing the role of **administrator** or **master**. The managed servers play the role of **slaves**.

A default domain configuration is provided in \$JONAS\_ROOT/conf/domain.xml. This configuration corresponds to a domain named **jonas** managed by a server also named **jonas**.

JOnAS administrators are responsible for the configuration and administration of JOnAS servers running within a management domain.

# 3.4.3.3 JOnAS Monitoring Information

Bull System Manager retrieves domain and server monitoring information from JOnAS (administrator or master) server via web services.

**Note** Web services are operational only if the **conf/server.xml** file on JOnAS (administrator or master) server is correctly configured as below:

The localhost value must be replaced by the DNS host name.

# 3.4.3.4 Bull System Manager Configuration

JOnAS configuration for Bull System Manager is available from the configuration GUI by selecting **Third-Party Application**  $\rightarrow$  **JOnAS**.

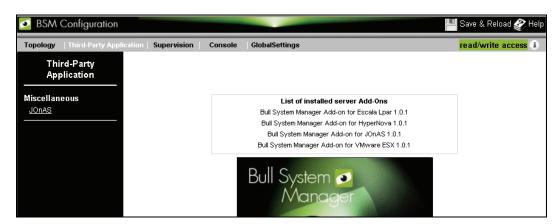

Figure 3-54. JOnAS configuration

#### JOnAS Domain Definition

To display the JOnAS domains already defined, click **Third-Party Application**  $\rightarrow$  **JOnAS**.

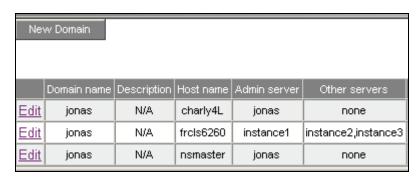

Figure 3-55. JOnAS domains

To edit a domain, click Edit.

To define a new JOnAS domain in the Bull System Manager configuration database, click the **New Domain** button and initialize the following attributes:

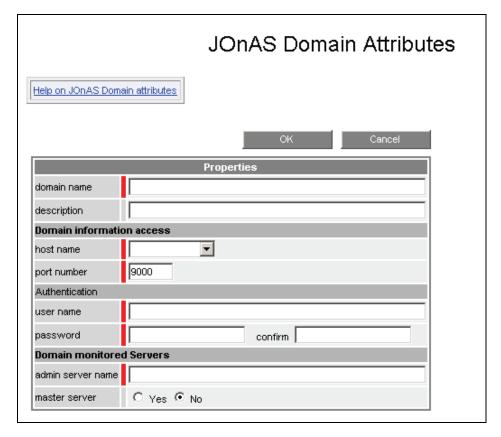

Figure 3-56. JOnAS properties

domain namename of JOnAS domaindescriptiondescription of the domain

#### Domain information access

host namename of the hostport numberport numberuser namename of the userpasswordpassword

#### **Domain monitored Servers**

admin server name name of JOnAS administrator or master server

master server master server flag

If the master server flag is set to Yes, the Get Servers button is displayed:

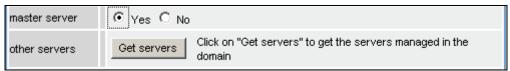

Click the Get Servers button to list all the servers belonging to the specified domain:

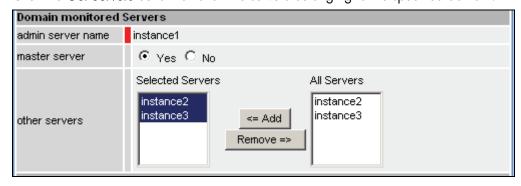

other servers

the selected servers will be monitored by Bull System Manager.

# 3.4.3.5 JOnAS Category and Service

The definition of a domain creates or updates a **JOnAS** category and creates a service for the JOnAS server identified by the JOnAS server name.

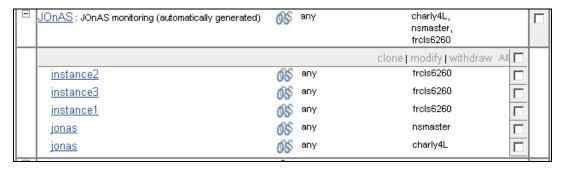

Figure 3-57. JOnAS category and services

The check\_NSM\_JOnAS command defined for the service returns the state of the server (RUNNING, STOPPED, FAILED, UNREACHABLE). If the server is running, the following attributes are returned:

- Threads count
- Memory allocated and used
- HTTP requests count
- Committed transactions count

# 3.4.3.6 JOnAS Reporting Indicators

Threads and MemoryUsed indicators are created for each JOnAS service.

- The **Threads** indicator returns the current threads count.
- The MemoryUsed indicator returns the current memory used.

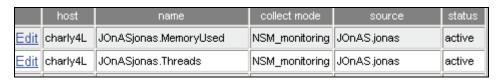

Figure 3-58. JOnAS indicators

# 3.4.3.7 Bull System Manager Console

#### JOnAS Monitoring Representation

The JOnAS category groups services monitoring for all the servers in the domain.

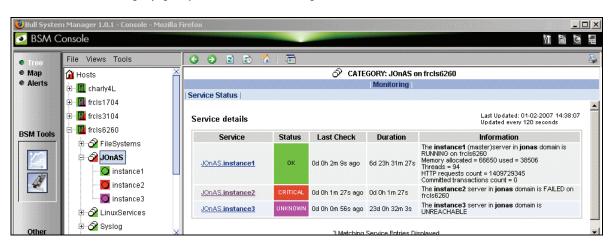

Figure 3-59. JOnAS category view

## Launching the jonasAdmin Application

The JOnAS administration tool, **jonasAdmin**, can be launched contextually from a Service Node on the Bull System Manager console by clicking:

Operations  $\rightarrow$  Application  $\rightarrow$  jonasAdmin

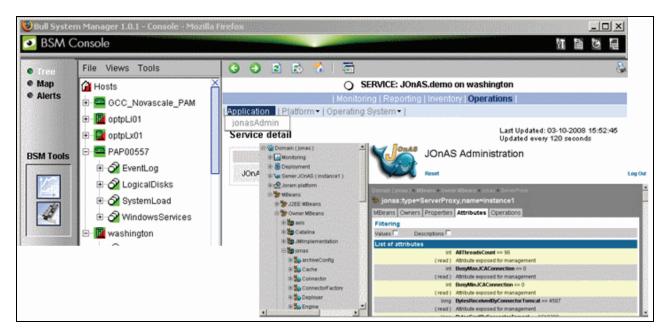

Figure 3-60. jonasAdmin launching

# Appendix A. Check Commands for AddOn Customizable Services

This Appendix describes the usage of the check commands for the customizable services. These Linux commands run only under CYGWIN on Windows.

# A.1 Internal Storage Management

# A.1.1 BSMGAMTT

# A.1.1.1 check\_gamttRAID

check\_gamttRAID uses the following shell (PERL) command options:

#### Usage

```
check_gamttraid -H <host> [-C <community>] [-p <port>] [-t <timeout>]
{ [-A {ALL|<Ct>}] | [-P {ALL|<Ct>.<Ch>.<Tg>}] | [-L {ALL|<Ct>.<Ldn>}] }
[-v < vl>] [-f < f>]
-H, -hostname <host>
                               Hostname or IP address of target to check
-C, -community < community>
                               SNMP community string (defaults to public)
                               SNMP port (defaults to 161)
-p, -port <port>
-t, -timeout <timeout>
                               Seconds before timing out (defaults to Nagios timeout
                               value)
-A, -adapter ALL | <Ct>
                               Controller board
-P, -physical ALL | <Ct>.<Ch>.<Tg>
                               Physical device addr
-L, -logical ALL | <Ct>.<Ldn>
                               Logical drive addr
-v, -verbosity <vl>
                               Verbosity level:
                               0 None
                               1 Adds the <CtrlModel> and the status of all controller
                               boards filtered
-f, -format < f >
                               O Carriage Return in ASCII mode (\n)
                               1 Carriage Return in HTML mode (<br>)
```

#### Return code

OK (0), WARNING (1), CRITICAL (2), UNKNOWN (3)

- OK
  - All logical drives and all physical devices run normally.
- WARNING

At least one logical drive or one physical device is in a WARNING state.

- CRITICAL
  - At least one logical drive or one physical device is in a CRITICAL state.
- UNKNOWN

All other types of processing errors (bad parameter, no response, and so on).

Note

In the case of multiple errors, the global state will be the most severe one; CRITICAL > WARNING > OK.

# Output

A string composed with a global state descriptor followed, if they exist, by error states of the components concerned (controller, Logical Device, Physical Device).

#### global state descriptor:

The first line shows the global state. The syntax is:

```
GAMTT RAID [CT | PD | LD ] < Global Status > "CT " if "-A".
"PD " if "-P".
"LD " if "-L".
```

#### state descriptor by controller

These may be present after the global state descriptor if an error exists.

## The syntax is:

```
[ CT(Ct<Ct>) <CtrlModel> <CtrlStatus>
[{LD(Ct<Ct> Nu<Ldn>) <LDType> <LDStatus>[, ] ...}]
[{PD(Ct<Ct> Ch<Ch> Tg<Tg>) <PDType> <PDStatus>[, ] ...}]
...]
```

<GlobalStatus> most severe status detected

<CtrlModel> controller model

<CtrlStatus> most severe state detected for an element of this controller (LD and PD)

<Ct> controller number 

<Ldn> logical drive number

<LDType> logical drive type: RAIDx or JBOD

<LDStatus> logical drive status
<Ct> controller number
<Ch> channel number
<Tg> target number

<PDType> physical device type: Disk, Processor, Ctrl Channel,

<PDStatus> physical device status

## **Examples:**

If global state is OK:

```
> check_gamttraid -H <host>
GAMTT RAID OK
>
> check_gamttraid -H <host> -P 0.0.1
GAMTT RAID PD OK
>
> check_gamttraid -H <host> -L 0.0
GAMTT RAID LD OK
>
> check_gamttraid -H <host> -L 0.0
GAMTT RAID LD OK
>
> check_gamttraid -H <host> -v 1
GAMTT RAID OK
CT(Ct0) MegaRAID Ultra320-2x OK
CT(Ct1) DAC960FFX2 OK
CT(Ct2) MegaRAID Ultra320-2x OK
>
> check_gamttraid -H <host> -A 1 -v 1
GAMTT RAID CT OK
CT(Ct1) DAC960FFX2 OK
```

If global state is CRITICAL or WARNING, only the elements concerned are displayed:

```
> check_gamttraid -H <host>
GAMTT RAID CRITICAL
CT(Ct0) MegaRAID Ultra320-2x CRITICAL
PD(Ct0 Ch0 Tg1) Disk Dead
>
> check_gamttraid -H <host> -L 0.1
GAMTT RAID LD CRITICAL
CT(Ct0) MegaRAID Ultra320-2x CRITICAL
LD(Ct0 Nu1) RAID5 Critical
```

• If return code is **UNKNOWN**:

```
> check_gamttraid -H <host>
GAMTT RAID UNKNOWN - snmp query timed out
>
```

# A.1.2 BSMLSICIM

## A.1.2.1 check\_LSICIM

check\_LSICIM uses the following shell (PERL) command options:

#### Usage

```
check_LSICIM -H <host> [-C <ctrlname>]

-H, -hostname <host> Hostname or IP address of target to check

-C, -ctrlname <ctrlname> Name of the controller to check
```

Note

The name of the controller must be protected with a quotation mark if the name contains blank characters.

#### Return code

OK (0), WARNING (1), CRITICAL (2), UNKNOWN (3)

- OK:
  - All controllers run normally.
- WARNING:
  - At least one controllers is in a WARNING state.
- CRITICAL:
  - At least one controllers is in a CRITICAL state.
- UNKNOWN
   All other types of processing errors (bad parameter, no response, etc.).

Note

In the case of multiple errors, the global state will be the most severe one; CRITICAL > WARNING > OK.

#### Output

A string indicates the state of mirroring followed, where applicable, by the component error states (controller, Logical Device, Physical Device) concerned.

If the GlobalStatus determined by the most severe status of components is not OK, the state of the component is reported with the following format:

```
[CT(Ct<Ct>) <CtrlName> <CtrlStatus>
[{> LD(Ct<Ct> Nu<Ldn>) <LDType> <LDStatus>[, ] ...}]
[{ - PD(Ct<Ct> Ch<Ch> Tg<Tg>) <PDManufacturer> <PDModel> <PDStatus>[, [
[{> PD(Ct<Ct> Ch<Ch> Tg<Tg>) <PDManufacturer> <PDModel> <PDStatus>[, ] ...}]
```

<Ct> controller number <CtrlModel> controller model

<CtrlStatus> worst state detected for an element of this controller (LD and PD)

<Ldn> logical drive number <LDType> logical drive type: IM

<LDStatus> logical drive status as reported by the LSI CIM provider

<Ch> channel number <Tg> target number

<PDManufacturer> physical device manufacturer <PDModel> physical device model

<PDStatus> physical device status as reported by the LSI CIM provider

## **Examples:**

```
$ ./check_LSICIM -H 172.31.50.71
: LSI SCSI storage - Integrated Mirroring not available -
LSI SCSI storage - Integrated Mirrored available -
CT(0) LSI 53C1030 CRITICAL
> LD(Ct0 Ch2 Tg0) IMVolume: Degraded Redundancy
- PD(Ct0 Ch3 Tg0) SEAGATE ST373454LC: Error

$ ./check_LSICIM -H 172.31.50.71 -C 'LSI SCSI1030 - 0'
> CT(0) LSI 53C1030 OK

$ ./check_LSICIM -H 172.31.50.71 -C 'LSI SCSI1030 - 0'
> CT(0) LSI 53C1030 CRITICAL
- PD(Ct0 Ch0 Tg0) MAXTOR ATLAS10K4 36SCA CRITICAL
```

# A.1.3 BSMMegaRaidSAS

# A.1.3.1 check\_MegaRaidSAS(\_IR)

check\_MegaRaidSAS(\_IR) uses the following shell (PERL) command options:

#### Usage

```
check_MegaRaidSAS(_IR) -H <host> [-C <community>] [-p <port>]
[-t <timeout>] { [-A {ALL|<Ct>}] | [-P {ALL|<Ct.Pdn>}] | [-L {ALL|<Ct.Ldn>}] } [-f <f>]
                                 Hostname or IP address of target to check
-H, -hostname <host>
-C, -community < community>
                                 SNMP community string (defaults to public)
                                 SNMP port (defaults to 161)
-p, -port <port>
-t, -timeout <timeout>
                                 Seconds before timing out (defaults to Nagios timeout
                                 value)
                                 Controller board
-A, -adapter ALL | <Ct>
-P, -physical ALL | <Ct.Pdn>
                                 Physical device identifier
-L, -logical ALL | <Ct.Ldn>
                                 Virtual drive identifier
-f, -format < f>
                                 O Carriage Return in HTML mode (<br>)
                                 1 Carriage Return in ASCII mode (\n)
```

#### Return code

OK (0), WARNING (1), CRITICAL (2), UNKNOWN (3)

- OK All logical drives and all physical devices run normally.
  - WARNING

    At least one logical drive or one physical device is in a WARNING state.
- CRITICAL
   At least one logical drive or one physical device is in a CRITICAL state.
- UNKNOWN
   All other types of processing errors (bad parameter, no response, and so on).

**Note** In the case of multiple errors, the global state will be the most severe one; CRITICAL > WARNING > OK.

#### Output

A string composed of a global state descriptor followed, if they exist, by error states of the component (controller, Logical Device, Physical Device) concerned.

## Global state descriptor

The first line shows the global state. The syntax is:

```
MegaRAID SAS [CT | PD | LD ] < Global Status > "CT " if "-A".
"PD " if "-P".
"VD " if "-L".
```

#### state descriptor by controller

These may be present after the global state descriptor if an error exists.

#### The syntax is:

```
[ CT(Ct<Ct>) <CtrlModel> <CtrlStatus>
[PD(CT<id>DEV<id>ENC<id>SLOT<id>SN<number>) <PDType>
<PDStatus> ...]
[VD(CT<id>DEV<id>) <RAIDLevel> <VDStatus> ...]
<CtrlModel>
                 controller model
                 most severe state detected for a controller
<CtrlStatus>
< id >
                 controller or Drive or Logical drive index
<RAIDLevel>
                 RAID level (0,1,5,10,50,60)
<VDStatus>
                 logical drive status
<PDType>
                 physical device type: Disk, Processor, Ctrl Channel,
<PDStatus>
                 physical device status
<SN>
                 serial number of physical drive
```

## **Examples:**

• If the global state is OK:

```
> check_MegaRaidSAS -H <hostname>
MegaRAID SAS CT OK
CT0 MegaRAID SAS 8408E OK
PD: 4
VD: 2 ( RAIDO, 1 RAID1)
> check_MegaRaidSAS -H < hostname > -A ALL
MegaRAID SAS CT OK
CT0 MegaRAID SAS 8408E OK
PD: 4
VD: 2 ( RAIDO, 1 RAID1)
> check_MegaRaidSAS-H < hostname > -L ALL
MegaRAID SAS VD OK
> check_MegaRaidSAS-H < hostname > -P ALL
MegaRAID SAS PD OK
```

```
> check_MegaRaidSAS-H < hostname > -P 0.2
MegaRAID SAS PD OK
>

> check_MegaRaidSAS-H < hostname > -L 0.1
MegaRAID SAS VD OK
>
```

 If the global state is CRITICAL or WARNING, only the elements concerned are displayed:

```
> check_MegaRaidSAS -H <hostname> -L ALL
MegaRAID SAS VD WARNING
VD(CT0 DEV0) RAID1 degraded
VD(CT0 DEV2) RAID1 degraded>
> check_MegaRaidSAS -H <hostname>
MegaRAID SAS CT CRITICAL
CT0 MegaRAID SAS 8408E CRITICAL
PD: 4
VD: 2 ( RAID0, 1 RAID1)
PD(CT0 DEV0 ENC1 SLOT0 SN50010b90000972e2) DISK offline>
VD(CT0 DEV1) RAID1 degraded
VD(CT0 DEV1) RAID1 offline>
```

• If the return code is UNKNOWN:

```
> check_MegaRaidSAS-H <hostname>
MegaRAID SAS UNKNOWN - no MegaRAID SAS Adapter present
>
```

# A.2 External Storage Management

# A.2.1 BSMStoreWayFDA

# A.2.1.1 check\_NECFDA

check\_NECFDA uses the following shell (PERL) command options:

#### Usage

```
check_necfda -H <host> [-C <community>] [-p <port>] [-t <timeout>] [-f <f>]

-H, -hostname <host> Hostname or IP address of the target to check

-C, -community <community> SNMP community string (defaults to "public")

-p, -port <port> SNMP port (defaults to 161)

-t, -timeout <timeout> Seconds before timing out (defaults to Nagios timeout value)

-f, -format <f> O Carriage Return in ASCII mode (\n)
```

1 Carriage Return in HTML mode (<br>)

check necfda -help

-h, -help Display help

check\_necfda -version

-V, -version Display version

## Return code

OK (0), WARNING (1), CRITICAL (2), UNKNOWN (3)

#### Output

The first line shows the global state in the following format:

necfda <GlobalStatus>

<GlobalStatus> Most severe state detected for a controller.

# **Examples:**

If the global state is OK

```
> check_necfda -H <host>
necfda OK
>
```

- If the global state is CRITICAL or WARNING, only the errors are displayed:
- When the return code is UNKNOWN:

```
> check_necfda -H <host>
necfda CRITICAL
>
> check_necfda -H <host>
necfda WARNING
>
> check_necfda -H <host>
necfda UNKNOWN - snmp query timed out
>
> check_necfda -H <host>
necfda UNKNOWN - no data received
>
```

# A.2.2 BSMEmcClariion

# A.2.2.1 check\_EMCCLARIION

check\_EMCCLARIION uses the following shell (PERL) command options:

## Usage

-H, -hostname <host> Hostname or IP address of the target to check

-C, -community < community > SNMP community string (defaults to **public**)

-p, -port <port> SNMP port (defaults to 161)

-t, -timeout <timeout> Seconds before timing out (defaults to Nagios timeout

value)

-f, -format <f> O Carriage Return in HTML mode (<br>)

1 Carriage Return in ASCII mode (\n)

check\_EmcClariion -help

-h, -help Display help

check\_EmcClariion -version

-V, -version Display version

#### Return code

OK (0), WARNING (1), CRITICAL (2), UNKNOWN (3)

#### Output

The first line shows the global state in the following format:

EmcClariion <GlobalStatus>

<GlobalStatus> Most severe state detected for a controller.

# **Examples:**

If the global state is OK

```
> check_EmcClariion -H <host>
EmcClariion CX200 B-APM00024600159 OK
>
```

• If the global state is CRITICAL or WARNING, only the errors are displayed:

```
> check_EmcClariion -H <host>
EmcClariion CX200 B-APM00024600159 CRITICAL
>
> check_EmcClariion -H <host>
EmcClariion CX200 B-APM00024600159 WARNING
```

When the return code is UNKNOWN:

```
> check_EmcClariion -H <host>
EmcClariion UNKNOWN - snmp query timed out
>
> check_EmcClariion -H <host>
EmcClariion UNKNOWN - no data received
>
```

# A.2.3 BSMNetApp

# A.2.3.1 check-netapp-cpuload

check-netapp-cpuload uses the following shell (PERL) command options:

#### Usage

```
check_snmp -H <host> -C <community> -o <OID> -w <warning range>]
-c <critical range> -u <unit label> -l <label>
-H, -hostname <host>
                               Hostname or IP address of the target to check
-C, -community < community>
                               SNMP community string (defaults to public)
-o, -oid <OID>
                               object identifier to query
-w, -warning <int>
                               range which will not result in a WARNING status
-c, -critical <int>
                               range which will not result in a CRITICAL status
                               units label for output data (e.g., 'sec.', '%')
-u, -units <string>
-l, -label <string>
                                prefix label for output data from plugin
                                (default: -s 'SNMP')
```

#### Return code

OK (0), WARNING (1), CRITICAL (2), UNKNOWN (3)

#### Output

The output shows the state in the following format:

```
CPU LOAD <Status> - <int> %

<Status> status of the command
<int> CPU load.
```

#### **Examples:**

If the state is OK

```
> check_snmp -H $HOSTADDRESS$ -C public -o .1.3.6.1.4.1.789.1.2.1.3.0
-w 90 -c 95 -u '%' -l "CPU LOAD"
CPU LOAD OK - 8%
>
```

If the global state is CRITICAL or WARNING:

```
> check_snmp -H $HOSTADDRESS$ -C public -o .1.3.6.1.4.1.789.1.2.1.3.0
-w 90 -c 95 -u '%' -l "CPU LOAD"
CPU LOAD WARNING - 92%

> check_snmp -H $HOSTADDRESS$ -C public -o .1.3.6.1.4.1.789.1.2.1.3.0
-w 90 -c 95 -u '%' -l "CPU LOAD"
CPU LOAD CRITICAL - 99%
```

# A.2.3.2 check-netapp-numdisks

**check-netapp-numdisks** uses the following shell (PERL) command options:

#### Usage

```
check_snmp -H <host> -C <community> -o <OID1,OID2,OID3,OID4>
-u <unit label> -1 <label>

-H, -hostname <host> Hostname or IP address of the target to check
-C, -community <community> SNMP community string (defaults to "public")
-o, -oid <OID> object identifiers to query
-u, -units <string> units label for output data (e.g., 'sec.', '%')
-I, -label <string> prefix label for output data from plugin (default: -s 'SNMP')
```

#### Return code

OK (0), WARNING (1), CRITICAL (2), UNKNOWN (3)

#### Output

The output shows the state in the following format:

```
<Status> - <int> Total Disks <int> Active <int> Spare <int> Failed <Status> status of the command <int> number of disks.
```

#### **Examples:**

If the state is OK

```
> check_snmp -H $HOSTADDRESS$ -C public -o
.1.3.6.1.4.1.789.1.6.4.1.0,.1.3.6.1.4.1.789.1.6.4.2.0,.1.3.6.1.4.1.789.1.
6.4.8.0,.1.3.6.1.4.1.789.1.6.4.7.0 -u 'Total
Disks','Active','Spare','Failed' -l ""
OK - 8 Total Disks 7 Active 1 Spare 0 Failed
```

If the state is WARNING

```
> check_snmp -H $HOSTADDRESS$ -C public -o
.1.3.6.1.4.1.789.1.6.4.1.0,.1.3.6.1.4.1.789.1.6.4.2.0,.1.3.6.1.4.1.789.1.
6.4.8.0,.1.3.6.1.4.1.789.1.6.4.7.0 -u 'Total
Disks','Active','Spare','Failed' -l ""
WARNING - 8 Total Disks 6 Active 1 Spare 1 Failed
>
```

# A.2.3.3 check-netapp-failedfans

check-netapp-failedfans uses the following shell (PERL) command options:

#### Usage

```
check_snmp -H <host> -C <community> -o <OID> -1 <label>

-H, -hostname <host> Hostname or IP address of the target to check
-C, -community <community> SNMP community string (defaults to "public")
-o, -oid <OID> object identifiers to query
-I, -label <string> prefix label for output data from plugin (default: -s 'SNMP')
```

#### Return code

OK (0), WARNING (1), CRITICAL (2), UNKNOWN (3)

#### Output

The output shows the state in the following format:

```
Fans <Status> - < msg>

<Status> status of the command

<msg> msg concerning failed fans.
```

#### **Examples:**

• If the state is OK

```
> check_snmp -H $HOSTADDRESS$ -C public -o .1.3.6.1.4.1.789.1.2.4.3.0 -l
"Fans"
Fans OK - There are no failed fans.
```

If the state is WARNING

```
> check_snmp -H $HOSTADDRESS$ -C public -o .1.3.6.1.4.1.789.1.2.4.3.0 -l
"Fans"

Fans WARNING - There are 2 failed fans.
>
```

# A.2.3.4 check-netapp-failedpwr

check-netapp-failedpwr uses the following shell (PERL) command options:

#### Usage

```
check_snmp -H <host> -C <community> -o <OID> -1 <label>

-H, -hostname <host> Hostname or IP address of the target to check
-C, -community <community> SNMP community string (defaults to "public")
-o, -oid <OID> object identifiers to query
-I, -label <string> prefix label for output data from plugin (default: -s 'SNMP')
```

#### Return code

OK (0), WARNING (1), CRITICAL (2), UNKNOWN (3)

#### Output

The output shows the state in the following format:

```
Power <Status> - < msg>

<Status> status of the command

<msg> msg concerning failed power supplies.
```

#### **Examples:**

If the state is OK

```
> check_snmp -H $HOSTADDRESS$ -C public -o .1.3.6.1.4.1.789.1.2.4.5.0 -l
"Power"

Power OK - There are no failed power supplies.
>
• If the state is WARNING
> check_snmp -H $HOSTADDRESS$ -C public -o .1.3.6.1.4.1.789.1.2.4.5.0 -l
"Power"

Power WARNING - There are 2 failed power supplies.
>
```

# A.2.3.5 check\_netapp\_globalstatus

check\_netapp\_globalstatus uses the following shell (PERL) command options:

check NetAppGlobalStatus -H <host> [-C <community>] [-p <port>]

#### Usage

```
[-t <timeout>] [-f <f>]

-H, -hostname <host> Hostname or IP address of the target to check

-C, -community <community> SNMP community string (defaults to public)

-p, -port <port> SNMP port (defaults to 161)

-t, -timeout <timeout> Seconds before timing out (defaults to Nagios timeout value)

-f, -format <f> O Carriage Return in HTML mode (<br>
```

1 Carriage Return in ASCII mode (\n)

check\_NetAppGlobalStatus -help

-h, -help Display help

check NetAppGlobalStatus -version

-V, -version Display version

#### Return code

OK (0), WARNING (1), CRITICAL (2), UNKNOWN (3)

#### Output

The output shows the global state in the following format:

```
<GlobalStatus> - <msg>
```

<GlobalStatus> Global state of the NetApp storage system.
<msg> message explaining the global state

#### **Examples:**

If the global state is OK

```
> check_NetAppGlobalStatus -H <host>
OK - The system's global status is normal
>
```

If the global state is CRITICAL or WARNING:

```
> check_NetAppGlobalStatus -H <host>
WARNING - /vol/luns is full (using or reserving 100% of space and 0% of inodes, using 63% of reserve).
```

# A.2.3.6 check\_netappvol

check\_netappvol uses the following shell (PERL) command options:

#### Usage

```
check_NetAppVol -H <host> [-C <community>] [-p <port>] [-t <timeout>]
[-f <f>]
```

-H, -hostname <host> Hostname or IP address of the target to check

-C, -community <community> SNMP community string (defaults to **public**)

-p, -port <port> SNMP port (defaults to 161)

-t, -timeout <timeout> Seconds before timing out (defaults to Nagios timeout

value)

-f, -format <f> O Carriage Return in HTML mode (<br>)

1 Carriage Return in ASCII mode (\n)

check\_NetAppGlobalVol -help

-h, -help Display help

 ${\tt check\_NetAppGlobalVol\ -version}$ 

-V, -version Display version

#### Return code

OK (0), WARNING (1), CRITICAL (2), UNKNOWN (3)

#### Output

The first line shows the global volume state in the following format:

NetApp <model> <GlobalVolumeStatus>

<GlobalVolumeStatus> Global state of all volumes of the NetApp storage system.

<model> model of NetApp storage system

The following lines show the status of each volume

Volume <name>, <status> (<raidtype, <voltype>, <aggregateName>)

#### **Examples:**

If the global state is OK

```
> check_NetAppGlobalStatus -H <host>
NetApp FAS3020 RAID OK
Volume vol0, online (raid_dp, flexible, aggr0)
Volume BULL_TRAVAIL, online (raid_dp, flexible, BULL)
Volume luns, online (raid_dp, flexible, BULL)
Volume GORKI, online (raid_dp, flexible, aggr1)
```

• If the global state is CRITICAL or WARNING:

```
> check_NetAppGlobalStatus -H <host>
NetApp FAS3020 RAID WARNING
Volume vol0, online (raid_dp, flexible, aggr0)
Volume BULL_TRAVAIL, online (raid_dp, flexible, BULL)
Volume luns, online (raid_dp, flexible, BULL)
Volume GORKI, offline (raid_dp, flexible, aggr1)
```

# A.2.3.7 check\_netappraid

check\_netappraid uses the following shell (PERL) command options:

#### Usage

```
check NetAppGlobalRaid -H <host> [-C <community>] [-p <port>] [-t
<timeout>] [-f <f>]
-H. -hostname <host>
                               Hostname or IP address of the target to check
-C, -community < community>
                              SNMP community string (defaults to public)
-p, -port <port>
                              SNMP port (defaults to 161)
                               Seconds before timing out (defaults to Nagios timeout
-t, -timeout <timeout>
-f, -format <f>
                              O Carriage Return in HTML mode (<br>)
                               1 Carriage Return in ASCII mode (\n)
check_NetAppRaid -help
-h, -help
                  Display help
check NetAppRaid -version
-V, -version
                  Display version
```

#### Return code

OK (0), WARNING (1), CRITICAL (2), UNKNOWN (3)

#### Output

The first line shows the global state of all RAID groups in the following format:

```
NetApp <model> <GlobalRgStatus>
```

<GlobalRgStatus> Global state of all raid groups of the NetApp storage system.

<model> model of NetApp storage system

The following lines show the status of each RAID group

```
RAID group <name> <status>
```

#### **Examples:**

If the global Raid group state is OK

```
> check_NetAppRaid -H <host>
NetApp FAS3020 RAID OK
RAID group /aggr0/plex0/rg0 active
RAID group /BULL/plex0/rg0 active
RAID group /aggr1/plex0/rg0 active
>
```

If the global Raid group state is CRITICAL or WARNING:

```
> check_NetAppRaid -H <host>
NetApp FAS3020 RAID WARNING
RAID group /aggr0/plex0/rg0 active
RAID group /BULL/plex0/rg0 active
RAID group /aggr1/plex0/rg0 reconstructionInProgress
>
```

# A.2.4 BSMWaterCooledDoor

# A.2.4.1 check\_sensor

check\_sensor uses the following shell (PERL) command options:

## Usage

```
check sensor [-h] -m model [-H host] [-u user] [-p password] -s sensorid
[-F factor] [-c lowercrit] [-w lowerwarn] [-W upperwarn] [-C uppercrit]
                  Help
-m model
                  Remote host model: ipmilan
-H host
                  Remote host name or ipaddr
                  Remote SMU username
-u user
-p password
                  Remote SMU or MWA password
-s sensorid
                  Specify the sensor id string
-F factor
                  Specify the factor to apply to the reading value
-c lowercrit
                  Specify the sensor lower critical level
                  Specify the sensor lower warning level
-w lowerwarn
-C uppercrit
                  Specify the sensor upper critical level
-W upperwarn
                  Specify the sensor upper warning level
```

#### Return code

OK(0), WARNING(1), CRITICAL(2), UNKNOWN(3).

#### Output

The output shows the state and the value of the sensor in the following format:

```
<sensor status> : <value>
```

#### **Examples:**

```
> check_sensor -m ipmilan -H 172.31.50.71 -u super -p pass -s 'Pwr
Consumption'

OK : 142.480 Watts
>
> check_sensor -m ipmilan -H 172.31.50.71 -u super -p pass -s 'Valve
Vperture'

OK : 21.750 %
```

```
> check_sensor -m ipmilan -H 172.31.50.71 -u super -p pass -s 'Air
Pressure' -F 1000

OK : 19 Pa
> check_sensor -m ipmilan -H 172.31.50.71 -u super -p pass -s 'Average Temp.'

OK : 18.3 degrees C >
```

# A.2.5 BSMStoreWayDPA

# A.2.5.1 check\_StoreWayDPA

check\_StoreWayDPA uses the following shell (PERL) command options:

## Usage

```
\label{lem:check_storeWayDPA -H <host> [-C <community>] [-p <port>] [-t <timeout>] [-f <f>] }
```

-H, -hostname <host> Hostname or IP address of the target to check

-C, -community < community > SNMP community string (defaults to **public**)

-p, -port <port> SNMP port (defaults to 161)

-t, -timeout <timeout> Seconds before timing out (defaults to Nagios timeout

value)

-f, -format <f> O Carriage Return in HTML mode (<br>)

1 Carriage Return in ASCII mode (\n)

check\_StoreWayDPA -help

-h, -help Display help

check\_StoreWayDPA -version

-V, -version Display version

#### Return code

OK (0), WARNING (1), CRITICAL (2), UNKNOWN (3)

#### Output

The first line shows the task state in the following format:

StoreWay DPA <TaskStatus>

<TaskStatus> Most severe task state detected on a StoreWay DPA system.

## **Examples:**

• If the task state is OK

```
> check_StoreWayDPA -H <host>
StoreWay DPA OK
>
```

If the global state is CRITICAL, only the tasks with state stopped are displayed:

When the return code is UNKNOWN:

```
> check_StoreWayDPA -H <host>
StoreWay DPA UNKNOWN - snmp query timed out
>
> check_StoreWayDPA -H <host>
StoreWay DPA UNKNOWN - no data received
>
```

# A.2.6 BSMSwitchBrocade

# A.2.6.1 check\_brocade

check\_brocade uses the following shell (PERL) command options:

# Usage

```
check_fcsw.pl -H <host IP address> -c <command>
```

-H <host> Hostname or IP address of the target to check
-c <command> specifies the type of element to be monitored

switch: gets the monitoring state of the FC switch itself

port : gets the monitoring state of the FC ports

fan : gets the monitoring state of the fans

temp: gets the monitoring state of the temperature sensors

-h, -help displays help

#### Return code

OK (0), WARNING (1), CRITICAL (2), UNKNOWN (3)

# Output

The output displays the state of the sensor.

## **Examples:**

• If the task state is OK

```
> check_fcsw.pl -H <host> -c switch
Global switch status is OK
>
> check_fcsw.pl -H <host> -c port
All 16 FC ports are OK
>
> check_fcsw.pl -H <host> -c temp
All 4 Temperature Sensors are OK
>
> check_fcsw.pl -H <host> -c fan
All 4 Fans are OK
>
```

• When the return code is UNKNOWN:

```
> check_fcsw.pl -H <host> -c switch
Cannot access to Switch status, Cannot acces to Switch name
>
> check_fcsw.pl -H <host> -c temp
Cannot access to sensors states
>
> check_fcsw.pl -H <host> -c port
Cannot access to FC port states
```

## A.3 Virtualization Management

## A.3.1 BSMVMwareESX

## A.3.1.1 check\_esx3

The **Nagios** check commands used by the BSMrVMwareESX Add-on uses the shell (PERL) **check\_esx3** command.

#### Usage

```
check esx3 -H esxname [-N|-M|-B] [-C community] [-v virtualhost]
[-l thing [-w warn -c crit]] [-t timeout]
                  Hostname or IP address of the ESX server to check
-H <esxname>
-N, -M, -B
                  Set context for check execution
                  -N for Nagios mode,
                  -M for MRTG mode,
                  -B for BSM mode.
-C <community>
                  SNMP community string (defaults to public)
-v <virtualhost>
                  Name of the virtual host to check
-l <item>
                  Specify what to check
                  Available item values: CPU, MEM, SNMP, STATE, LIST, LISTNET.
-w <warnThreshold> Warning threshold
-c <criticalThreshold> Critical threshold.
-h, -help
                    Display help
```

## Return code

OK(0), WARNING(1), CRITICAL(2), UNKNOWN(3).

#### **Output**

The output depends on which Nagios commands are called, as shown below.

#### check esx server

The check\_esx3 shell is called using the following syntax:

```
check_esx3 -B -H <esxname> -C <community> -l LIST -w <warn>% -c <crit>%
```

#### Output:

```
VHosts: <nb-up>/<nb-all> up: <VMname> (<status>), .
```

#### Example:

```
check_esx3 -H esx -C public -w 50% -c 0%

VHosts: 2/4 up: nsmvm5 (OFF), nsmvm1 (ON), nsmvm3 (ON), nsmvm4 (OFF)

Status is set to WARNING if more than 50% of VMs are down.

Status is set to CRITICAL if all VMs are down.
```

Note

The list of VMs used to establish ESX server status corresponds to all the VMs declared on the ESX server and not only to those declared on the Bull System Manager ESX platform. The VMname is that declared on the VMware ESX server (this name can be different from the BSM hostname).

## check\_esx\_snmp

The check\_esx3 shell is called using the following syntax:

```
check_esx3 -B -H <esxname> -C <community> -l SNMP
```

#### Output:

OK SNMP management interface available
CRITICAL SNMP management interface not available

#### check\_esx\_mem

The check\_esx3 shell is called using the following syntax:

```
check esx3 -B -H <esxname> -C <community> -1 MEM -w <warn>% -c <crit>%
```

## Output:

```
Memory free: <free>Mb (<percent_free>) [Total available <total>Mb]
```

#### Example:

```
check_esx3 -H esx -C public -l MEM -w 20% -c 10%
Memory free: 16111.6Mb (98%) [Total available 16383.6Mb]
```

Status is set to **WARNING** if less than 20% of memory is available.

Status is set to CRITICAL if less than 10% of memory is available.

#### check\_esx\_vm

The check\_esx3 shell is called using the following syntax:

```
check_esx3 -B -H <esxname> -C <community> -v <virtualHost> -l STATE
```

#### Output:

```
OK VHost <VMname>is up (ID: <id>)

CRITICAL VHost <VMname>is down (ID: <id>)
```

#### Example:

```
check_esx_vm -H esx -C public -v nsmvm1 -l STATE
VHost nsmvm1 is up (ID: 48)
```

Status is set to OK if the VM is up.

Status is set to CRITICAL if the VMs are down.

Note

The VMname is that declared on the ESX server (this name can be different from the BSM hostname).

#### check\_esx\_vm\_memory

The check\_esx3 shell is called using the following syntax:

```
check_esx3 -B -H <esxname> -C <community> -v <virtualHost> -l MEM
-w <warn>% -c <crit>%
```

#### Output:

Memory free: <free>Mb (<percent\_free>) [Total available <total>Mb] on
vhost <VMname>

#### Example:

```
check_esx_vm_mem -B -H esx -C public -v nsmvm1 -w 20% -c 10%
Memory free: 460.8Mb (90%) [Total available 512Mb] on vhost smvm1
```

Status is set to **WARNING** if less than 20% of memory is available.

Status is set to CRITICAL if if less than 10% of memory is available.

Note

The VMname is that declared on the ESX server (this name can be different from the BSM hostname).

#### check\_esx\_vm\_cpu

The check\_esx3 shell is called using the following syntax:

```
check_esx3 -B -H <esxname> -C <community> -v <virtualHost> -l CPU
-w <warn>% -c <crit>%
```

#### Output:

CPU usage is <percent\_used> on <VMname> nsmvml (<time>average)

#### Example:

```
check_esx_vm_cpu -B -H esx -C public -v nsmvm1 -w 80% -c 90%
CPU usage is 3% on nsmvm1 (301s average)
```

Status is set to WARNING if more than 80% of CPU is used.

Status is set to CRITICAL if if more than 90% of CPU is used.

**Note** The VMname is that declared on the ESX server (this name can be different from the BSM hostname).

## A.3.2 BSMVMwareVC

## A.3.2.1 check\_virtualcenter.pl

The Nagios check commands used by BSMVMwareVC Add-on uses the shell (PERL) check\_virtualcenter.pl command.

#### Usage

```
check_virtualcenter.pl --server <vCenter>
                       --vmname <VM id>
                       --hostname <ESX id>
                       --stat <cpu|mem>
                       --crit <nb>
                       --warn <nb>
where:
                            Hostname or IP address of the vCenter
    -server <vCenter>
    -vmname <VM_id>
                            Name of the VM (in vCenter context)
    -hostname <ESX_id>
                            Name of the ESX host (in vCenter context)
    -stat <type>
                            Type of performance statistics to check.
                            Two values are available:
                                   cpu: check the average percentage of CPU usage
                                    mem: check the average percentage of Memorty
                                    usage
    -warn <nb>
                            Warning threshold for performance statistics
     -crit <nb>
                            Critical threshold for performance statistics
    -help
                            Display help
```

#### Return code

OK(0), WARNING(1), CRITICAL(2), UNKNOWN(3).

#### Output

The output depends on which Nagios commands are called, as shown below.

#### check\_esx\_virtualcenter case

The check\_virtualcenter shell is called using the following syntax:

```
check_virtualcenter --server <vCenter> --hostname <ESX_id> [--stat
<CPU|Memory> --warn <nb> --crit <nb>]
```

## Output:

```
<ESXhost>: <message>
```

#### Example 1:

```
check_ virtualcenter -server 129.182.6.105 -hostname 172.31.50.55 172.31.50.55: Nothing to report about this host.
```

The status returned is determined by the vCenter server.

#### Example 2:

```
172.31.50.55: Memory usage is 24.95 (sampling period 20 sec)
```

The status returned is dependant on the threshold setting. In this example, the status returned is good.

#### check\_vm\_virtualcenter case

The check\_vm\_virtualcenter shell is called using the following syntax:

```
check_virtualcenter --server <vCenter> --vmname <VM_id> [--stat
<CPU|Memory> --warn <nb> --crit <nb>]
```

#### Output:

```
<VMhost> (on ESX <ESXhost>): <message>
```

#### Example 1:

```
check_virtualcenter -server 129.182.6.105 -vmname sles10
```

sles10: This virtual machine is powered on and its guest OS is running)

The status is determined by the vCenter server except when the Operating System is not running (status set to WARNING).

#### Example 2:

```
check_virtualcenter -server 129.182.6.105 -vmname sles10 -stat mem -crit
80 -warn 70
```

sles10): Memory usage is 11.99 (sampling period 20 sec)

The status returned is dependant on the threshold setting. In this example, the status returned is good.

#### Failure case

#### Example 1:

```
172.16.115.100 : information status for this host is not available (/opt/BSMServer/engine/tmp/VCcache1721611358.pm not found) has
```

This output indicates that the collect task has not started or has failed to collect information from vCenter.

#### Check the following:

- The task has been enabled in BSM
- The task is scheduled to run periodically (see the collectVMvCenter.log log file)
- If the failure has occurred during the collect process (see the log file vcenter.err)

## Example 2:

vmx: out-of-date status information (Wed Nov 4 14:35:11 2009) - vmx: This virtual machine is powered off or suspended.

This output indicates that the collect task has not been scheduled recently, or has failed to collect information from vCenter.

## Check the following:

- The task is still enabled in BSM
- The task has been scheduled recently (see the collectVMvCenter.log log file)
- If the failure has occurred during the collect process (see the vcenter.err log file)

## A.3.3 BSMHyperNova

## A.3.3.1 check\_NSM\_hypernova\_xen

The **Nagios** check commands used by BSMHyperNova Add-ons use the shell (PERL) check\_NSM\_hypernova\_xen command.

#### Usage

```
check_NSM_hypernova_xen -H <hnname> [-m <virtualhost>][-t timeout]
```

-H <hnname> Hostname or IP address of the HyperNova server to check

-v <virtualhost> name of the virtual host to check

-h, -help Display help

#### Return code

OK(0), WARNING(1), CRITICAL(2), UNKNOWN(3).

#### Output

The output is the StatusText as set by HNMaster. For the list of values, refer to the HyperNova documentation

## **Examples:**

#### Check\_hn\_server\_status

The check\_NSM\_hypernova\_xen shell is called using the following syntax:

```
check_NSM_hypernova_xen -H <hnserver>
```

#### Output:

StatusText as returned by HNMaster

#### Example:

```
check_NSM_hypernova_xen -H hnserver
Nothing to report
```

Status is set to OK.

#### Check\_hn\_vm\_status

The check\_NSM\_hypernova\_xen shell is called using the following syntax:

```
check_NSM_hypernova_xen -H <hnserver> -m <virtualhost>
```

## Output:

<virtualHost>: StatusText as returned by HNMaster

## Example:

```
check_NSM_hypernova_xen -H hnserver -m VM1
```

VM1: VM inactive

Status is set to WARNING.

Note

The VMname is that which is declared on the HyperNova Server (this name can be different from the BSM hostname).

## A.3.4 BSMEscalaLpar

## A.3.4.1 check\_NSM\_escala\_lpar

The **Nagios** check commands used by BSMEscalaLPAR Add-on use the shell (PERL) check\_NSM\_escala\_lpar command.

#### Usage

check\_NSM\_escala\_lpar -M manager [HMC|IVM] -H <netname> -U <remote\_user>
-I <identity\_file> [-l <lpar\_name>] [-i <STATUS|CPU|POOL>]
[-e sample\_time] [-w <warn>%] [-c <crit>%] [-N < name>] [-t timeout]

-M <manager> Type of manager used to retrieve plugin information. Available

value are:

IVM, when the Escala is managed by an IVM installed on Vios

partition,

HMC, when the Escala is managed by a remote station.

-H < netname> Hostname or IP address of the manager used for checking

-U <remote\_user> User for remote connection

-I <identity\_file> Name of the file from which the identity (private key) for RSA or

DSA authentication is read. The file must be localized into the directory <BSM Installation Directory>/engine/etc/ssh. To use it as authentication file for Vios platform, you have to install the

corresponding public key on the VIO server.

-N < name> Name of the CEC or Vios LPAR (used in output of the plugin

related to a given logical partition).

-l <lpar name> Name of the logical partition to check

-i <check information> Available values are:

STATUS (to check the status of the VIO server or of a logical

partition),

POOL (to check the utilization of the processing pool),

CPU (to check the utilization of the CPU entitled to a partition).

Default value is STATUS

-e <sample time> Sample time in minutes used to perform calculation on utilization.

Default value is 5.

-w <warnThreshold> Warning threshold -c <criticalThreshold> Critical threshold.

-h, -help Display help

#### Return code

OK(0), WARNING(1), CRITICAL(2), UNKNOWN(3).

#### Output

The output depends on the type of check performed, as shown in the examples below.

#### check\_vios \_status

The check\_NSM\_escala\_lpar shell is called using the following syntax:

```
check_NSM_escala_lpar -M IVM -H <vios_netName> -N <server_name> -U <user>
-I <identity file>
```

#### Output:

Only two states are possible for Vios status: OK or UNKNOWN:

- for OK state, the output is "Virtual I/O Server state: Operating"
- for UNKNOWN state, the output is "Unable to determine Virtual I/O Server state", following the reason.

#### Note

The check\_vios\_status command is dependent on the state of the Vios system given by the lssyscfg IVM command.

#### Example:

```
check_NSM_escala_lpar -H ivm1 -U padmin -I id_dsa_nsm
Output: Virtual I/O Server state: Operating
Return code: OK.
```

## check\_vios\_used\_pool case

The check\_NSM\_escala\_lpar shell is called using the following syntax:

```
check_NSM_escala_lpar -M IVM -H <vios_netName> -U <user>
-I <identity_file> -N <server_name> -i POOL -e <sample_time> -w <warn>%
-c <crit>%
```

#### Output:

```
Processing pool (nbCPU / CPUTotal units entitled) - utilization on <sampleTime> mn <check_status>: <utilization percent>%
```

#### Note

The check\_vios\_used\_pool command is based on the pool\_cycle metrics (total\_pool\_cycle, utilized\_pool\_cycle) obtained by the **Islparutil** IVM command.

It requires that the data collection is activated by the **chlparutil** command: chlparutil - r config - s 30

#### Example:

```
check_NSM_escala_lpar -H 192.168.207.60 -U padmin -I id_dsa_nsm -i POOL
-e 5 -w 70% -c 80%
```

#### Output:

Processing pool (1.4 / 2 units entitled) - utilization on 5 mm OK: 2.16  $\mbox{\%}$ 

Return code: OK

#### check\_cec\_used\_pool case

The check\_NSM\_escala\_lpar shell is called using the following syntax:

```
check_NSM_escala_lpar -M HMC -H <hmc_netName> -U <user>
-I <identity_file> -N <cecname>-i POOL -e <sample_time> -w <warn>%
-c <crit>%
```

#### Output:

```
Processing pool (nbCPU / CPUTotal units entitled) (HMC <hmc_netname> - utilization on <sampleTime> mn <check_status>: <utilization percent>%
```

Note The check\_cec\_used\_pool command is based on pool\_cycle metrics (total\_pool\_cycle, utilized\_pool\_cycle) obtained by the **Islparutil** HMC command.

It requires that data collection is activated for the system by the **chlparutil** command: chlparutil -r config -s 3600 [-m <systemName>]

If the systemName parameter is not specified, the data collection is activated for all managed systems.

#### Example:

```
check_NSM_escala_lpar -H 192.168.207.60 -U padmin -I id_dsa_nsm -i POOL -e 5 -w 70% -c 80%
```

#### Output:

Processing pool (1.4 / 2 units entitled) (HMC 172.16.108.112) - utilization on 120 mn OK: 52.83  $\mbox{\%}$ 

Return code: OK

#### check\_lpar\_status case

The check\_NSM\_escala\_lpar shell is called using the following syntax:

```
check_NSM_escala_lpar -M [IVM|HMC] -H <netName> -U <user>
-I <identity_file> -l <lpar_name> -N <name>
```

#### Output:

```
Logical partition <lpar_name> on <server_name> (HMC or IVM):
<lpar_status>
```

Note

The check\_vios\_lpar\_status command is based on the Lpar state obtained by the **lssyscfg** IVM command.

#### **Examples:**

```
check_NSM_escala_lpar -H 192.168.207.60 -U padmin -I id_dsa_nsm
-N ivm1 l part1
   Output:
   Logical partition galilei on staix35 (IVM): Running
   Return code: OK.

check_NSM_escala_lpar -H 192.168.207.60 -U padmin -I id_dsa_nsm
-N ivm1 l part2
   Output:
   Logical partition tyrex on staix35 (IVM): Not Available
```

#### check\_lpar\_used\_cpu example

Return code: CRITICAL.

The check\_NSM\_escala\_lpar shell is called using the following syntax:

```
check_NSM_escala_lpar -M [IVM|HMC] -H <mgr_netName> -U <user> -I
<identity_file>
-N <server_name> -l <lpar_name> -i CPU -e <sample_time> -w <warn>%
-c <crit>%
```

#### Output:

Logical partition clpar\_name> on <server\_name> (<nbCPU> units entitled IVM or HMC) - processing utilization on <sample\_time>mn <check\_status>:
<utilization percent>%

Note

The check\_lpar\_used\_CPU command is based on cycles metrics (entitled\_cycles, capped\_cycles, uncapped\_cycles) obtained by the **Islparutil** command (see above how to activate data collection on HMC or IVM).

#### Example:

```
check_NSM_escala_lpar -H 192.168.207.60 -U padmin -I id_dsa_nsm -N ivm1 - l part1 -I CPU-e 5 -w 10% -c 20%
```

#### Output:

Logical partition part1 on blade\_js21 (0.4 units entitled - IVM) - processing utilization on 5 mm WARNING: 17.77 %

Return code: WARNING

## A.4 Bull Products Management

## A.4.1 BSMDD4A

## A.4.1.1 check\_DynamicDomains

check\_DynamicDomains uses the check\_DD4A shell (PERL) command options:

#### Usage

```
check_DD4A -H <host> [-w ] [-D <domainName>]

-H, --hostname <host> Hostname or IP address of target to check

-D, --domain ALL | <domainName> ALL domains or a specific one: <domainName>

-w, --web WEB HTML output format
```

#### Return code

OK (0), WARNING (1), CRITICAL (2), UNKNOWN (3)

- OK All "Dynamic Domains" run normally.
- WARNING At least one "Dynamic Domain" is in a WARNING state.
- CRITICAL
   At least one " Dynamic Domain " is in a CRITICAL state.
- UNKNOWN
   All other types of processing errors (bad parameter, no response, etc.).

**Note** In the case of multiple errors, the global state will be the most severe one; CRITICAL > WARNING > OK.

#### Output

A string with a global state descriptor followed, if they exist, by the error states of the component (controller, Logical Device, Physical Device) concerned.

If -D ALL or without -D parameter is used, the first line displays the defined Dynamic Domains number. Then, only Dynamic Domains with issues are displayed with their status, the number of CPUs used, their CPU load (and associated threshold) and their number of tasks.

**Note** The global state is not displayed textually, only the command return code contains this status information.

If -D <domainName> is used, the command output displays the defined Dynamic Domain name with number of CPUs it uses, its CPU load (and associated threshold) and its number of tasks.

#### **Examples:**

```
check_DD4A -H <host>
check_DD4A -H <host> -D ALL
4 Dyn.Domains.
- domain2 : WARNING
CPUs: 4 / 4, tasks: 70
load: 80% ( > 75% )
- domain3 : CRITICAL
CPUs: 4 / 4, tasks: 110
load: 100% ( > 75% )
check_DD4A -H <host> -D default
default : OK
CPUs: 7 / 8, tasks: 37
load: 0.56% ( < 75% )</pre>
```

## A.4.2 BSMBVS

## A.4.2.1 check BVS

check\_BullVideoServices uses the check\_BVS shell (PERL) command options:

## Usage

-w, -web WEB HTML output format

#### Return code

OK (0), WARNING (1), CRITICAL (2), UNKNOWN (3)

OK

Bull Video Server runs normally.

WARNING

Bull Video Server is in WARNING state.

CRITICAL

**Bull Video Server** is in CRITICAL state.

UNKNOWN

All other type of processing errors (bad parameter, and so on).

The BVS state UNREACHABLE (Bull Video Server is in UNREACHABLE state (daemon not started, communication timeout, etc.) will be transformed to Nagios UNKNOWN status.

The status values (OK, WARNING, CRITICAL) are fixed by the video server itself according to the criteria indicated by the Bull Video Server Administrator.

#### Output

The following information is displayed. Average values are calculated using the value specified by the 'polling interval' textbox from the service configuration screen. The default value is 1 min. A modification of this value will be automatically taken into account by the check\_BVS plugin.

#### Streaming service

Status global status of streaming service

Channels number of channels used for streaming (average)

Rate average rate in MB/s

Load percentage of disk rate in relation to a value declared on BVS server

#### Example:

```
check_BVS -H <host> -S Streaming
   Status: OK
   channels: 17.00,
   rate (MB/s): 38.84,
   load: 12.69 %
```

#### Recording service

Status global status of recording service

Channels number of channels used for recording (average)

Rate average rate in MB/s

Load percentage of disk rate in relation to a value declared on BVS server.

#### Example:

```
check_BVS -H <host> -S Recording
   Status: OK
   channels: 7.00,
   rate (MB/s): 3.84,
   load: 7.69 %
```

#### **Datagram service**

Status global status of datagram service

Nb of late dg number of UDP datagrams sent late per second (average)

Avg late value average delay value in ms. A delay value between 0 and 10 ms is

considered as a normal value.

Nb of deleted dg number of deleted UDP datagrams per second (average).

#### Example:

```
check_BVS -H <host> -S Datagrams
   Status: OK
   nb of late dg: 128.67,
   avg late value: 1.03 ms,
   nb of deleted dg: 3.08
```

### Service inaccessible

If a service is inaccessible only the RC will be displayed.

#### Example:

```
check_BVS -H <host> -S <service>
    Status: UNREACHABLE
```

## A.4.3 BSMJOnAS

## A.4.3.1 Check\_JOnAS

Check\_JOnAS uses the following shell (PERL) command options:

## Usage

```
check JOnAS -H <host> -N <network name> -a <jonas master> -d <domain>
-s <server> -p <port number> [-u <user> -p <password> ] [ -m] -w
                      host name
-N network name
                      network name
                      JOnAS server name Administrator or master
-a <jonas master>
-d <domain>
                      domain name
-s <server>
                      target server name
-p <port number>
                      port number
                      user name(mandatory if called outside BSM)
-u <user name>
                      password (mandatory if called outside BSM)
-p <password>
                      set if JOnAS server is master
-m
                      command output in HTML
-W
```

#### Return Code

OK (0), WARNING (1), CRITICAL (2), UNKNOWN (3)

- OK JOnAS server runs normally.
- WARNING JonAS server is in STOPPED state.
- CRITICAL JOnAS server is in FAILED state.
- UNKNOWN
   JOnAS server is in UNREACHABLE state.

### **Example:**

```
check_JOnAS -H nasmaster -N BSM.frcl.bull.fr -a jonas -d jonas -s jonas -p 9000

The jonas server in jonas domain is RUNNING on BSM.frcl.bull.fr
Memory allocated = 57700 used = 39949
Threads = 95
HTTP requests count = 0
Committed transactions count = 0
check_JOnAS -H frcls6260 -N frcls6260.frcl.bull.fr -a instance1 -d
jonas -s instance1 -p 9000 -m
```

The instance1 (master) server in jonas domain is RUNNING on frcls6260 Memory allocated = 64315 used = 36359 Threads = 98 HTTP requests count = 478157905 Committed transactions count = 0

# Appendix B. Third Party License Agreement

## B.1 VMware(R) Infrastructure Perl Toolkit Agreement

VMware, Inc. ("VMware") provides the VMware Infrastructure Perl Toolkit ("Toolkit") to you subject to the following terms and conditions. If you disagree with any of the following terms, then do not use this Toolkit.

- 1. This Toolkit contains a variety of materials, including but not limited to, interface definitions, documentation, sample utility applications and sample code regarding programming interfaces to one or more VMware products as referenced in such materials ("VMware Software"). This Toolkit is intended to be used to execute supplied sample utilities or to serve as a guide for writing programs to interact with the VMware Software.
- 2. Subject to the restrictions below, you may download and make a reasonable number of copies of the Toolkit contents for your personal use solely for the purpose of creating software that communicates with VMware Software ("Developer Software"). You agree to defend, indemnify and hold harmless VMware, and any of its directors, officers, employees, affiliates or agents, from and against any and all claims, losses, damages, liabilities and other expenses (including reasonable attorneys' fees), arising from your modification and distribution of the utility applications or sample code or breach of this Toolkit Terms and Conditions.
- 3. Restrictions: You may not (1) use the Toolkit to design or develop anything other than Developer Software; (2) make any more copies of the Toolkit than are reasonably necessary for the authorized use and backup and archival purposes; (3) modify, create derivative works of, reverse engineer, reverse compile, or disassemble the Toolkit, except that you may modify and create derivative works of the utility applications and sample code and distribute the modified utility applications and sample code in connection with Developer Software; (4) distribute, sell, lease, rent, lend, or sublicense any part of the Toolkit to any third party except as provided herein; (5) use the Toolkit to (a) design or develop programs to circumvent or over-ride the display of any VMware End User License Agreements to end customers and (b) design or develop software to upload or otherwise transmit any material containing software viruses or other computer code, files or programs designed to interrupt, destroy, or limit the functionality of any software or hardware.
- 4. VMware retains ownership of the Toolkit, including without limitation all copyrights and other intellectual property rights therein.
- 5. You may not represent that the programs you develop using the Toolkit are certified or otherwise endorsed by VMware. You may not use the VMware name or any other trademarks or service marks of VMware in connection with programs that you develop using the Toolkit.
- 6. If you are currently entitled to support from VMware, you may submit a support request for installation assistance of this Toolkit and assistance in executing unmodified utility applications provided with this Toolkit. Except as provided herein, you are not entitled any VMware support for this Toolkit or any other services from VMware in connection with this Toolkit.

- 7. Term, Termination and Changes: This Agreement shall continue as long as you are in compliance with the terms specified herein or until otherwise terminated. You and or VMware each may terminate this Agreement for any reason at any time. You agree, upon termination, to destroy all copies of the Toolkit within your possession or control. The Confidential Information, Limitations of Warranties, Liability and Indemnification sections set out in this Agreement shall survive any termination or expiration of this Agreement.
- 8. Limitations of Warranties and Liability: THE TOOLKIT IS PROVIDED "AS IS" WITHOUT ANY WARRANTIES OF ANY KIND. TO THE MAXIMUM EXTENT PERMITTED BY APPLICABLE LAW, VMWARE DISCLAIMS ANY IMPLIED WARRANTIES, INCLUDING, WITHOUT LIMITATION, ANY IMPLIED WARRANTIES OF MERCHANTABILITY, FITNESS FOR A PARTICULAR PURPOSE AND NON-INFRINGEMENT OF INTELLECTUAL PROPERTY RIGHTS.

TO THE MAXIMUM EXTENT PERMITTED BY APPLICABLE LAW, IN NO EVENT WILL VMWARE BE LIABLE FOR ANY LOST PROFITS OR BUSINESS OPPORTUNITIES, LOSS OF USE, BUSINESS INTERRUPTION, LOSS OF DATA, OR ANY OTHER INDIRECT, SPECIAL, INCIDENTAL, OR CONSEQUENTIAL DAMAGES ARISING OUT OF THE TOOLKIT OR YOUR USE OF THE TOOLKIT, UNDER ANY THEORY OF LIABILITY, WHETHER BASED IN CONTRACT, TORT, NEGLIGENCE, PRODUCT LIABILITY, OR OTHERWISE. BECAUSE SOME JURISDICTIONS DO NOT ALLOW THE EXCLUSION OR LIMITATION OF LIABILITY FOR CONSEQUENTIAL OR INCIDENTAL DAMAGES, THE PRECEDING LIMITATION MAY NOT APPLY TO YOU.

VMWARE'S LIABILITY ARISING OUT OF THE TOOLKIT PROVIDED HEREUNDER WILL NOT, IN ANY EVENT, EXCEED US\$5.00.

THE FOREGOING LIMITATIONS SHALL APPLY TO THE MAXIMUM EXTENT PERMITTED BY APPLICABLE LAW, REGARDLESS OF WHETHER VMWARE HAS BEEN ADVISED OF THE POSSIBILITY OF SUCH DAMAGES AND REGARDLESS OF WHETHER ANY REMEDY FAILS OF ITS ESSENTIAL PURPOSE.

9. These terms are governed by the laws of the State of California and the United States of America without regard to conflict of laws principles. You may not assign any part of this Agreement without the prior written consent of VMware. Any attempted assignment without consent shall be void. These terms constitute the entire agreement between you and VMware with respect to the Toolkit, and supersede all prior written or oral communications, understandings and agreements. Any waiver of these terms must be in writing to be effective. If any provision of these terms is found to be invalid or unenforceable, the remaining terms will continue to be valid and enforceable to the fullest extent permitted by law.

# Index

| A                                  | check_gamttRAID, 20, 107                                                                      |  |  |  |
|------------------------------------|-----------------------------------------------------------------------------------------------|--|--|--|
|                                    | check_hn_server_status, 83                                                                    |  |  |  |
| Alerts, 1                          | check_hn_vm_status, 83 check_LSICIM, 23, 110 check_LSICIM_ctrl, 23 check_MegaRaidSAS(_IR), 26 |  |  |  |
| Alerts Service, 20, 26, 28         |                                                                                               |  |  |  |
| All Service, 97 Armg2_4.mib, 28    |                                                                                               |  |  |  |
|                                    |                                                                                               |  |  |  |
| В                                  | check_NECFDA, 28, 115                                                                         |  |  |  |
| BSMEscalaLPAR, 86                  | check_netapp_globalstatus, 123                                                                |  |  |  |
| BSMGAMTT, 19                       | check_netapp_globalstatus, 34                                                                 |  |  |  |
| BSMHyperNova, 72                   | check_netapp-numdisks, 120                                                                    |  |  |  |
| BSMLSICIM, 22                      | check_netappraid, 35, 125                                                                     |  |  |  |
| BSMMegaRaidSAS, 25                 | check_netappvol, 35, 124                                                                      |  |  |  |
| Bull Video Services Management, 98 | check_NSM_escala_lpar, 141<br>check_NSM_hypernova_xen, 139                                    |  |  |  |
| BullVideoServices Category, 99     |                                                                                               |  |  |  |
| BVS, 98                            | check_NSM_JOnAS, 103                                                                          |  |  |  |
|                                    | check_sensor, 127                                                                             |  |  |  |
| C                                  | check-netapp-cpuload, 34                                                                      |  |  |  |
| C                                  | check-netapp-cpuload, 119                                                                     |  |  |  |
| check command<br>syntax, 107       | check-netapp-failedfans, 34, 121                                                              |  |  |  |
| check_ EMCCLARIION, 31             | check-netapp-failedpwr, 34, 122                                                               |  |  |  |
| check_ JOnAS, 149                  | check-netapp-numdisks, 34                                                                     |  |  |  |
| check_BVS, 99, 147                 | CIM, 22                                                                                       |  |  |  |
| check_DynamicDomains, 97, 145      | clariion.mib, 31, 40, 42                                                                      |  |  |  |
| check_EMCCLARIION, 117, 129, 131   | Commands                                                                                      |  |  |  |
| check_esx_mem, 55, 134             | check_ JOnAS S, 149<br>check_BVS, 99, 147                                                     |  |  |  |
| check_esx_server, 55, 133, 136     | check_DynamicDomains, 145                                                                     |  |  |  |
| check_esx_snmp, 55, 134            | check_EMCCLARIION, 117, 129, 131<br>check_esx_mem, 55                                         |  |  |  |
| check_esx_vm, 55, 134, 137         | check_esx_server, 55                                                                          |  |  |  |
| check_esx_vm_cpu, 55, 135          | check_esx_snmp, 55<br>check_esx_vm, 55                                                        |  |  |  |
| check_esx_vm_memory, 55, 135       | check_esx_vm_cpu, 55<br>check_esx_vm_memory, 55                                               |  |  |  |

check\_esx3, 133, 136

| check_esx3, 133, 136 check_gamttRAID, 20, 107 check_LSICIM, 23, 110 check_LSICIM_ctrl, 23 check_MegaRaidSAS(_IR), 26, 112 check_NECFDA, 115 check_netapp_globalstatus, 123 | Fans, 33                                           |  |  |
|----------------------------------------------------------------------------------------------------|----------------------------------------------------|--|--|
|                                                                                                    |                                                    |  |  |
| check_netappvol, 124                                                                                                    | GAMTT, 19                                          |  |  |
| check_NSM_escala_lpar, 141<br>check_NSM_hypernova_xen, 139                                                                                                    | GAMTTraid Category, 20                             |  |  |
| check_NSM_JOnAS, 103                                                                                                    | GlobalStatus, 33                                   |  |  |
| check_sensor, 127 check-netapp-cpuload, 119 check-netapp-failedfans, 121 check-netapp-failedpwr, 122 ping, 1                                                               | GUI, 17<br>configuration tasks, 17<br>starting, 17 |  |  |
| CPULoad, 33                                                                                                    | H                                                  |  |  |
| CTRLstatus Service, 23 CurrentPower, 37                                                                                                    | Hardware Management Console (HMC), 86              |  |  |
|                                                                                                    | Hardware Manager, 3                                |  |  |
|                                                                                                    | HMC (Hardware Management Console), 86              |  |  |
| D                                                                                                    | Host                                               |  |  |
| Datagrams Service, 99                                                                                                    | ESX, 51, 63<br>HNMaster, 76<br>HyperNova, 76       |  |  |
| DDFA, 96                                                                                                    |                                                    |  |  |
| DeltaPressure, 37                                                                                                    | VMware, 51, 63                                     |  |  |
| Disk Space<br>Requirements, 5                                                                                                    | HyperNova, 72                                      |  |  |
| Disks, 33                                                                                                    |                                                    |  |  |
| DomainO Supervision, 80                                                                                                    | · · · · · · ·                                      |  |  |
| Dynamic Domains For Applications, 96                                                                                                    | Installation<br>Requirements, 5                    |  |  |
| DynamicDomains Category, 97                                                                                                    | Windows, 8                                         |  |  |
|                                                                                                    | Installation (Linux), 12                           |  |  |
| E                                                                                                    | Integrated Virtualization Manager (IVM), 86        |  |  |
| EMC CLARiiON Management, 30, 39, 41                                                                                                    | IVM (Integrated Virtualization Manager), 86        |  |  |
| EmcClariion Category, 31, 40, 42                                                                                                    |                                                    |  |  |
| EscalaLPAR, 86                                                                                                    | J                                                  |  |  |
| ESX Virtual Platform, 47                                                                                                    | JOnAS, 99                                          |  |  |
|                                                                                                    | jonasAdmin, 104                                    |  |  |

## R Logical partitioning (LPAR), 86 RAIDStatus, 33 LPAR (logical partitioning), 86 RAIDstatus Service, 23 LSI 22320 chip, 22 Recording Service, 99 LSI CIM, 22 Restrictions, 7 LSI MegaRAID, 19 LSI MegaRAID SAS (IR), 25 S lsi-adaptersas(ir).mib, 26 Server Add-On, 4 LsiCIM Category, 23 Service Cloning, 18 Creating, 18 Customization, 17 Customizing, 18 MegaRAID, 19 definition, 2 megaraid.mib, 20 ServiceStatus, 20, 26, 28 MegaRaidSAS(\_IR) Category, 26 SNMP traps, 3 Memory Storage Manager, 3 Requirements, 5 Storage Server, 27 MIB, 3 StoreWay FDA Management, 27 Monitoring Configuration, 17 StoreWayFDA Category, 28 Streaming Service, 99 N NetApp Category, 33 NetApp Management, 32 TemperatureAverage, 37 netapp.mib, 33 Thresholds, 1 Notifications, 1 Uninstallation (Linux), 15 Operating Systems, 5 Uninstallation (Windows), 11 Upgrading (Linux), 16 P Upgrading (Windows), 11 Partitioning, 86 URL Bull System Manager main page, 17

ping command, 1

PowerStatus, 37

Power, 33

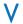

ValveAperture, 37

Virtualization Manager, 3

Virtualization platform, 72

Virtualization Server, 44

Vmware ESX, 46, 59

VolumeStatus, 33

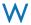

Water Cooled Door Management, 36 WaterCooledDoorMIB.mib, 37

BULL CEDOC 357 AVENUE PATTON B.P.20845 49008 ANGERS CEDEX 01 FRANCE

REFERENCE 86 A2 59FA 02